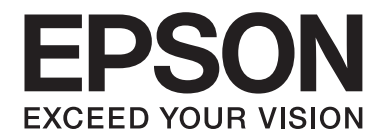

## PLQ-50/PLQ-50CS/PLQ-50M/ PLQ-50CSM/PLQ-50CSK

# **Gebruikershandleiding**

NPD6416-01 NL

### *Copyright en handelsmerken*

Niets uit deze uitgave mag zonder de voorafgaande schriftelijke toestemming van Seiko Epson Corporation. worden verveelvoudigd, opgeslagen in een gegevenssysteem of worden overgedragen in enige vorm of op enige wijze, hetzij elektronisch, mechanisch, door fotokopieën, opnamen of enige andere manier. De hierin opgenomen informatie is uitsluitend bedoeld voor gebruik met deze Epson printer. Epson is niet verantwoordelijk voor enig gebruik van deze informatie bij toepassing op andere printers.

Seiko Epson Corporation noch haar dochterondernemingen kunnen verantwoordelijk worden gesteld door de koper van dit product of derden voor schade, verlies, kosten of uitgaven die de koper of derden oplopen ten gevolge van al dan niet foutief gebruik of misbruik van dit product of onbevoegde wijzigingen en reparaties of (met uitzondering van de V.S.) het zich niet strikt houden aan de gebruiks- en onderhoudsvoorschriften van Seiko Epson Corporation.

Seiko Epson Corporation is niet aansprakelijk voor schade of problemen die het gevolg zijn van het gebruik van opties of verbruiksartikelen anders dan die worden aangeduid als originele Epson-producten of door Epson goedgekeurde producten door Seiko Epson Corporation.

EPSON is een gedeponeerd handelsmerk, EPSON EXCEED YOUR VISION, EXCEED YOUR VISION, ESC/P en ESC/P2 zijn handelsmerken van Seiko Epson Corporation.

Microsoft®, Windows®, Windows Server® en Windows Vista® zijn gedeponeerde handelsmerken van Microsoft Corporation in de Verenigde Staten en/of andere landen.

IBM® is een gedeponeerd handelsmerk van International Business Machines Corporation.

*Algemene opmerking: andere productnamen die in deze documentatie worden gebruikt, worden uitsluitend ter identificatie gebruikt en zijn mogelijk handelsmerken van hun respectieve eigenaars. Epson maakt geen enkele aanspraak op deze merken.*

De informatie in deze handleiding en de specificaties van dit product zijn onderhevig aan veranderingen zonder voorafgaande aankondiging.

© 2020 Seiko Epson Corporation

### *Inhoudsopgave*

### *[Leren werken met uw printer](#page-5-0)* [Functies. . . . . . . . . . . . . . . .](#page-5-0) .............. .............. ..................... . . . . . . . . . . . . . . 6

### *[Over deze handleiding](#page-6-0)*

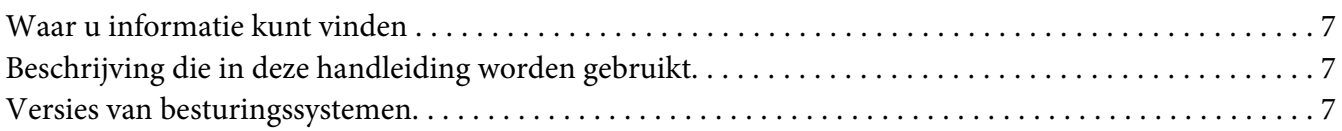

### *[Belangrijke instructies](#page-8-0)*

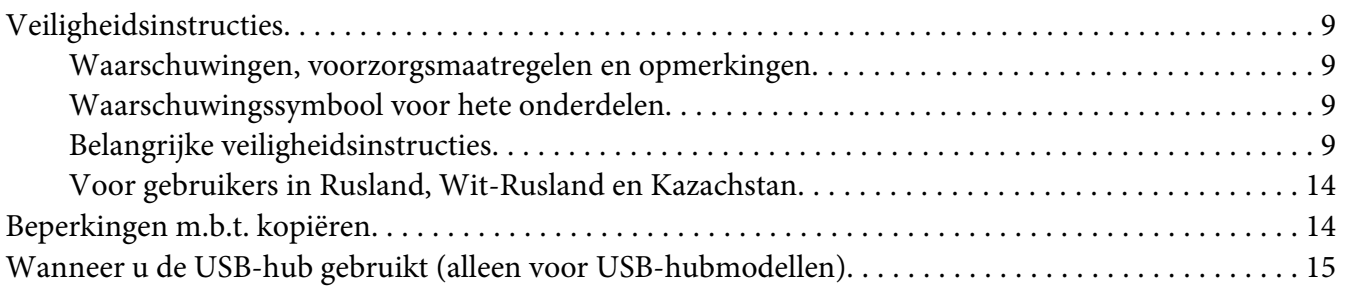

### Hoofdstuk 1 *[Basisprincipes van de printer](#page-15-0)*

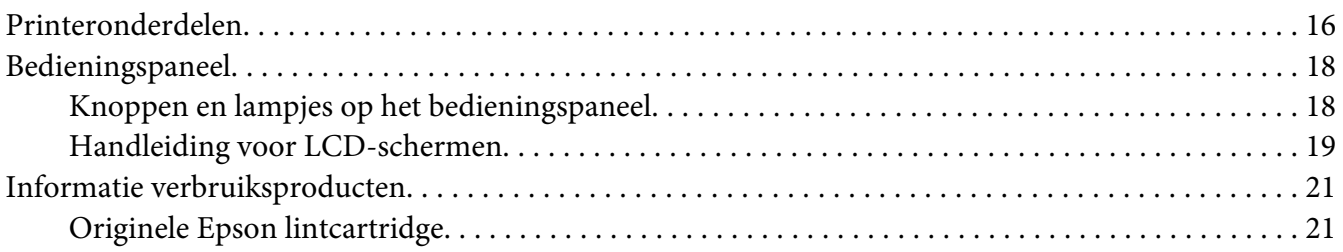

### Hoofdstuk 2 *[Papierverwerking](#page-22-0)*

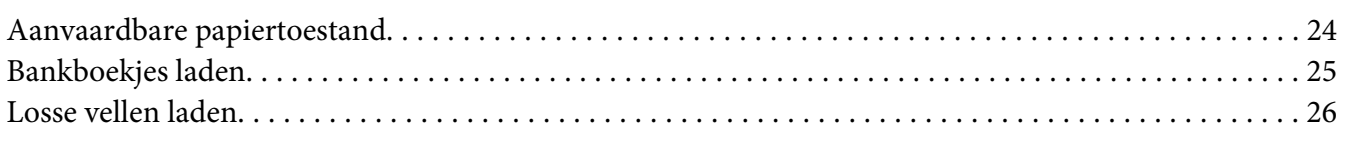

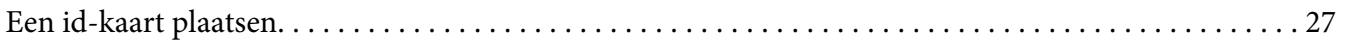

#### Hoofdstuk 3 *[Printersoftware](#page-28-0)*

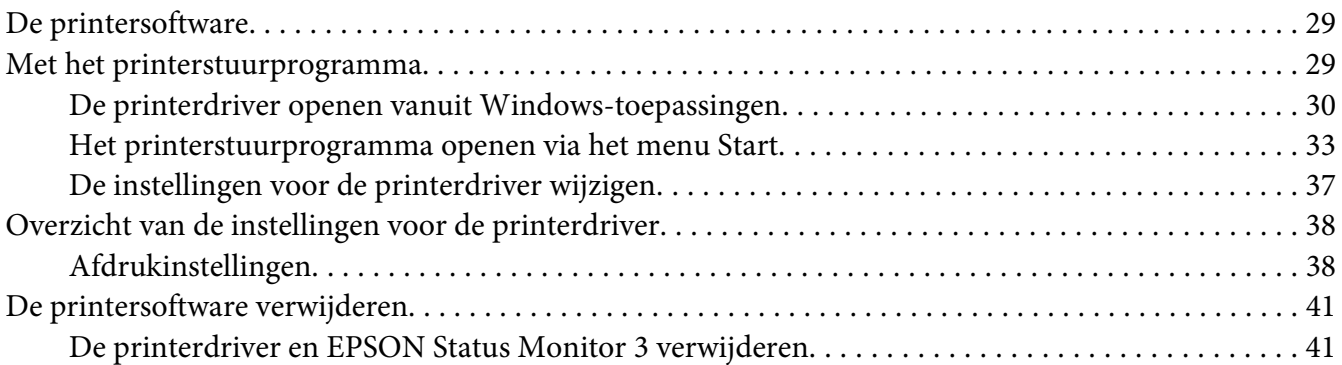

#### Hoofdstuk 4 *[Onderhoud](#page-43-0)*

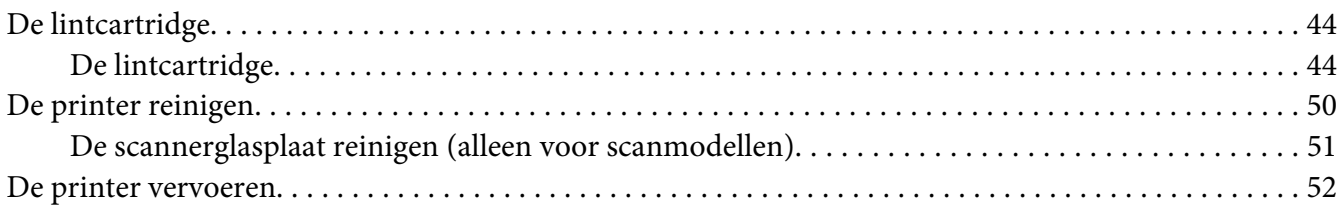

#### Hoofdstuk 5 *[Probleemoplossing](#page-53-0)*

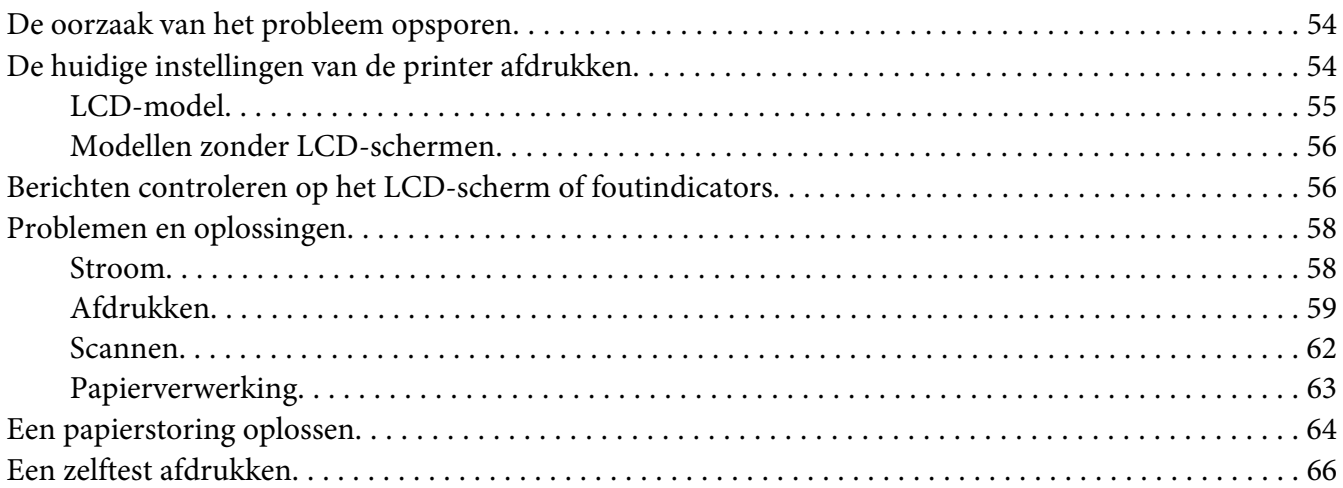

### Hoofdstuk 6 *[Help en ondersteuning](#page-67-0)*

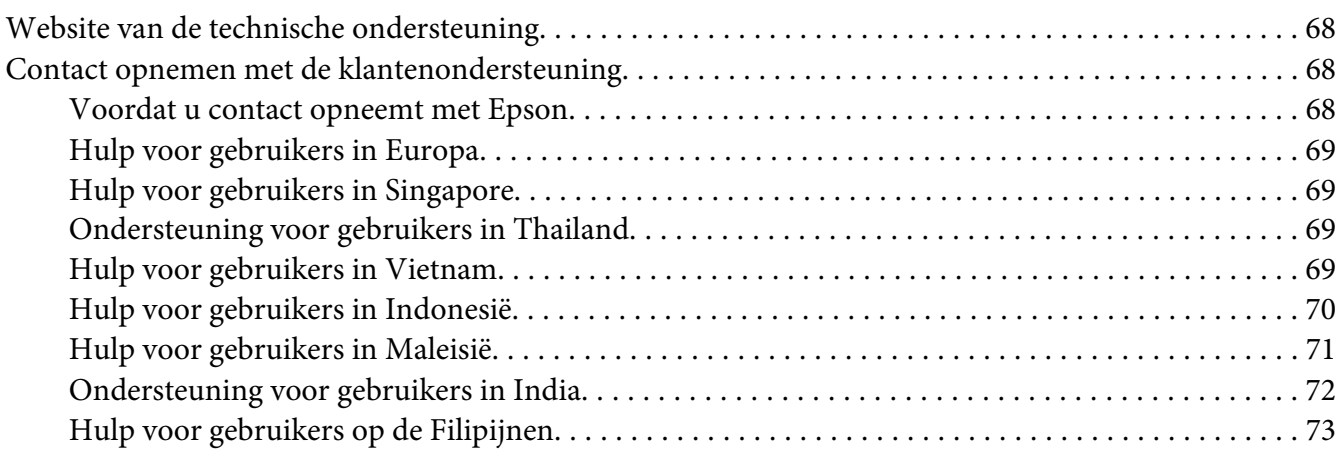

#### Hoofdstuk 7 *[Productinformatie](#page-73-0)*

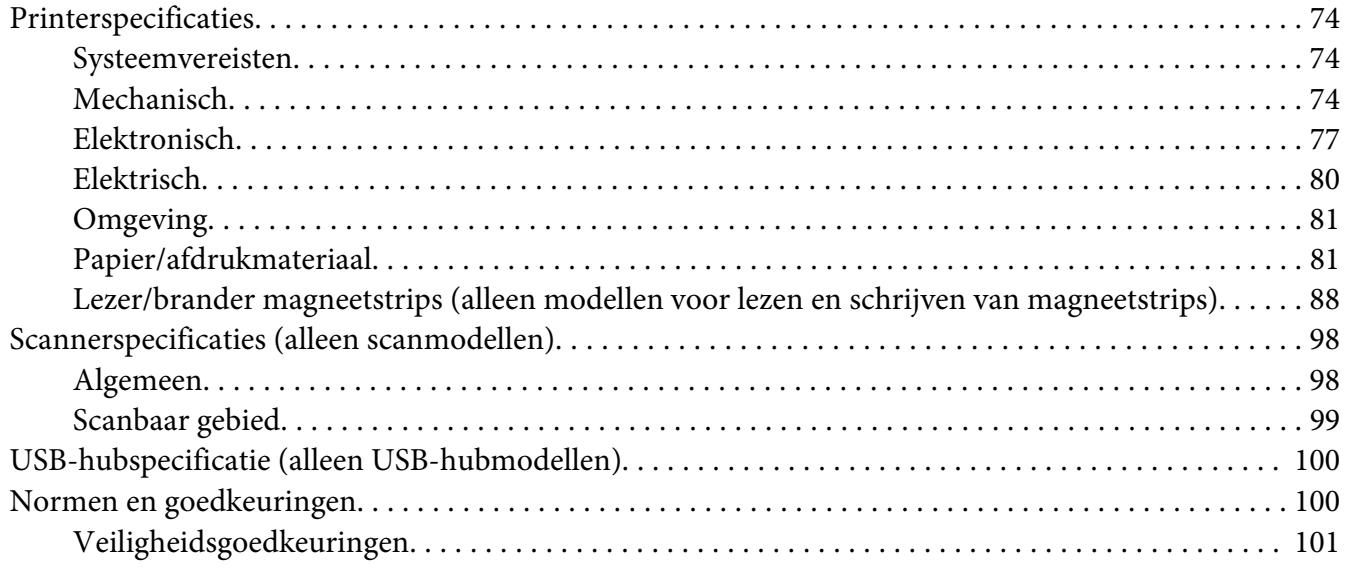

### <span id="page-5-0"></span>*Leren werken met uw printer*

### *Functies*

Uw EPSON PLQ-50/PLQ-50CS/PLQ-50M/PLQ-50CSM/PLQ-50CSK 24-pins flatbed dot matrix-printer biedt afdrukken van hoge kwaliteit en superieure prestaties in een compact design. Tot de functies van de printer behoren:

- ❏ PLQ-50M en PLQ-50CSM kan ook magneetstrips lezen en schrijven. In deze handleiding wordt naar deze modellen verwezen als lees- en schrijfmodellen van magneetstrips.
- ❏ PLQ-50CS, PLQ-50CSM en PLQ-50CSK hebben scancapaciteiten. In deze handleiding wordt naar deze modellen verwezen als scanmodellen.
- ❏ PLQ-50, PLQ-50CS, PLQ-50M, en PLQ-50CSM hebben een LCD-scherm dat de printerstatus en hulpberichten toont. In deze handleiding wordt naar deze modellen verwezen als LCD-modellen.
- ❏ PLQ-50CSM heeft twee USB-hubconnectors en kan meerdere USB-apparaten aansluiten. In deze handleiding wordt naar dit model verwezen als een USB Hub-model.
- ❏ De mogelijkheid om een groot aantal verschillende papiersoorten te verwerken, waaronder bankboekjes, losse vellen, meervoudige formulieren met één origineel en maximaal zes kopieën en id-kaart (alleen scannermodellen).

### <span id="page-6-0"></span>*Over deze handleiding*

### *Waar u informatie kunt vinden*

De volgende handleidingen worden bij uw Epson-printer geleverd.

#### **Start Here (papieren handleiding)**

Biedt informatie over het instellen van de printer en het installeren van de software.

#### **Gebruikershandleiding (deze handleiding)**

Biedt algemene informatie en instructies over het gebruik van de printer.

### *Beschrijving die in deze handleiding worden gebruikt*

- ❏ Schermopnamen van de printersoftwareschermen zijn van Windows 10 tenzij anders aangegeven. De inhoud die op de schermen wordt weergegeven, is afhankelijk van het model en de situatie.
- ❏ Schermopnamen van de LCD-schermen van de printer op LCD-modellen kunnen zonder voorafgaande kennisgeving worden gewijzigd. De inhoud kan verschillen afhankelijk van het product.
- ❏ Afbeeldingen van de printer die in deze handleiding worden gebruikt, zijn uitsluitend voorbeelden. Hoewel er kleine verschillen kunnen zijn afhankelijk van het model, is de bedieningsmethode in principe dezelfde, tenzij anders vermeld.

### *Versies van besturingssystemen*

Voor wat betreft de besturingssystemen zijn de toelichtingen in deze handleiding vooral voor Windows-gebruikers en verwijzen termen, zoals "Windows 10", "Windows 8.1", "Windows 8", "Windows 7", "Windows Vista", "Windows XP", "Windows Server 2019", "Windows Server 2016", "Windows Server 2012 R2", "Windows Server 2012", "Windows Server 2008 R2", "Windows Server 2008", "Windows Server 2003 R2" en "Windows Server 2003" naar het volgende besturingssysteem. Daarnaast wordt "Windows" gebruikt om te verwijzen naar alle versies.

- ❏ Microsoft® Windows® 10 besturingssysteem
- ❏ Microsoft® Windows® 8.1 besturingssysteem
- ❏ Microsoft® Windows® 8 besturingssysteem
- ❏ Microsoft® Windows® 7 besturingssysteem
- ❏ Microsoft® Windows Vista® besturingssysteem
- ❏ Microsoft® Windows® XP besturingssysteem
- ❏ Microsoft® Windows® XP Professional x64 Edition besturingssysteem
- ❏ Microsoft® Windows Server® 2019 besturingssysteem
- ❏ Microsoft® Windows Server® 2016 besturingssysteem
- ❏ Microsoft® Windows Server® 2012 R2 besturingssysteem
- ❏ Microsoft® Windows Server® 2012 besturingssysteem
- ❏ Microsoft® Windows Server® 2008 R2 besturingssysteem
- ❏ Microsoft® Windows Server® 2008 besturingssysteem
- ❏ Microsoft® Windows Server® 2003 R2 besturingssysteem
- ❏ Microsoft® Windows Server® 2003 besturingssysteem

### <span id="page-8-0"></span>*Belangrijke instructies*

### *Veiligheidsinstructies*

### *Waarschuwingen, voorzorgsmaatregelen en opmerkingen*

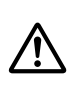

#### *Waarschuwingen*

*Waarschuwingen moeten zorgvuldig worden opgevolgd om lichamelijk letsel te voorkomen.*

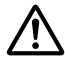

#### !*Voorzorgsmaatregelen*

*Deze voorzorgsmaatregelen moeten worden nageleefd om schade aan de apparatuur te voorkomen.*

#### *Opmerkingen*

*Opmerkingen bevatten belangrijke informatie en nuttige tips over het gebruik van uw printer.*

### *Waarschuwingssymbool voor hete onderdelen*

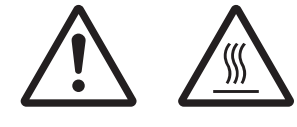

Dit symbool staat op de printerkop en een aantal andere onderdelen om aan te geven dat deze heet kunnen worden. Raak deze onderdelen nooit aan vlak nadat de printer is gebruikt. Laat ze gedurende enkele minuten afkoelen voordat u ze aanraakt.

### *Belangrijke veiligheidsinstructies*

Lees al deze veiligheidsinstructies voordat u de printer gebruikt. Daarnaast dient u alle waarschuwingen en instructies op de printer zelf op te volgen.

Een aantal van de symbolen op dit product wordt gebruikt om de veiligheid te waarborgen en correct gebruik van het product te garanderen. Ga naar de volgende website om de betekenis van de symbolen te leren kennen. http://support.epson.net/symbols

*Tijdens het installeren van de printer*

❏ Plaats de printer niet op een onstabiel oppervlak of in de buurt van een radiator of warmtebron.

- ❏ Plaats de printer op een vlak, stabiel oppervlak. De printer werkt niet goed als deze schuin of in een hoek is geplaatst.
- ❏ Plaats dit product niet op een zacht, onstabiel oppervlak, zoals een bed of bank of in een kleine, afgesloten ruimte, aangezien de ventilatie hierdoor wordt belemmerd.
- ❏ Blokkeer of bedek de sleuven en openingen in de behuizing niet en duw geen voorwerpen in de sleuven.
- ❏ Zorg voor voldoende ruimte rondom de printer zodat het apparaat goed kan worden bediend en onderhouden.
- ❏ Let bij het aansluiten van dit apparaat op een computer of ander apparaat op de juiste richting van de stekkers van de kabel. Elke stekker kan maar op een manier in het apparaat worden gestoken. Wanneer u een stekker op een verkeerde manier in het apparaat steekt, kunnen beide apparaten die via de kabel met elkaar verbonden zijn, beschadigd raken.
- ❏ Gebruik alleen het type stroombron dat wordt aangegeven op het label van de printer. Als u de elektriciteitsspecificaties in uw regio niet kent, neem dan contact op met plaatselijke energiebedrijf of raadpleeg de leverancier.
- ❏ Sluit alle apparatuur aan op correct geaarde stopcontacten. Gebruik geen stopcontacten in dezelfde stroomgroep als kopieerapparaten of klimaatregelingssystemen die regelmatig worden in- en uitgeschakeld.
- ❏ Gebruik geen beschadigde of gerafelde voedingskabel.
- ❏ De voedingskabel moet zo worden neergelegd dat schade door afschuren, snijden, rafelen, plooien en knikken en andere schade wordt voorkomen.
- ❏ Als u de printer aansluit op een stekkerdoos, mag het totale amperage van alle apparaten die op de stekkerdoos zijn aangesloten, niet hoger zijn dan het amperage van de doos. Zorg er ook voor dat het totale amperage van alle apparaten die op de stekkerdoos zijn aangesloten niet hoger is dan het amperage van het stopcontact.
- ❏ Gebruik alleen de voedingskabel die bij dit product wordt geleverd. Gebruik van een andere kabel kan brand of een elektrische schok veroorzaken.
- ❏ De voedingskabel van dit product is alleen bedoeld voor gebruik met dit product. Gebruik met andere apparatuur kan brand of een elektrische schok veroorzaken.
- ❏ Zorg ervoor dat de voedingskabel voldoet aan de locale veiligheidsvoorschriften.
- ❏ Gebruik of plaats de printer niet op een plek waar de temperatuur en de luchtvochtigheid vaak veranderen. Plaats het apparaat ook niet in direct zonlicht of bij warmtebronnen en stel het niet bloot aan te veel vocht en stof.
- ❏ Vermijd plekken met veel schokken en trillingen.
- ❏ Plaats de printer in de buurt van een stopcontact zodat u de stekker als dat moet snel uit het stopcontact kunt halen.
- ❏ Plaats de computers en randapparatuur niet in de buurt van bronnen die elektromagnetische storingen kunnen veroorzaken, zoals luidsprekers of het basisstations van draadloze telefoons.
- ❏ Gebruik geen stopcontacten met schakelaars of automatische timers. Een stroomonderbreking kan de gegevens in het geheugen van de printer of de computer wissen. Gebruik ook geen stopcontacten die deel uitmaken van een groep waarop zware motoren of andere apparatuur is aangesloten en die schommelingen in de stroomtoevoer kunnen veroorzaken.
- ❏ Gebruik een geaard stopcontact en gebruik geen adapter.
- ❏ Gebruik de volgende richtlijnen als u van plan bent een printerstandaard te gebruiken: - Gebruik een standaard die minimaal het dubbele gewicht van de printer kan ondersteunen. - Gebruik nooit een standaard die de printer schuin plaatst. De printer moet altijd horizontaal staan.

- Plaats de voedingskabel en interfacekabel van de printer zo dat ze de papiertoevoer niet hinderen. Maak de kabels als dat kan vast aan de poten van de printerstandaard.

❏ Plaats het niet dichtbij het CRT-scherm dat krachtige elektromagnetische golven afgeeft.

#### *Tijdens het onderhoud van de printer*

- ❏ Verwijder de printerkabel uit het stopcontact voordat u de printer reinigt en reinig de printer uitsluitend met een vochtige doek.
- ❏ Mors geen vloeistoffen op de printer.
- ❏ Voer uitsluitend onderhoudswerkzaamheden aan de printer uit die expliciet in deze handleiding zijn beschreven.
- ❏ Verwijder de printerkabel uit het stopcontact en neem voor onderhoud contact op met bevoegd onderhoudspersoneel in de volgende gevallen:
	- i. Als de stroomkabel of stekker is beschadigd.
	- ii. Als een vloeistof in de printer is terechtgekomen.
	- iii. Als de printer is gevallen of als de behuizing is beschadigd.
	- iv. Als de printer niet normaal werkt of als de prestaties merkbaar veranderen.
- ❏ Gebruik geen spuitbussen met ontvlambare gassen in of in de buurt van dit product. Dit kan brand veroorzaken.
- ❏ Gebruik alleen de bedieningselementen die in de bedieningsinstructies worden beschreven.

❏ Raak de witte kabel in de printer niet aan.

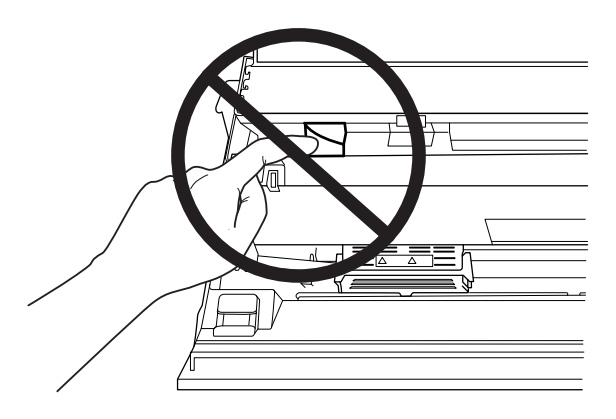

#### *Bij het laden van papier*

- ❏ Gebruik bankboekjes en papier dat meer dan 60% reflecteert.
- ❏ Als u een bankboekje gebruikt, stel dan de modus **Passbook (Bankboekje)** in op **On (Aan)** en stel de modus **Binding** in op de modus voor de binding van het bankboekje in de standaard instelmodus.
- ❏ Plaats geen gekreukelde bankboekjes of bankboekjes met een gescheurde rug.
- ❏ Gebruik geen bankboekjes waarin metalen voorwerpen zitten, zoals nietjes of paperclips.
- ❏ Gebruik geen bankboekjes met plakkerige delen, zoals stempels of zegels.
- ❏ Gebruik geen bankboekjes met pagina's die kleiner zijn dan de voorpagina.
- ❏ Druk niet af op de voor- en achterpagina van een bankboekje. Er kan alleen op geopende bankboekjes worden afgedrukt.
- ❏ als u papier gebruikt dat korter is dan 110,0 mm, stel dan de richting voor papier uitwerpen in op naar voren. De standaard fabrieksinstelling is voor. Open<http://www.epson.com> voor informatie.
- ❏ Steek geen papier dat gekruld of gevouwen is in de sleuf tijdens het plaatsen.
- ❏ Pons geen gaten in het gebied van 25,0 tot 40,0 mm vanaf de linkerrand van het papier.
- ❏ Gebruik de printer altijd met de lintcassette geplaatst. Anders kan het papier vastlopen.

#### *Tijdens het gebruik van de printer*

❏ Gebruik of plaats de printer niet op een plek waar de temperatuur en de luchtvochtigheid vaak veranderen. Plaats het apparaat niet in direct zonlicht of bij warmtebronnen en stel het niet bloot aan te veel vocht en stof.

- ❏ Gebruik alleen de bedieningselementen die worden beschreven in de gebruikersdocumentatie. Een onjuiste afstelling van andere bedieningselementen kan leiden tot schade die reparatie door een bevoegde technicus vereist.
- ❏ Nadat u de printer hebt uitgezet, dient u altijd minstens vijf seconden te wachten voordat u de printer weer aanzet. Als u dit niet doet, kan de printer beschadigd raken.
- ❏ Zet de printer niet uit wanneer de zelftest wordt afgedrukt. Druk altijd op de knop **Offline** als u het afdrukken wilt stoppen en zet daarna de printer uit.
- ❏ Sluit de voedingskabel niet aan op een stopcontact met het verkeerde voltage voor uw printer.
- ❏ Vervang de printerkop nooit zelf aangezien u daarbij de printer kunt beschadigen. Andere onderdelen van de printer moeten eveneens worden gecontroleerd als de printerkop wordt vervangen.
- ❏ U moet de printerkop met de hand verplaatsen als u de lintcassette wilt vervangen. Als u de printer zojuist hebt gebruikt, kan de printerkop heet zijn; laat de printerkop enkele minuten afkoelen voordat u deze aanraakt.
- ❏ Als u inkt op uw huid krijgt, wast u dit af met water en zeep. Als u inkt in uw ogen krijgt, moet u uw ogen onmiddellijk uitspoelen met water.
- ❏ Als u van plan bent de printer in Duitsland te gebruiken, let dan op het volgende: Voor een adequate beveiliging tegen kortsluiting en oververhitting van deze printer moet het gebouw zijn voorzien van een stroomonderbreker van 16 ampère. Beim Anschluss des Druckers an die Stromversorgung muss sichergestellt werden, dass die Gebäudeinstallation mit einer 16-A-Sicherung abgesichert ist.

#### *Gebruiksbeperkingen*

Als dit product wordt gebruikt voor toepassingen die een hoge betrouwbaarheid/veiligheid vereisen zoals transportapparaten met betrekking tot luchtvaart, spoorwegen, zeevaart, autovervoer enz.; apparaten ter voorkoming van rampen enz.; of functionele/precisie-apparaten enz., moet u dit product alleen gebruiken na de opname van fail-safes en redundantie in het ontwerp te hebben overwogen ten behoeve van de veiligheid en de totale systeembetrouwbaarheid. Omdat dit product niet is bedoeld voor gebruik in toepassingen die een extreem hoge betrouwbaarheid/veiligheid vereisen zoals apparatuur voor de luchtvaartsector, hoofdcommunicatie, besturing van kerncentrales, of medische apparatuur welke rechtstreeks betrokken is bij medische zorg enz, moet u uw eigen oordeel gebruiken over de geschiktheid van dit product na een volledige evaluatie.

### <span id="page-13-0"></span>*Voor gebruikers in Rusland, Wit-Rusland en Kazachstan*

#### **Klantinformatie**

Het model voldoet aan de technische regelgeving van de douane-unie "over de veiligheid van laagspanningsapparatuur" (TP TC 004/2011); met de technische regelgeving van de douane-unie "over elektromagnetische compatibiliteit van technische apparatuur" (TP TC 020/2011)

**Fabrikant:** SEIKO EPSON CORPORATION

Adres: 3-5, Owa 3-chome, Suwa-shi, Nagano-ken 392-8502 Japan Telefoon: 81-266-52-3131

**Officiële vertegenwoordiger in GOS-landen:**

LLC "EPSON CIS" Adres: Moskou, 129110, ul. Schepkina, 42, Bldg. 2a, Fl. 3 Business Center Chaika Plaza Telefoon: +7 (495) 777-0355/56 web: http://www.epson.ru/ e-mail: info\_CIS@epson.ru

EPSON EUROPE B.V. MOSCOW REPRESENTATIVE OFFICE Adres: Moskou, 129110, ul. Schepkina, 42, Bldg. 2a, Fl. 3 Business Center Chaika Plaza Telefoon: +7 (495) 777-0355/56 web: http://www.epson.ru/

**Productiemaand en -jaar:** Gelabeld op het product met 8 cijfers:JJJJ.MM.DD **Land van productie:** Gelabeld op het product

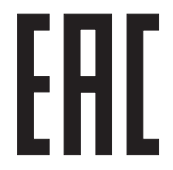

### *Beperkingen m.b.t. kopiëren*

Leef de volgende beperkingen na om verantwoordelijk en wettelijk gebruik van uw product te garanderen.

Het kopiëren van de volgende items is bij wet verboden:

- ❏ bankbiljetten, munten, door de overheid uitgegeven verhandelbare effecten, staatsobligatiefondsen en gemeentelijke effecten
- ❏ Ongebruikte poststempels, vooraf gefrankeerde briefkaarten en andere officiële poststukken die een geldig gefrankeerd zijn

<span id="page-14-0"></span>❏ Door de overheid uitgegeven fiscale zegels en effecten uitgegeven in overeenstemming met de wettelijke procedure

Ga voorzichtig te werk als u de volgende items kopieert:

- ❏ Private verhandelbare effecten (aandelen, verhandelbare promessen, cheques enz.), maandkaarten, concessietickets, enz.
- ❏ Paspoorten, rijbewijzen, geschiktheidsgaranties, tolpassen, voedselbonnen, enz.

#### *Opmerking:*

*Het kopiëren van deze items kan ook bij wet verboden zijn. Verantwoord gebruik van auteursrechtelijk beschermde materialen Producten kunnen worden misbruikt door het onbevoegd kopiëren van auteursrechtelijk beschermd materiaal. Tenzij u optreedt conform het advies van een goed geïnformeerde advocaat, moet u verantwoordelijk en respectvol zijn en de toestemming van de copyrighthouder vragen voordat u gepubliceerd materiaal gaat kopiëren.*

### *Wanneer u de USB-hub gebruikt (alleen voor USB-hubmodellen)*

- ❏ Sluit geen meerdere printers aan op elkaar.
- ❏ De USB-hub ondersteunt alleen bus vermogen en kan daarom niet meer dan 500 mA stroomverbruik hebben. Als dit is overschreden wordt een waarschuwing verzonden naar de hostcomputer en schakelt de hostcomputer de aansluiting voor allee poorten uit.

### <span id="page-15-0"></span>Hoofdstuk 1

### *Basisprincipes van de printer*

### *Printeronderdelen*

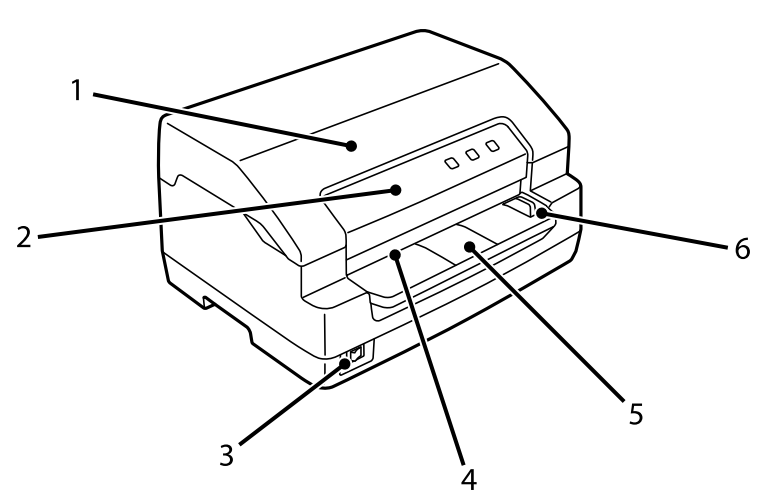

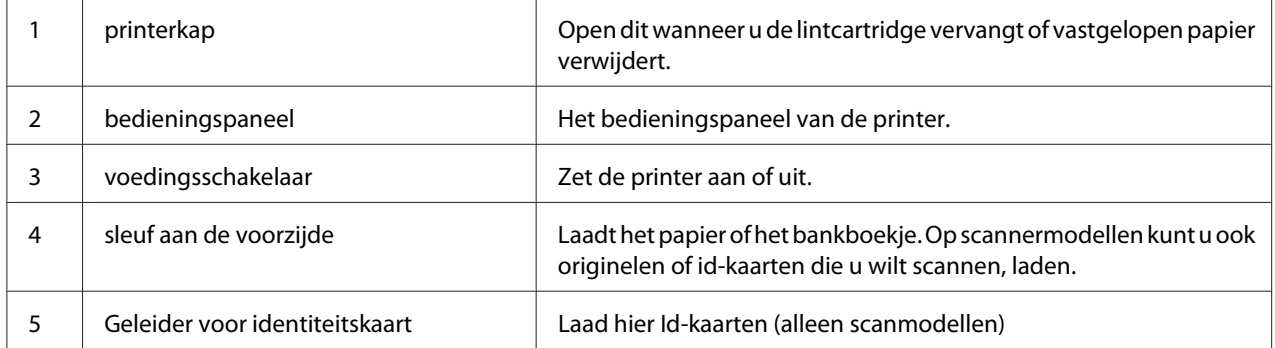

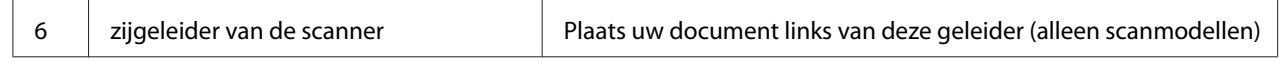

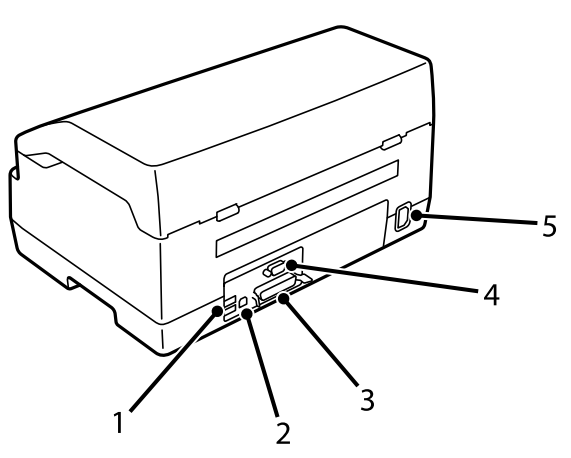

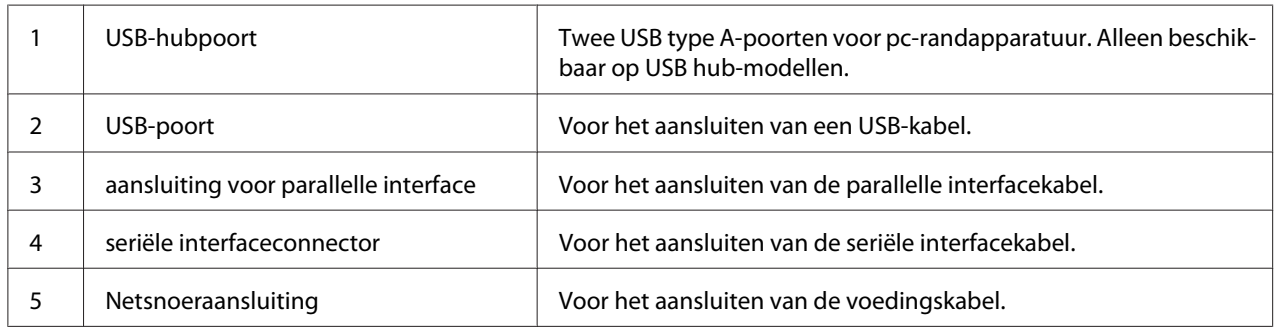

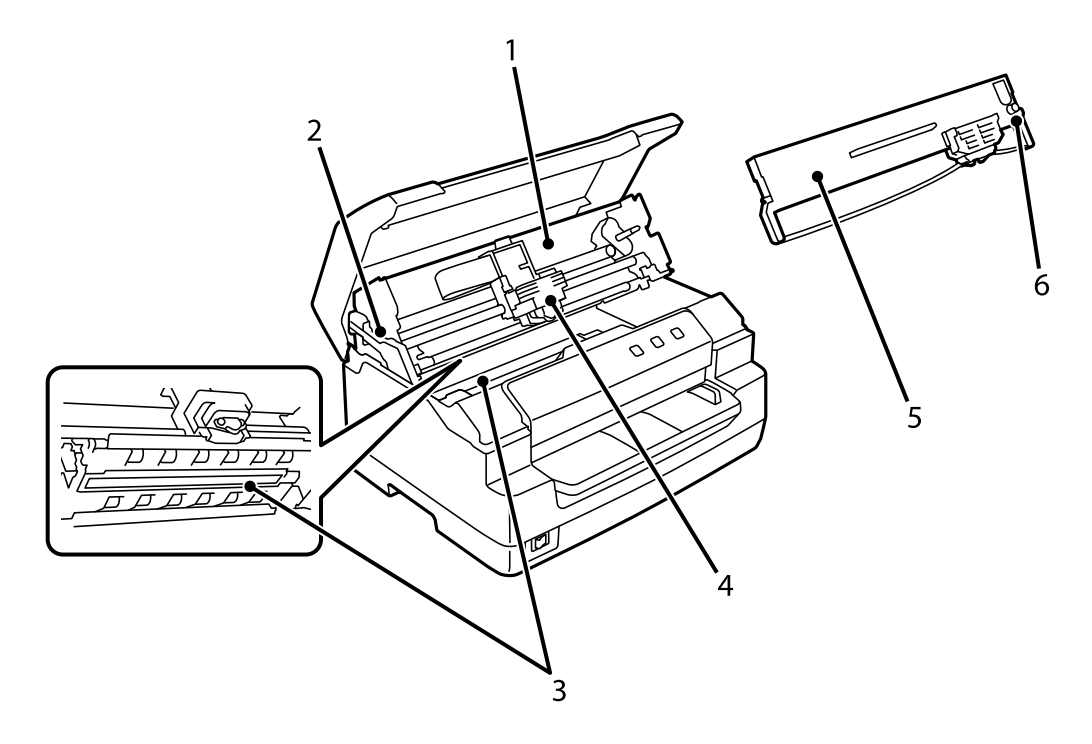

<span id="page-17-0"></span>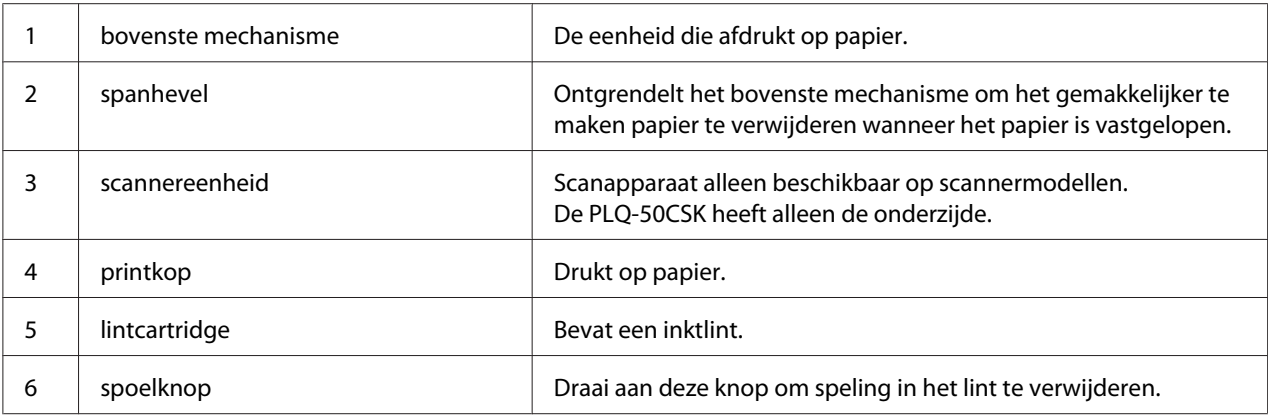

### *Bedieningspaneel*

### *Knoppen en lampjes op het bedieningspaneel*

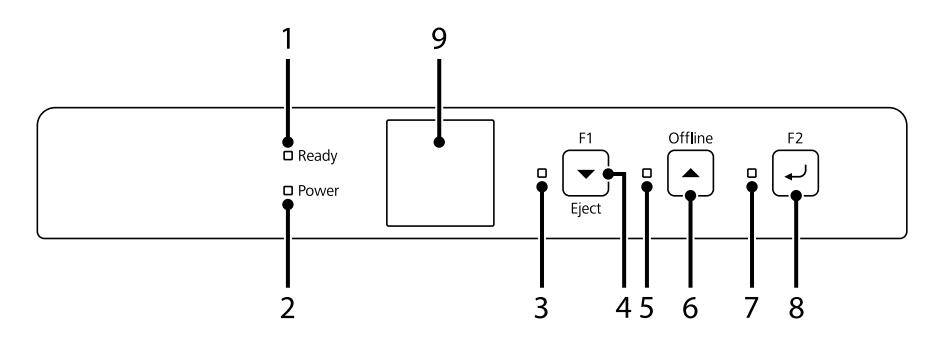

#### *Standaard fabrieksinstelling*

De onderstaande uitleg is gebaseerd op de standaard fabrieksinstellingen en de knoppen en lichtfuncties kunnen verschillen van de onderstaande toelichtingen, afhankelijk van de printerinstellingen die zijn geïmplementeerd op uw printer.

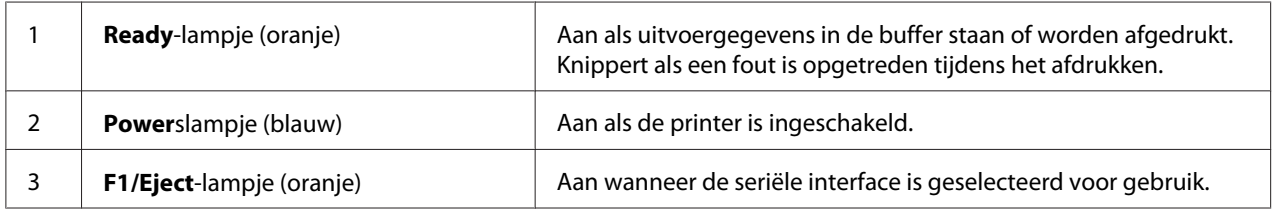

<span id="page-18-0"></span>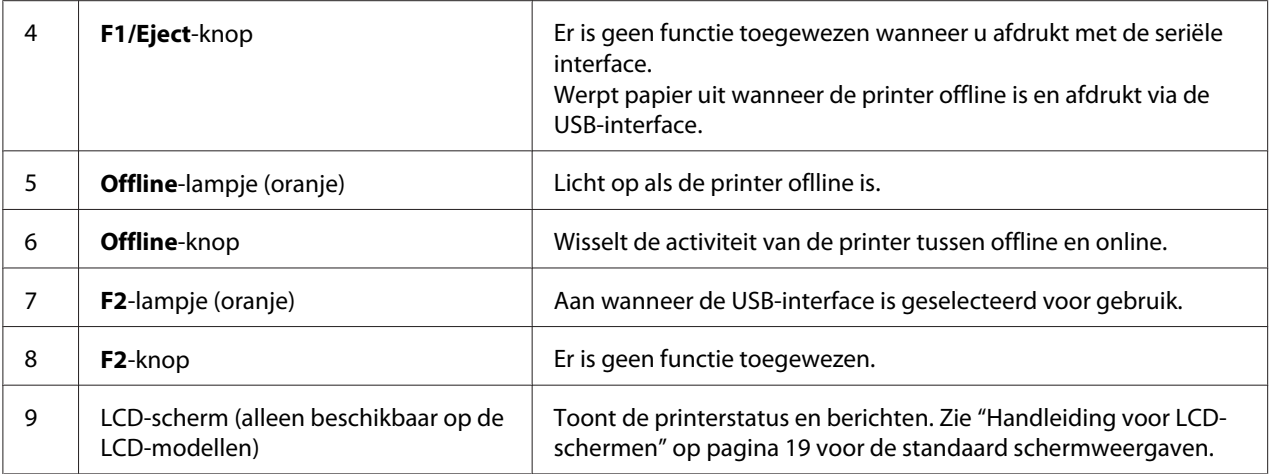

### *Handleiding voor LCD-schermen*

Deze sectie biedt een overzicht van menu's en bedieningselementen voor de LCD-schermen.

#### *Opmerking:*

*Het LCD-scherm is alleen beschikbaar op de LCD-modellen.*

#### *Scherm statusinformatie*

Printer toont de huidige printerstatus. De voorbeelden worden hieronder weergegeven.

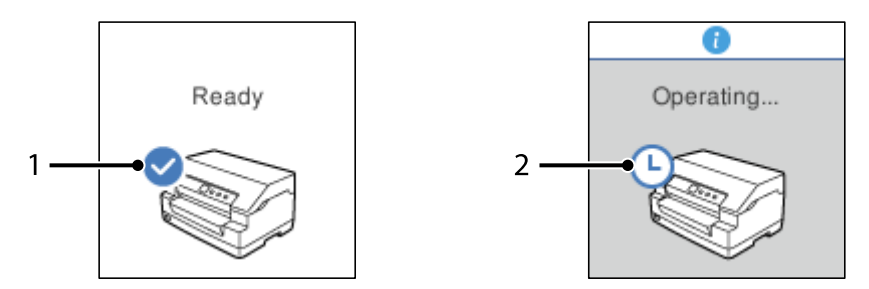

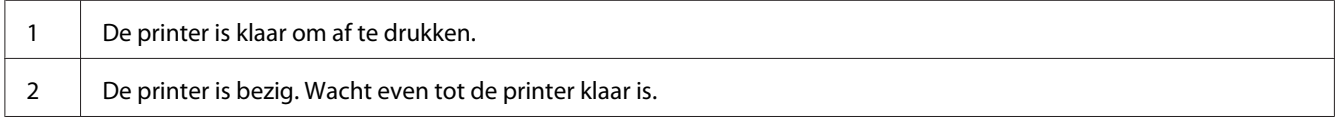

#### *Scherm Job Information (Taakinformatie)*

Uw printer kan taakgegevens weergeven wanneer deze afdruktaken ontvangt in Windows. U kunt een korte opmerking invoeren in het printerstuurprogramma als een **Driver Note (Driveropmerking)** waarmee u de afdrukopdracht kunt identificeren. Zie ["Overzicht van de instellingen voor de](#page-37-0) [printerdriver" op pagina 38.](#page-37-0)

De weergegeven informatie of bericht kan verschillen afhankelijk van de afdrukgegevens die zijn verzonden vanaf de Windows-toepassing.

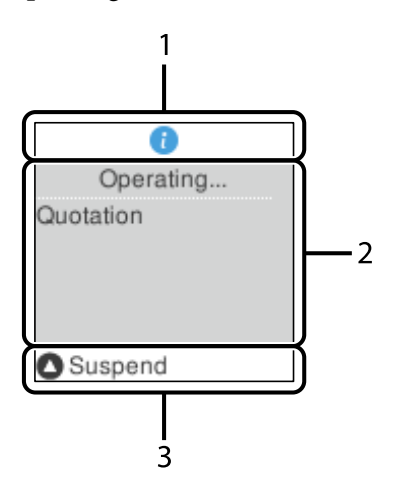

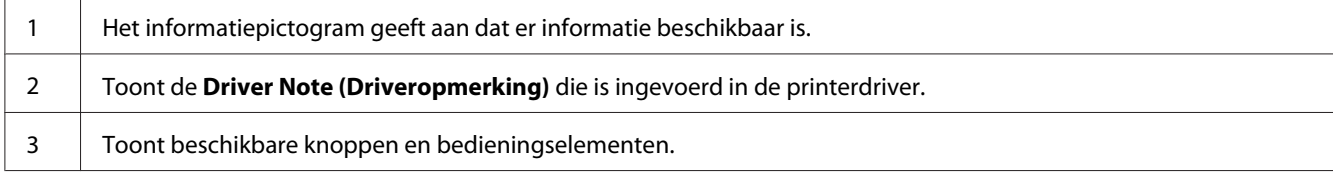

#### <span id="page-20-0"></span>*Fout weergavescherm*

De printer toont de foutstatus wanneer een fout is opgetreden. Hieronder vindt u een voorbeeld.

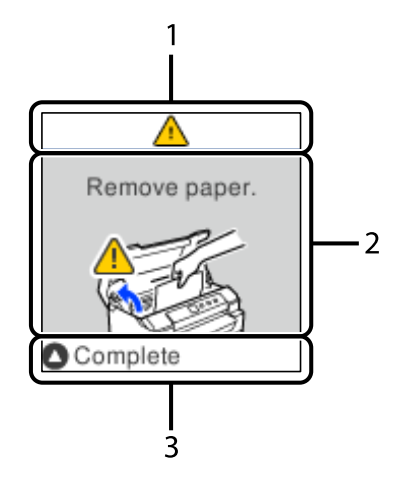

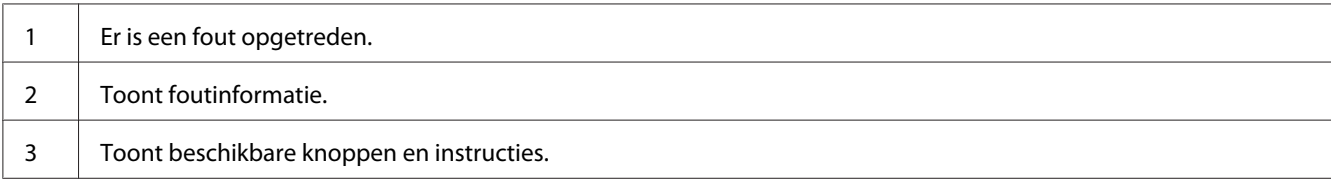

#### *Opmerking:*

*Volg de instructies op het scherm om de fout te herstellen.*

### *Informatie verbruiksproducten*

### *Originele Epson lintcartridge*

Wanneer de afdrukken vaag zijn, moet u de lintcartridge vervangen. Originele Epson-lintcassettes zijn ontworpen en geproduceerd voor een correcte werking met uw Epson-printer. Ze zorgen voor een juiste werking en een lange gebruiksduur van de printkop en andere printeronderdelen. Andere producten die niet zijn gemaakt door Epson kunnen uw printer schade toebrengen die niet door de garantie van Epson wordt gedekt.

Het modelnummer voor de originele Epson lintcassette voor uw printer, wordt afgedrukt op het label in de printer.

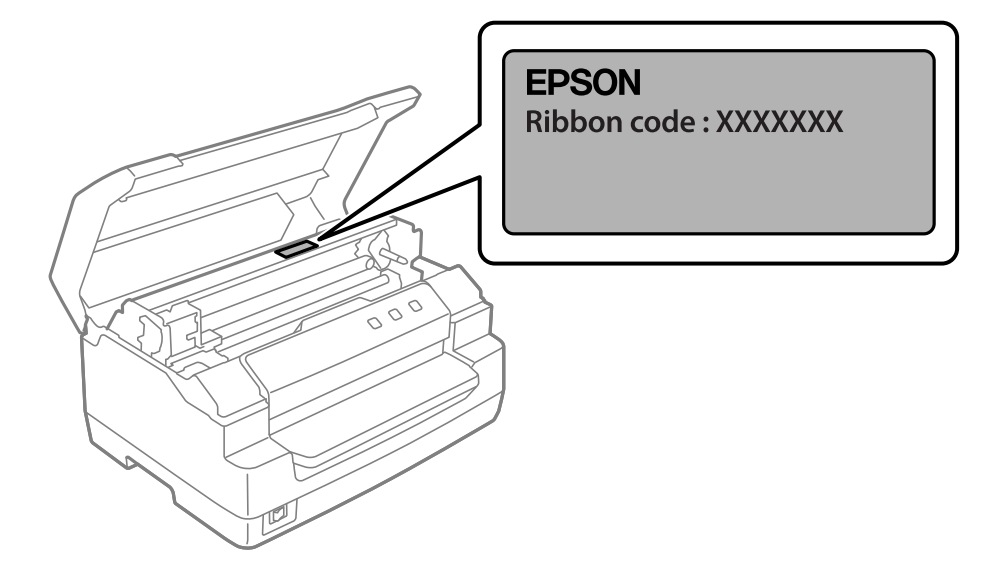

Zie ["De lintcartridge" op pagina 44](#page-43-0) voor instructies over het vervangen van de lintcartridge.

<span id="page-22-0"></span>Hoofdstuk 2

### *Papierverwerking*

### <span id="page-23-0"></span>*Aanvaardbare papiertoestand*

### !*Let op:*

❏ *Gebruik geen papier dat is gevouwen, gekreukeld, omgekruld of gescheurd of papier met vlekken of stempels. Gebruik papier dat aan de papierspecificaties voldoet. Zie ["Papier/](#page-80-0) [afdrukmateriaal" op pagina 81](#page-80-0) voor meer gedetailleerde informatie:.*

❏ *De afbeeldingen hieronder beschrijven de conditie van het papier dat wel en niet kan worden gebruikt met de printer. Zorg ervoor dat u papier gebruikt dat acceptabel is voor gebruik met de printer.*

*Acceptabel*

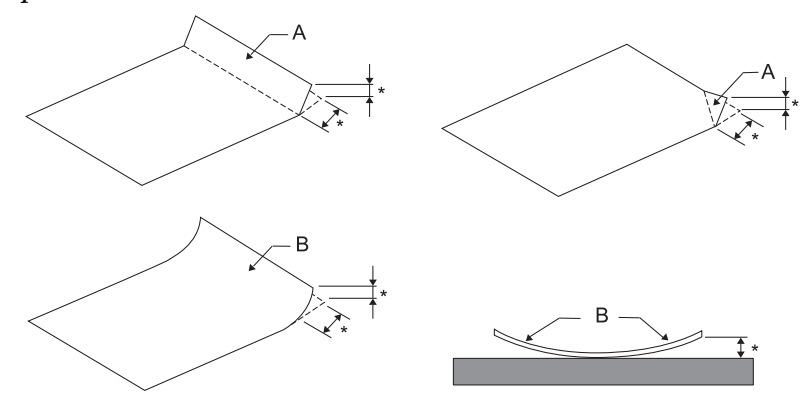

*A: Gevouwen*

*B: Gekruld*

*\*: 3 mm of minder*

*Plaats papier nadat de vouw of krul is vlakgestreken.*

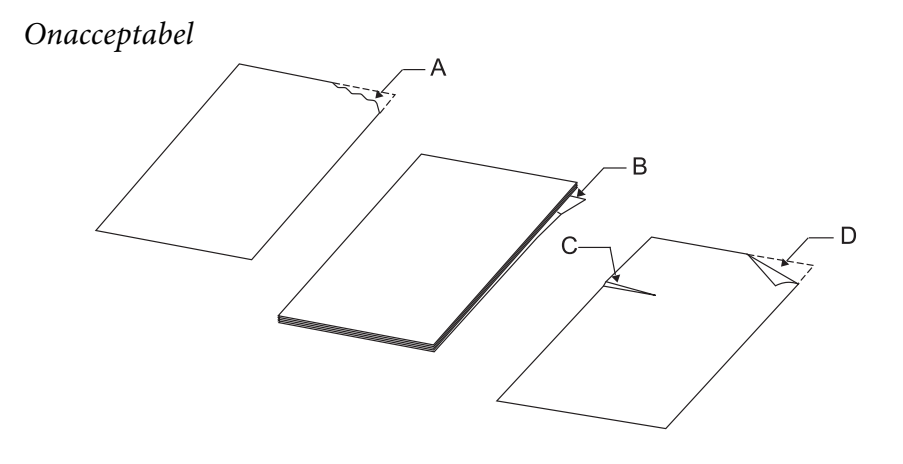

*A: Gescheurd B: Gekruld*

<span id="page-24-0"></span>*C: Gekreukeld D: Gevouwen*

### *Bankboekjes laden*

!*Let op:*

*Gebruik de printer altijd met de lintcassette geplaatst. Anders kan het papier vastlopen.*

U kunt verticaal gevouwen en horizontaal gevouwen bankboekjes laden. Voer onderstaande stappen uit om bankboekjes te plaatsen.

- 1. Zet de printer aan.
- 2. Open de pagina van het bankboekje waarop moet worden afgedrukt.

#### *Opmerking:*

*Voordat u het bankboekje in de sleuf aan de voorzijde plaatst, moet u alle bobbelige delen van het bankboekje indrukken zodat ze 0,6 mm of minder zijn. Zie ["Papier/afdrukmateriaal" op pagina 81](#page-80-0) voor informatie over de dikte van de bankboekjes die u kunt afdrukken.*

3. Steek het bankboekje in de voorste sleuf met de bedrukbare kant naar boven en de magneetstrip weg van de printer totdat de bovenkant daarvan de rol binnenin bereikt. De printer laadt het bankboekje vervolgens in de juiste positie en het afdrukken kan worden gestart.

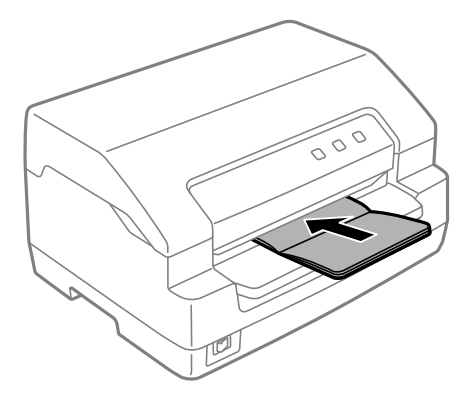

### <span id="page-25-0"></span>!*Let op:*

- ❏ *Als u een bankboekje gebruikt, stel dan de modus Passbook (Bankboekje) in op On (Aan) en stel de modus Binding in op de modus voor de binding van het bankboekje in de standaard instelmodus.*
- ❏ *Gebruik een bankboekje met een reflectiecoefficiënt van meer dan 60%.*
- ❏ *Plaats geen gekreukelde bankboekjes of bankboekjes met een gescheurde rug.*
- ❏ *Gebruik geen bankboekjes waarin metalen voorwerpen zitten, zoals nietjes of paperclips.*
- ❏ *Gebruik geen bankboekjes met plakkerige delen, zoals stempels of zegels.*
- ❏ *Gebruik geen bankboekjes met pagina's die kleiner zijn dan de voorpagina.*
- ❏ *Druk niet af op de voor- en achterpagina van een bankboekje. Er kan alleen op geopende bankboekjes worden afgedrukt.*
- ❏ *Sluit de printerkap altijd voordat u gaat afdrukken. De printer drukt niet af wanneer de printerkap is geopend.*
- ❏ *Bij het afdrukken van een verticaal bankboekje in de modus USD (Ultrasnel concept) en de modus HSD, moet het verschil in dikte tussen de rechter- en de linkerpagina binnen 1 mm liggen. Als het verschil in dikte groter is dan 1 mm, kan de afdruk onscherp worden.*

### *Losse vellen laden*

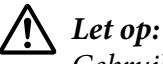

*Gebruik de printer altijd met de lintcassette geplaatst. Anders kan het papier vastlopen.*

U kunt losse vellen en losbladige meervoudige formulieren zonder doorslag gebruiken tot 7 delen (een origineel en zes kopieën). Voer de volgende stappen uit om losse vellen te laden.

1. Zet de printer aan.

<span id="page-26-0"></span>2. Steek een los vel in de sleuf aan de voorzijde met de bedrukbare kant naar boven tot het bovenste deel van het papier de rol binnenin bereikt. De printer laadt het papier automatisch in de juiste positie en het afdrukken kan worden gestart.

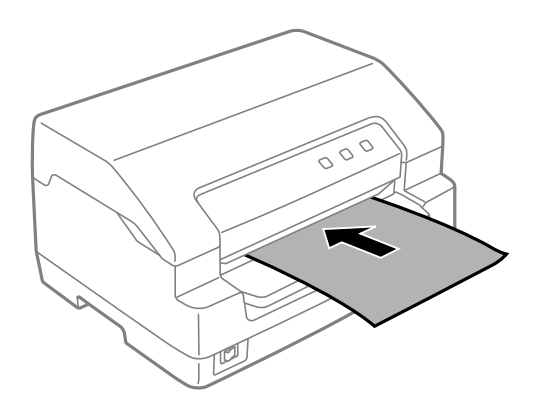

#### *Opmerking:*

- ❏ *Gebruik papier met een reflectiecoefficiënt van meer dan 60%.*
- ❏ *Plaats geen papier dat is omgekruld of gevouwen.*
- ❏ *Pons geen gaten in het gebied van 25,0 tot 40,0 mm vanaf de linkerrand van het papier.*
- ❏ *als u papier gebruikt dat korter is dan 110,0 mm, stel dan de richting voor papier uitwerpen in op naar voren. De standaard fabrieksinstelling is voor. Open <http://www.epson.com>voor informatie.*
- ❏ *Als u een meervoudig formulier afdrukt dat aan de bovenkant is gelijmd, moet u eerst het gelijmde deel laden.*
- ❏ *Zorg dat uw meervoudige formulieren niet dikker zijn dan 0,53 mm (0,021 inch).*
- ❏ *Sluit het printerdeksel altijd voordat u gaat afdrukken. Als het printerdeksel is geopend, is afdrukken niet mogelijk.*

### *Een id-kaart plaatsen*

### !*Let op:*

*Gebruik de printer altijd met de lintcartridge geplaatst. Anders kan het papier vastlopen.*

#### *Opmerking:*

- ❏ *Scannen is alleen beschikbaar voor scanmodellen.*
- ❏ *Gebruik de id-kaart allen voor het scannen. Dit kan niet worden gebruikt voor het afdrukken en het lezen en schrijven van magneetstrips.*

U kunt de id-kaart plaatsen. Volg deze stappen om de id-kaart te laden.

- 1. Zet de printer aan.
- 2. Plaats een id-kaart zoals hieronder weergegeven tot het bovenste deel van de id-kaart de rol binnenin bereikt. Wanneer u horizontale id-kaarten gebruikt, laadt u ze met de bovenkant naar rechts gericht. Wanneer u verticale id-kaarten gebruikt, plaatst u ze vanaf de bovenkant.

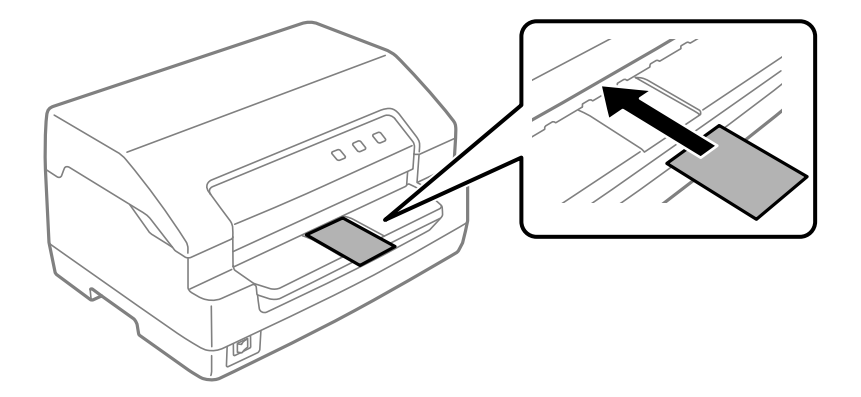

#### *Opmerking:*

- ❏ *Gelamineerde id-kaarten worden ondersteund, maar id-kaarten met reliëf niet.*
- ❏ *Sluit de printerkap altijd voordat u gaat scannen. Als de printerkap open staat, kan de printer niet scannen.*
- ❏ *Stop de kaart bij het scannen met de scanzijde omlaag gericht. Wanneer u beide zijden scant, moet de eerste pagina met de voorzijde omlaag worden geplaatst.*

### <span id="page-28-0"></span>Hoofdstuk 3

### *Printersoftware*

### *De printersoftware*

#### *Opmerking:*

*Wanneer u de printer gebruikt terwijl deze is aangesloten via een USB-interface, kunt u afdrukken met de Epson-software op een Windows-computer. Wanneer de printer wordt gebruikt via een andere aansluiting, neemt u contact op met uw beheerder.*

De Epson-software bevat de printerdriver en EPSON Status Monitor 3.

De printerdriver is de software waarmee u via uw computer de printer kunt besturen. U dient de printerdriver te installeren om alle door de printer geboden mogelijkheden met uw Windows-toepassingen te kunnen gebruiken.

Wanneer u de printerdriver installeert, kunt u ook EPSON Status Monitor 3 installeren, samen met andere hulpprogramma's van de softwareschijf.

#### *Opmerking:*

- ❏ *Voordat u doorgaat moet u controleren of het printerstuurprogramma op uw computer is geïnstalleerd.*
- ❏ *De schermafbeeldingen op de volgende pagina kunnen afwijken naar gelang van de versie van het Windows-besturingssysteem.*

### *Met het printerstuurprogramma*

U hebt toegang tot de printerdriver vanaf uw Windows-toepassingen of vanaf het menu Start.

Schermen en procedures die in deze handleiding verschijnen, zijn doorgaans van Windows 10 tenzij anders opgegeven.

❏ Wanneer u de printerdriver opent vanuit een Windows-toepassing, gelden de instellingen die u opgeeft alleen voor de toepassing die u gebruikt. Zie ["De printerdriver openen vanuit Windows](#page-29-0)[toepassingen" op pagina 30](#page-29-0) voor meer informatie.

<span id="page-29-0"></span>❏ Wanneer u de printerdriver opent via het menu Start, gelden de instellingen die u opgeeft voor de printerdriver voor alle toepassingen. Zie ["Het printerstuurprogramma openen via het menu](#page-32-0) [Start" op pagina 33](#page-32-0) voor meer informatie.

Zie ["De instellingen voor de printerdriver wijzigen" op pagina 37](#page-36-0) als u instellingen voor de printerdriver wilt controleren en wijzigen.

#### *Opmerking:*

*Vele, maar niet alle Windows-toepassingen overschrijven de instellingen die met de printerdriver worden opgegeven. Het is daarom raadzaam te controleren of de instellingen voor de printerdriver aan uw vereisten voldoen.*

### *De printerdriver openen vanuit Windows-toepassingen*

Voer de onderstaande stappen uit als u de printerdriver wilt openen vanuit een Windows-toepassing:

#### *Opmerking:*

*De schermafbeeldingen in de onderstaande procedure zijn gebaseerd op het besturingssysteem Windows 10. De inhoud op het scherm kan verschillen afhankelijk van uw computeromgeving.*

1. Selecteer **Print (Afdrukken)** in het menu File (Bestand) van uw toepassing. Controleer of uw printer is geselecteerd onder Printer selecteren in het dialoogvenster **Print (Afdrukken)**.

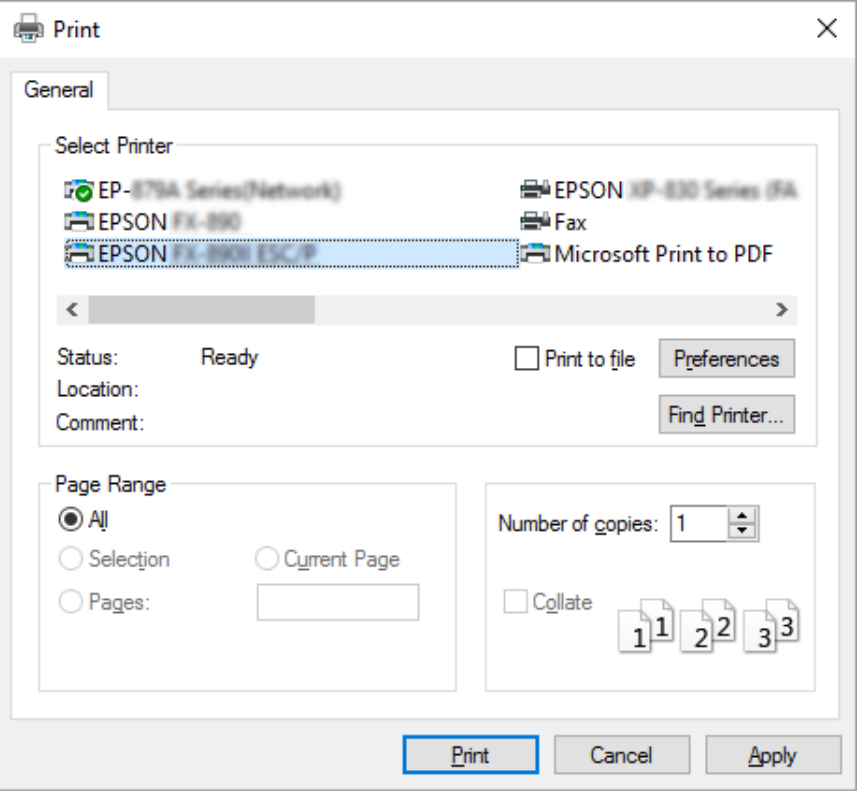

2. Klik op **Preferences (Voorkeuren)**. Het venster **Printing Preferences (Voorkeursinstellingen voor afdrukken)** verschijnt en u ziet de menu's **Paper/Quality (Papier/Kwaliteit)**, **Layout (Lay-out)**, **User Defined Paper (Aangepast papier)** en **Extension Settings (Geavanceerde instellingen)**. Dit zijn de menu's met de instellingen voor de printerdriver.

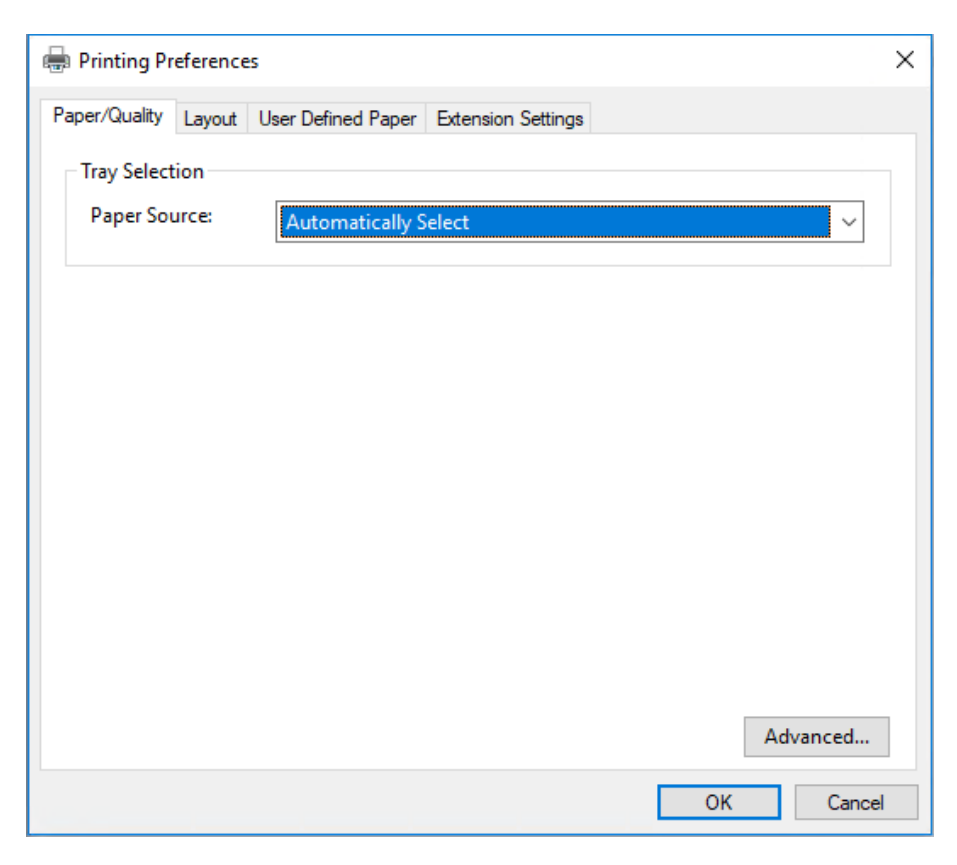

<span id="page-32-0"></span>3. U kunt een menu weergeven door te klikken op het bijbehorende tabblad bovenaan het venster. Zie ["De instellingen voor de printerdriver wijzigen" op pagina 37](#page-36-0) als u de instellingen wilt wijzigen.

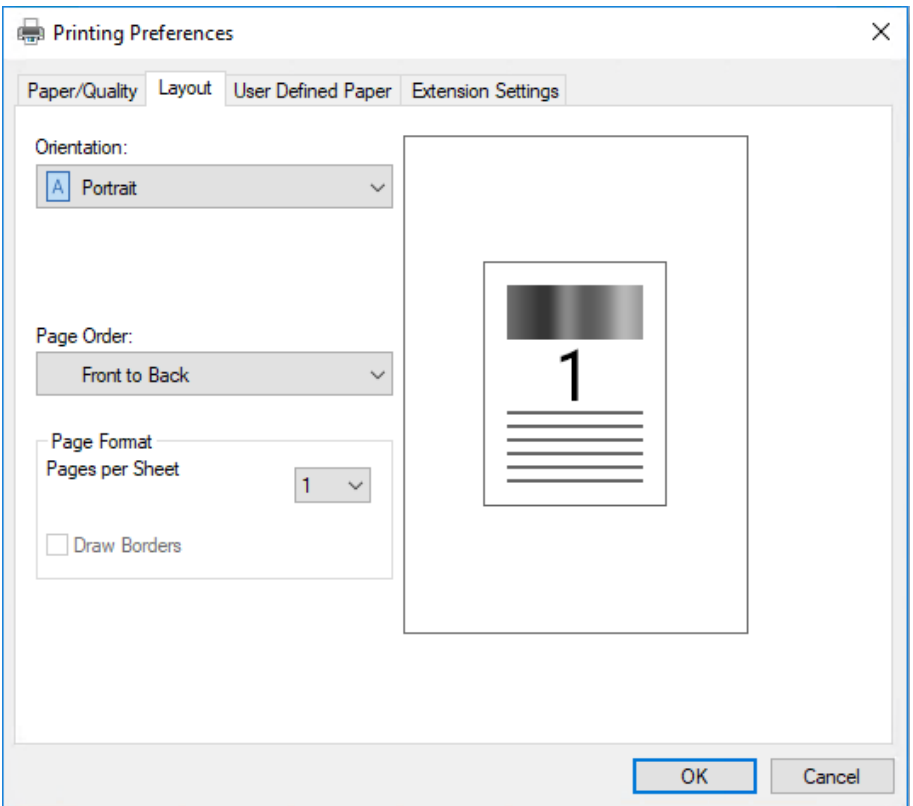

### *Het printerstuurprogramma openen via het menu Start*

Voer de onderstaande stappen uit als u de printerdriver wilt openen via het menu Start.

#### *Opmerking:*

*De schermafbeeldingen in de onderstaande procedure zijn gebaseerd op het besturingssysteem Windows 10. De inhoud op het scherm kan verschillen afhankelijk van uw computeromgeving.*

1. Voor Windows 10/Windows Server 2019/Windows Server 2016: Klik op de knop **Start** en selecteer dan **Windows System (Windows-systeem)** > **Control Panel (Configuratiescherm)** > **View devices and printers (Apparaten en printers weergeven)** in **Hardware and Sound (Hardware en geluiden)**.

Voor Windows 8.1/Windows 8/Windows Server 2012 R2/Windows Server 2012: Klik op het **Desktop (Bureaublad)** op het **Start** scherm, verplaats de cursor naar de rechterbovenhoek van het scherm, klik op Settings (Instellingen) en klik dan op **Control Panel (Configuratiescherm)**. Klik vervolgens op **View devices and printers (Apparaten en printers weergeven)** in de categorie **Hardware and Sound (Hardware en geluiden)**.

Voor Windows 7/Windows Server 2008 R2: Klik op **Start** gevolgd door **Devices and Printers (Apparaten en printers)**.

Voor Windows Vista/Windows Server 2008: Klik op **Start**, **Control Panel (Configuratiescherm)**, **Hardware and Sound (Hardware en geluiden)**, en ten slotte op **Printers**.

Voor Windows XP/Windows Server 2003 R2/Windows Server 2003: Klik op **Start** gevolgd door **Printers and Faxes (Printers en faxapparaten)**. 2. Klik met de rechtermuisknop op het printerpictogram en klik op **Printing Preferences (Voorkeursinstellingen voor afdrukken)**. Het scherm toont de menu's **Paper/Quality (Papier/Kwaliteit)**, **Layout (Lay-out)**, **User Defined Paper (Aangepast papier)** en **Extension Settings (Geavanceerde instellingen)**. Dit zijn de menu's met de instellingen voor de printerdriver.

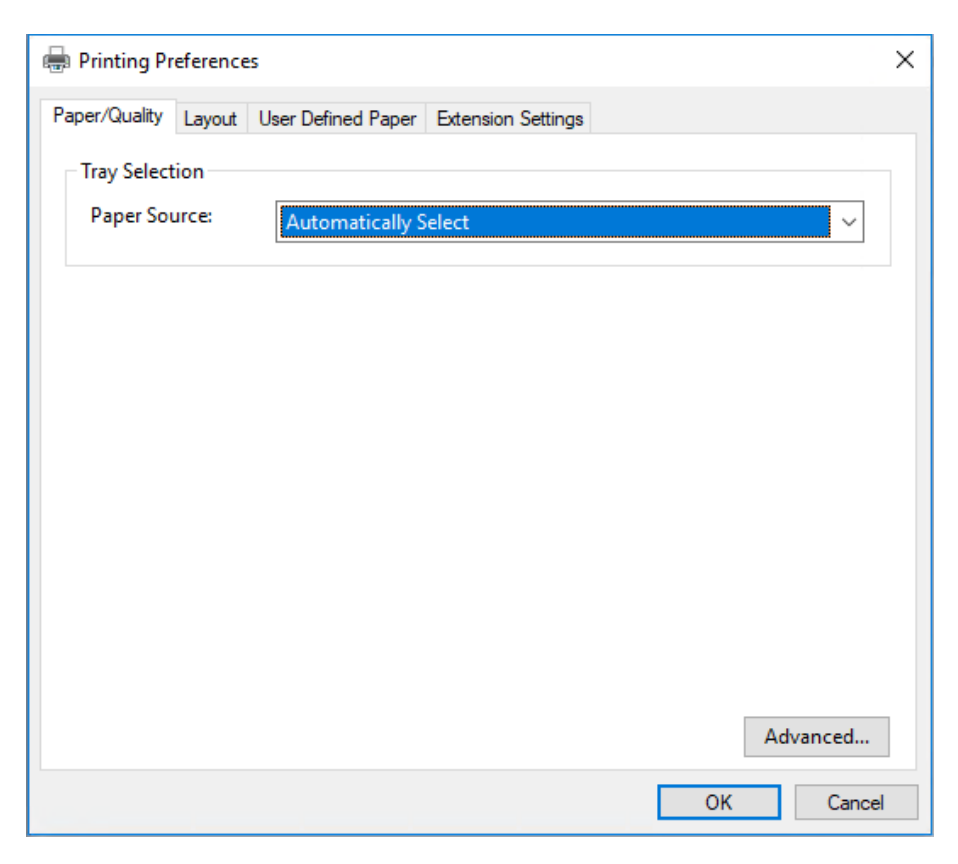

Als u klikt op **Printer properties (Printereigenschappen)** in het menu dat wordt weergegeven nadat u met de rechtermuisknop op het printerpictogram hebt geklikt, wordt het venster **Properties (Eigenschappen)** weergegeven, met daarin menu's die worden gebruikt voor de instellingen voor de printerdriver.

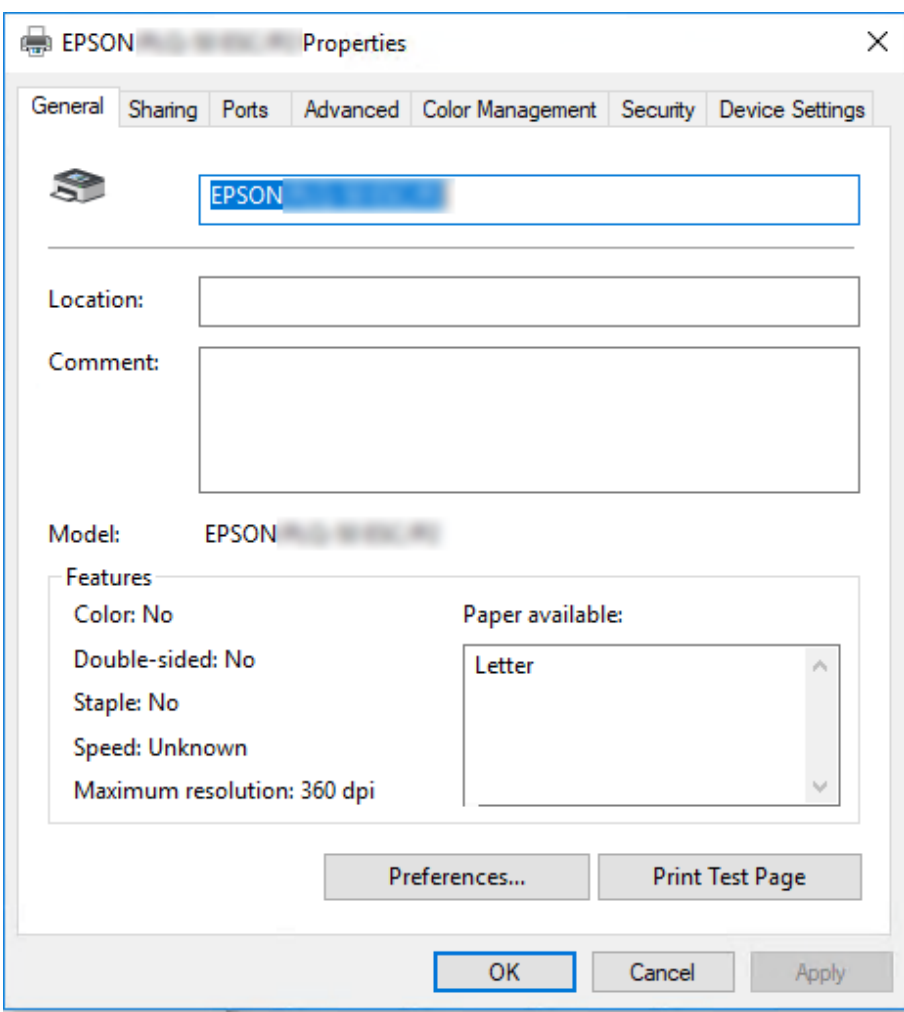

3. U kunt een menu weergeven door te klikken op het bijbehorende tabblad bovenaan het venster. Zie ["Overzicht van de instellingen voor de printerdriver" op pagina 38](#page-37-0) voor meer informatie.
## *De instellingen voor de printerdriver wijzigen*

Uw printerdriver heeft twee menu's vanaf waar u de instellingen van de printerdriver kunt wijzigen; **Layout (Lay-out)**, **Paper/Quality (Papier/Kwaliteit)**. U kunt instellingen ook wijzigen in het menu Utility in de printersoftware. Zie ["Overzicht van de instellingen voor de printerdriver" op pagina 38](#page-37-0) voor een overzicht van de beschikbare instellingen.

### *Opmerking:*

*Voor Windows XP/Windows Server 2003 R2/Windows Server 2003, kunt u ook de online Help weergeven. Klik hiervoor met de rechtermuisknop op een item in de driver en selecteer What's this? (Wat is dit?).*

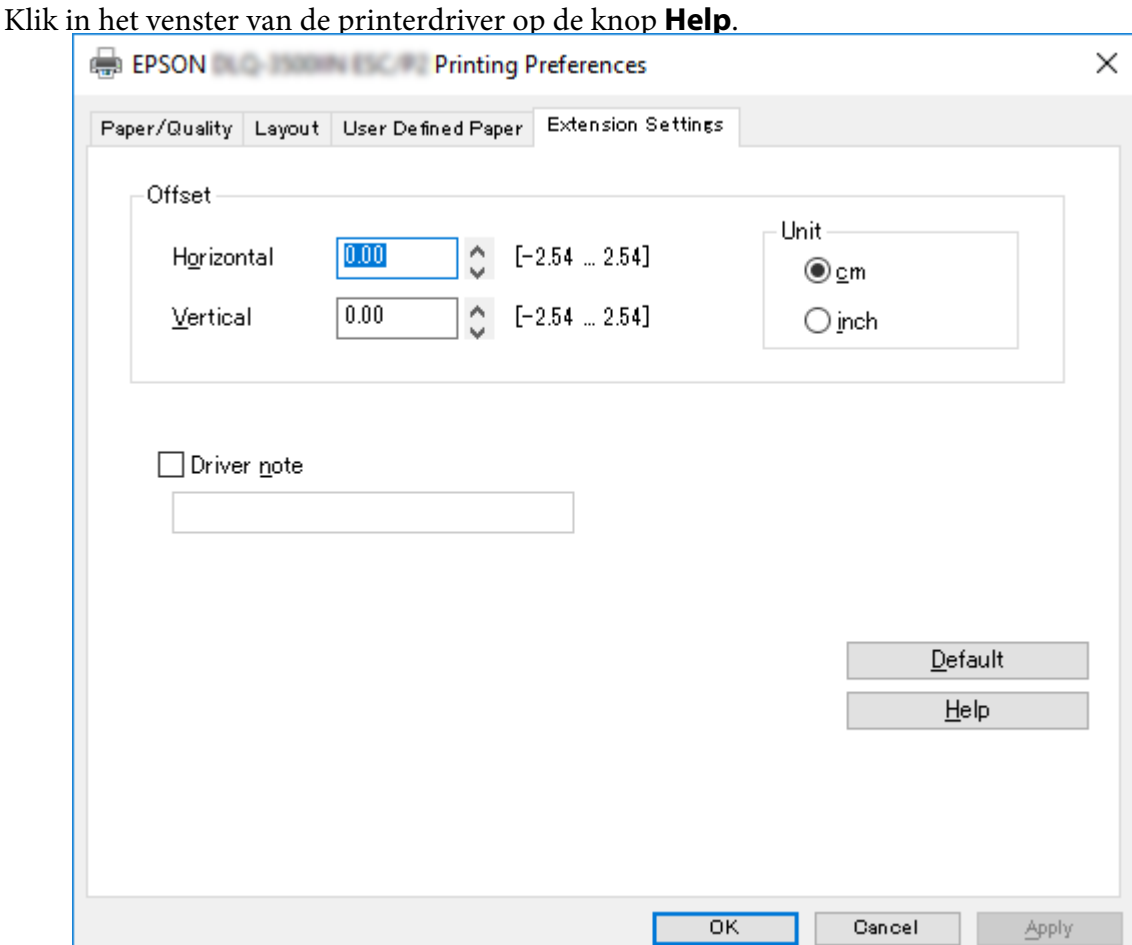

Nadat u uw instellingen voor de printerdriver hebt gewijzigd, klikt u op **OK** om de instellingen toe te passen of op **Cancel (Annuleren)** om de standaardwaarden voor de instellingen te herstellen.

<span id="page-37-0"></span>Nadat u de instellingen voor de printerdriver hebt gecontroleerd en de gewenste wijzigingen hierin hebt aangebracht, kunt u gaan afdrukken.

# *Overzicht van de instellingen voor de printerdriver*

De volgende tabellen tonen de instellingen van de Windows-printerdriver. Niet alle instellingen zijn beschikbaar in alle versies van Windows. Meer details vindt u in de online **Help** van de printerdriver.

## *Afdrukinstellingen*

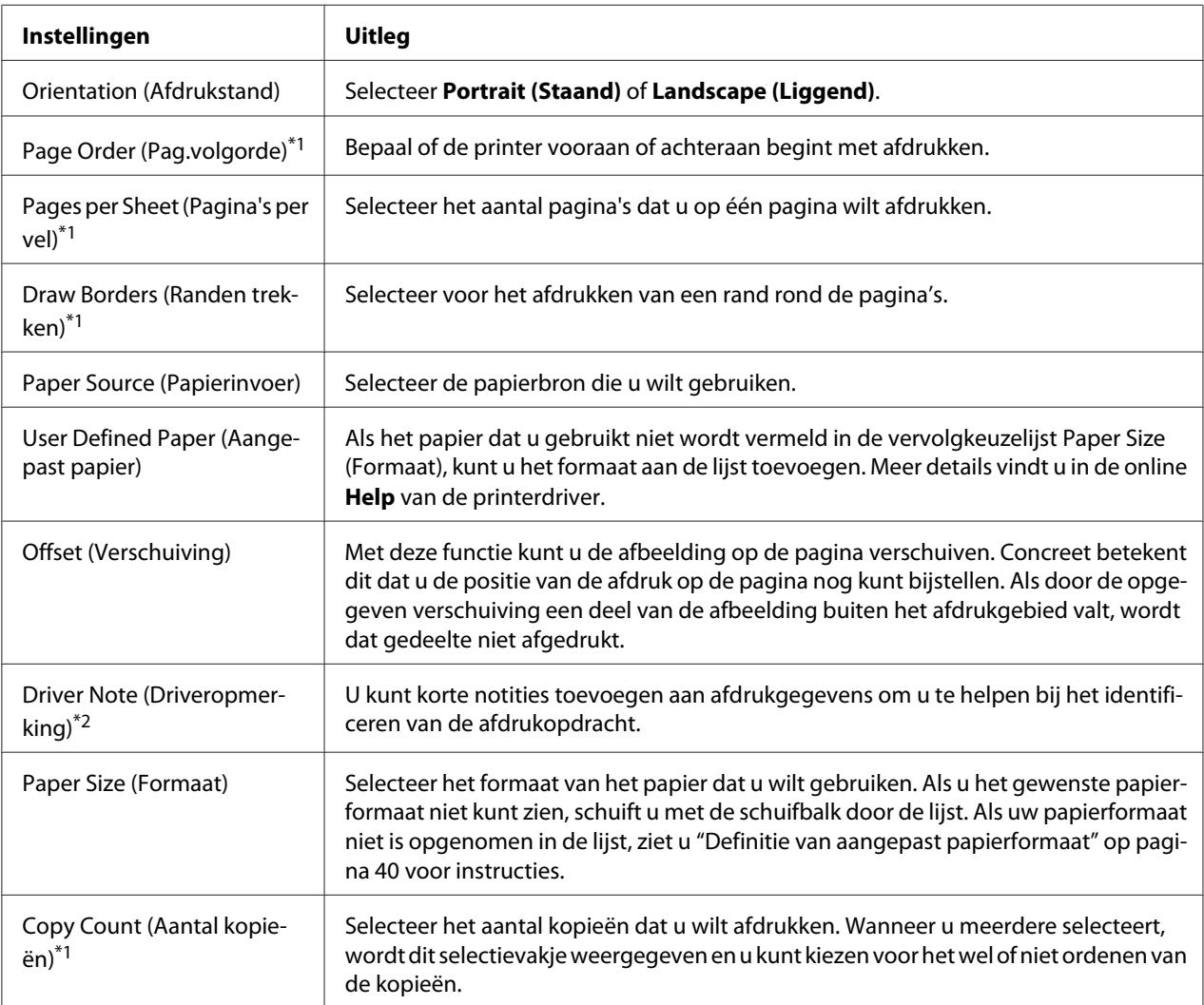

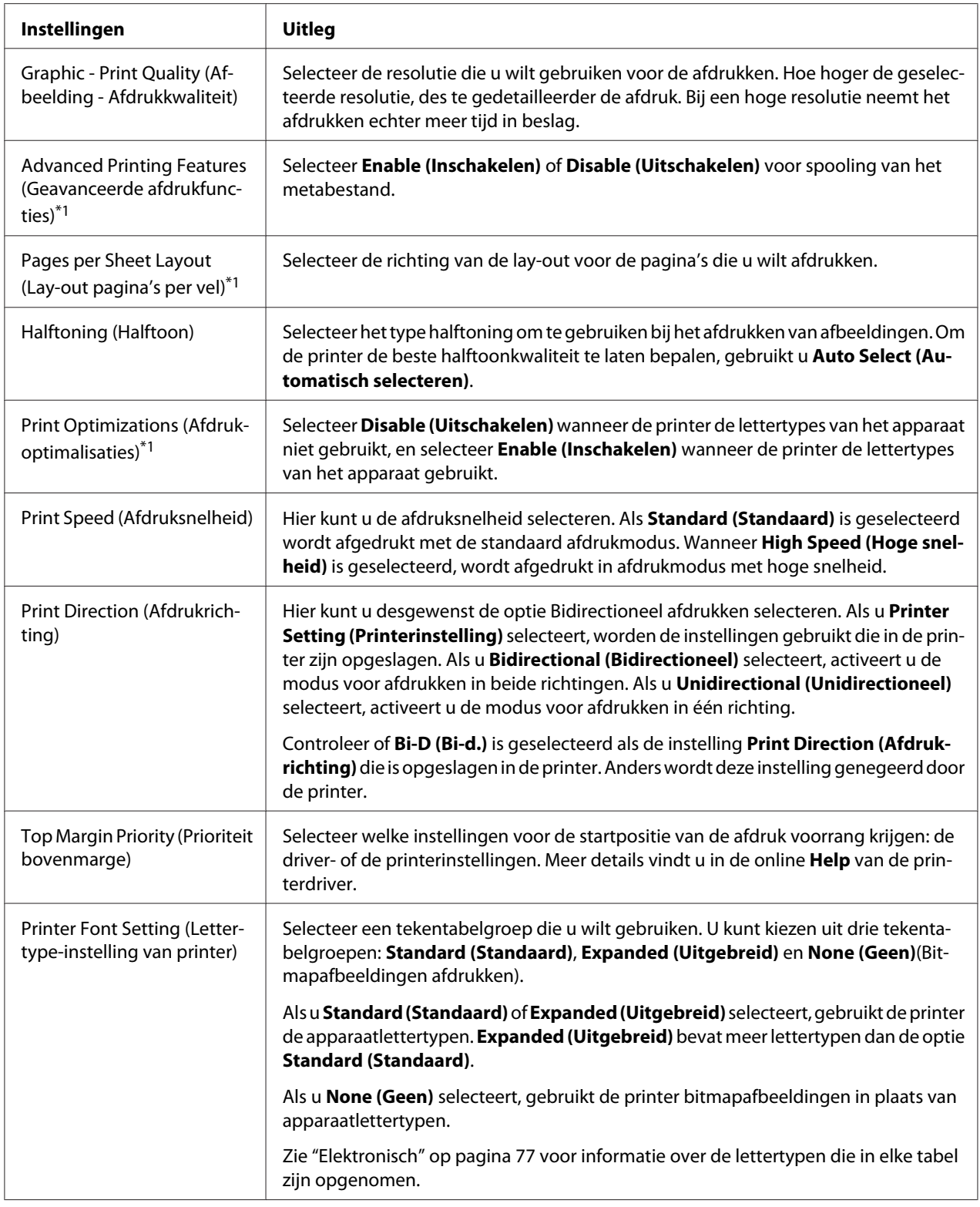

<span id="page-39-0"></span>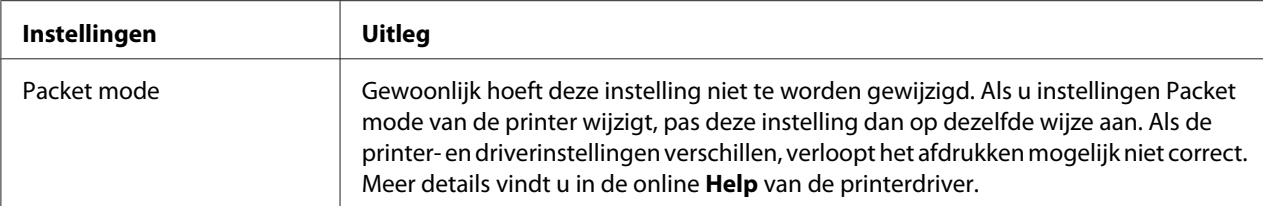

\*1 Zie Windows help voor meer informatie.

\*2 Alleen LCD-modellen.

### *Definitie van aangepast papierformaat*

Als het papier dat u gebruikt niet wordt vermeld in de vervolgkeuzelijst Paper Size (Formaat), kunt u het formaat aan de lijst toevoegen.

1. Voor Windows 10/Windows Server 2019/Windows Server 2016:

Klik op de knop **Start** en selecteer dan **Windows System (Windows-systeem)** > **Control Panel (Configuratiescherm)** > **View devices and printers (Apparaten en printers weergeven)** in **Hardware and Sound (Hardware en geluiden)**.

Voor Windows 8.1/Windows 8/Windows Server 2012 R2/Windows Server 2012: Klik op het **Desktop (Bureaublad)** op het Start scherm, verplaats de cursor naar de rechterbovenhoek van het scherm, klik op **Settings (Instellingen)** en klik op **Control Panel (Configuratiescherm)**. Klik vervolgens op **View devices and printers (Apparaten en printers weergeven)** in de categorie **Hardware and Sound (Hardware en geluiden)**.

Voor Windows 7/Windows Server 2008 R2: Klik op **Start** gevolgd door **Devices and Printers (Apparaten en printers)**.

Voor Windows Vista/Windows Server 2008: Klik op **Start**, **Control Panel (Configuratiescherm)**, **Hardware and Sound (Hardware en geluiden)**, en ten slotte op **Printers**.

Voor Windows XP/Windows Server 2003 R2/Windows Server 2003: Klik op **Start** gevolgd door **Printers and Faxes (Printers en faxapparaten)**.

- 2. Klik met de rechtermuisknop op het printerpictogram en klik op **Printing Preferences (Voorkeursinstellingen voor afdrukken)**.
- 3. Selecteer het menu **User Defined Paper (Door gebruiker gedefinieerd papier)**.
- 4. Geef het papierformaat op in de velden Paper Size (Formaat).

5. Klik op **Apply (Toepassen)** en klik vervolgens op **OK**.

### *Opmerking:*

*Meer details vindt u in de Help bij de printerdriver.*

## *De printersoftware verwijderen*

Als u de printerdriver opnieuw wilt installeren of wilt upgraden, moet u de geïnstalleerde printerstuurprogramma eerst verwijderen.

### *Opmerking:*

*Als u EPSON Status Monitor 3 wilt verwijderen uit een Windows XP/Windows Server 2003 R2/ Windows Server 2003-omgeving met meerdere gebruikers, moet u eerst op alle clients de snelkoppeling verwijderen. U kunt het pictogram verwijderen door het selectievakje Pictogram voor de snelkoppeling in het dialoogvenster Monitoring Preferences (Controlevoorkeuren) uit te schakelen.*

## *De printerdriver en EPSON Status Monitor 3 verwijderen*

- 1. Zet de printer uit.
- 2. Sluit alle lopende toepassingen af.
- 3. Open **Control Panel (Configuratiescherm)**:
	- ❏ Windows 10/Windows Server 2019/Windows Server 2016

Klik op de knop **Start** en selecteer dan **Windows System (Windows-systeem)** > **Control Panel (Configuratiescherm)**.

❏ Windows 8.1/Windows 8/Windows Server 2012 R2/Windows Server 2012

### Selecteer **Desktop (Bureaublad)** > **Settings (Instellingen)** > **Control Panel (Configuratiescherm)**.

❏ Windows 7/Windows Vista/Windows XP/Windows Server 2008 R2/Windows Server 2008/ Windows Server 2003 R2/Windows Server 2003

Klik op de startknop en selecteer **Control Panel (Configuratiescherm)**.

### 4. Open **Uninstall a program (Een programma verwijderen)** (of **Add or Remove Programs (Programma's installeren of verwijderen)**):

❏ Windows 10/Windows 8.1/Windows 8/Windows 7/Windows Vista/Windows Server 2019/ Windows Server 2016/Windows Server 2012 R2/Windows Server 2012/Windows Server 2008 R2/Windows Server 2008

### Selecteer **Uninstall a program (Een programma verwijderen)** in **Programs (Programma's)**.

❏ Windows XP/Windows Server 2003 R2/Windows Server 2003

Klik op **Add or Remove Programs (Programma's installeren of verwijderen)**.

- 5. Selecteer de software die u wilt verwijderen.
- 6. De software verwijderen:
	- ❏ Windows 10/Windows 8.1/Windows 8/Windows 7/Windows Vista/Windows Server 2019/ Windows Server 2016/Windows Server 2012 R2/Windows Server 2012/Windows Server 2008 R2/Windows Server 2008

Klik op **Uninstall/Change (Verwijderen/Wijzigen)** of op **Uninstall (Verwijderen)**.

❏ Windows XP/Windows Server 2003 R2/Windows Server 2003

Klik op **Change/Remove (Wijzigen/Verwijderen)** of op **Remove (Verwijderen)**.

#### *Opmerking:*

*Als het venster User Account Control (Gebruikersaccountbeheer) verschijnt, klikt u op Continue (Doorgaan).*

7. Klik op het tabblad **Printer Model (Printermodel)**, selecteer het pictogram van de printer die u wilt verwijderen en klik op **OK**.

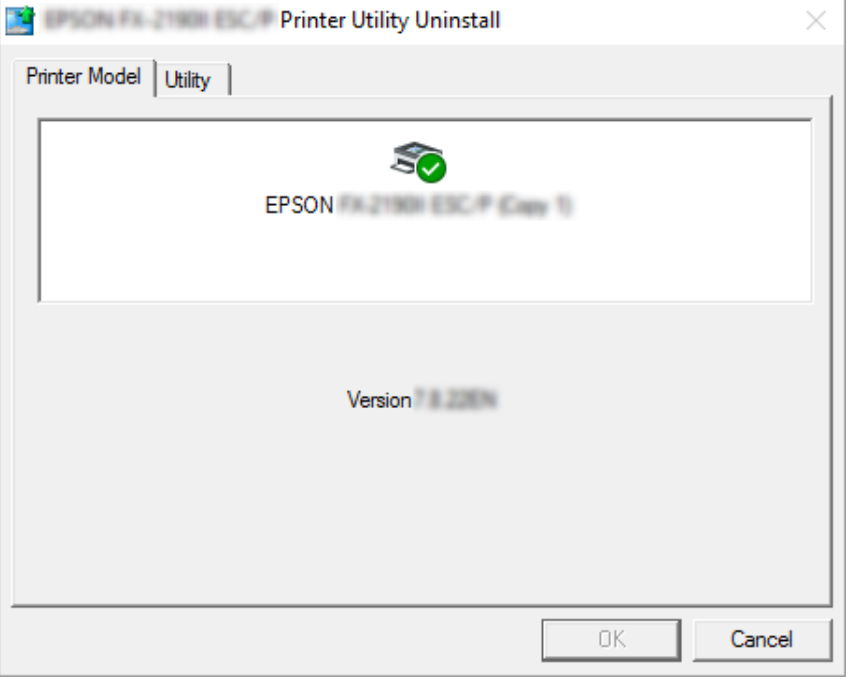

### *Opmerking:*

*Zorg er voor dat niets is geselecteerd op het tabblad Printer Model. Klik op het tabblad Utility (Hulpprogramma), selecteer EPSON Status Monitor 3 (for EPSON XXXXXX ESC/P) (EPSON Status Monitor 3 (voor EPSON XXXXXX ESC/P)) en klik op OK. U kunt alleen de EPSON Status Monitor 3 verwijderen.*

8. Volg de instructies op het scherm.

# <span id="page-43-0"></span>Hoofdstuk 4

# *Onderhoud*

## *De lintcartridge*

## *De lintcartridge*

Voer de onderstaande stappen uit om de lintcartridge te installeren of te vervangen:

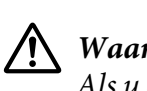

### *Waarschuwing:*

*Als u de printer zojuist hebt gebruikt, kan de printkop heet zijn; laat de printkop enkele minuten afkoelen voordat u de lintcartridge vervangt.*

- 1. Zorg ervoor dat de printer is aangezet.
- 2. Houd beide kanten van de printerkap vast en beweeg deze naar boven om de kap te openen.

De printkop gaat naar de positie voor het vervangen van de lintcartridge.

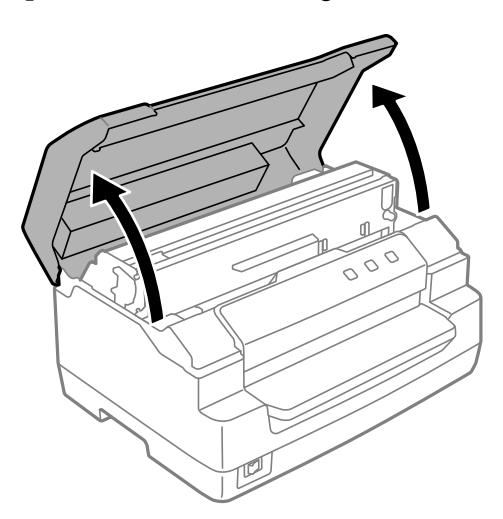

- 3. Schakel de printer uit.
- 4. Druk op de spanhevel om het bovenste mechanisme omhoog te brengen. Zorg dat u de hendel tot de geleidermarkering duwt tot deze op zijn plaats klikt en vergrendelt.

### *Opmerking:*

*Als het bovenste mechanisme niet is vergrendeld, kan het vallen terwijl u het lint vervangt.*

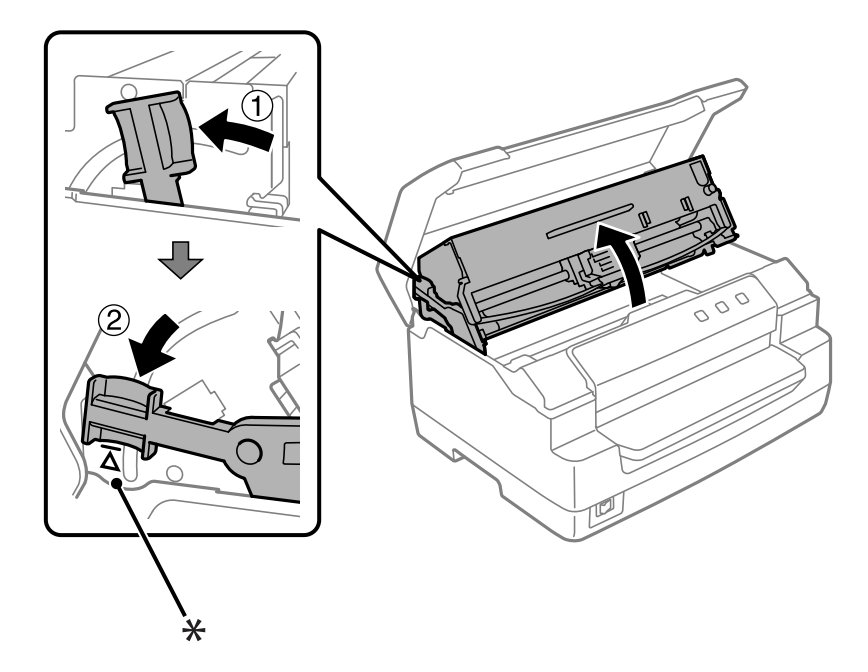

- \*: Geleidermarkering
- 5. Controleer of de printerkop zich in het midden van de printer bevindt.

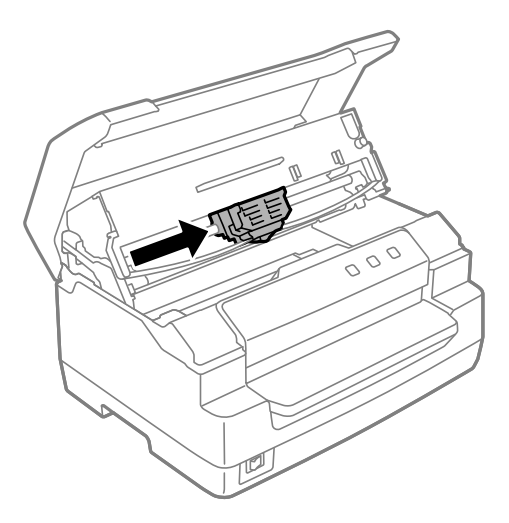

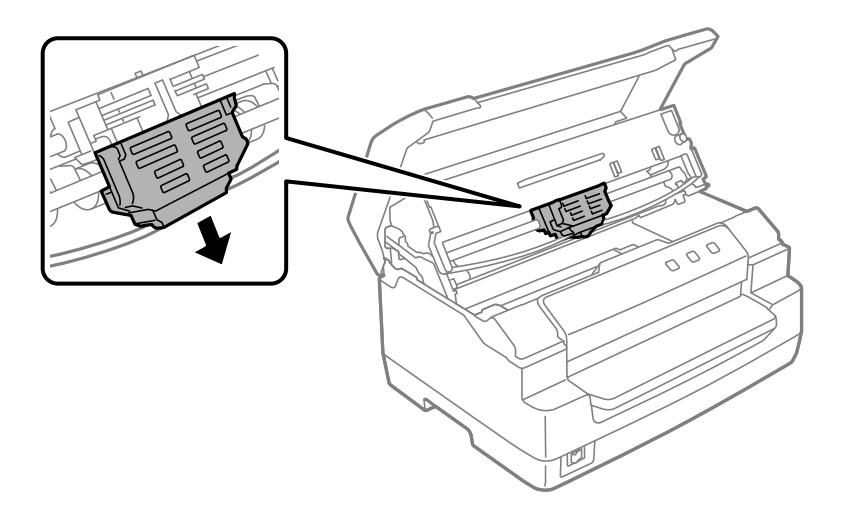

6. Houd beide zijden van de lintgeleider vast en trek deze omlaag tot deze uit de printkop is gekomen.

7. Houd beide zijden van de lintcartridge met beide handen vast en draai deze op de plastic haken. Trek het omhoog tot het uit de printer is gekomen.

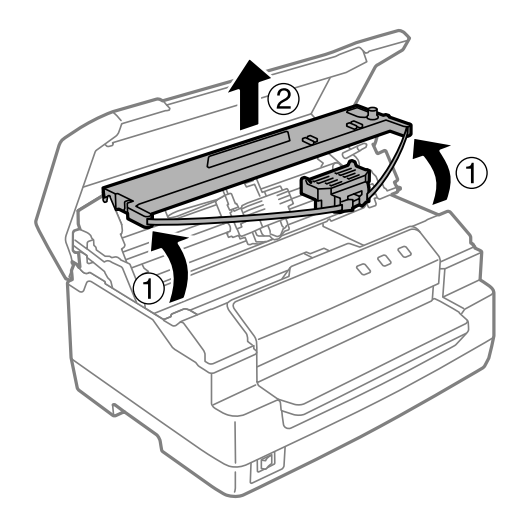

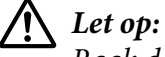

*Raak de witte kabel in de printer niet aan.*

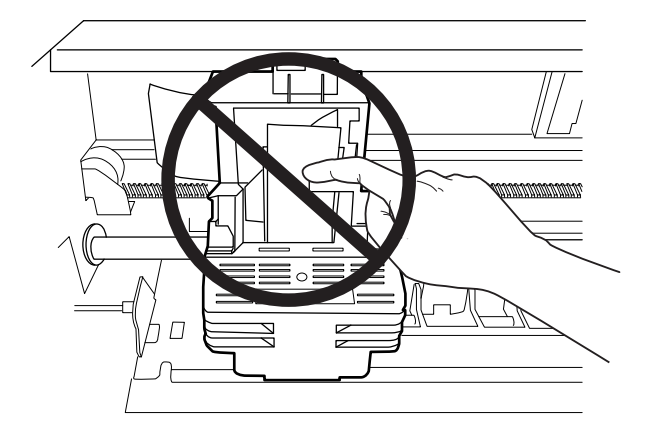

- 8. Haal de nieuwe lintcartridge uit de verpakking.
- 9. Steek de plastic haken op de lintcartridge in de sleuven van de printer. Druk vervolgens op de cartridge totdat deze vastklikt.

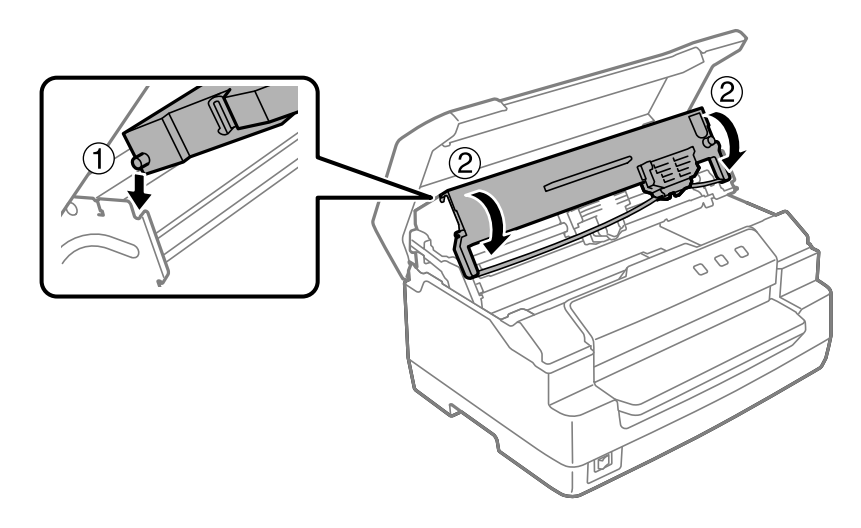

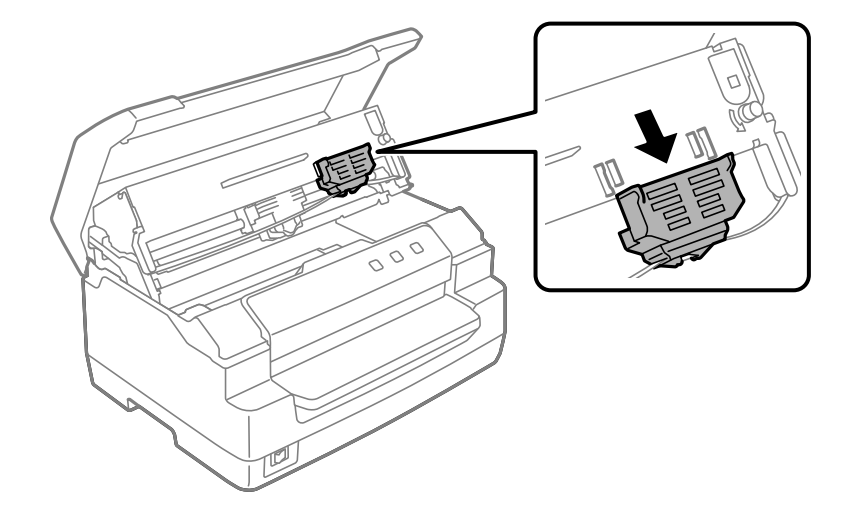

10. Houd beide kanten van de lintgeleider vast en trek deze omlaag tot hij uit de cassette is gekomen.

11. Plaats de lintgeleider aan de onderkant van de printerkop en druk het naar boven tot het klikt.

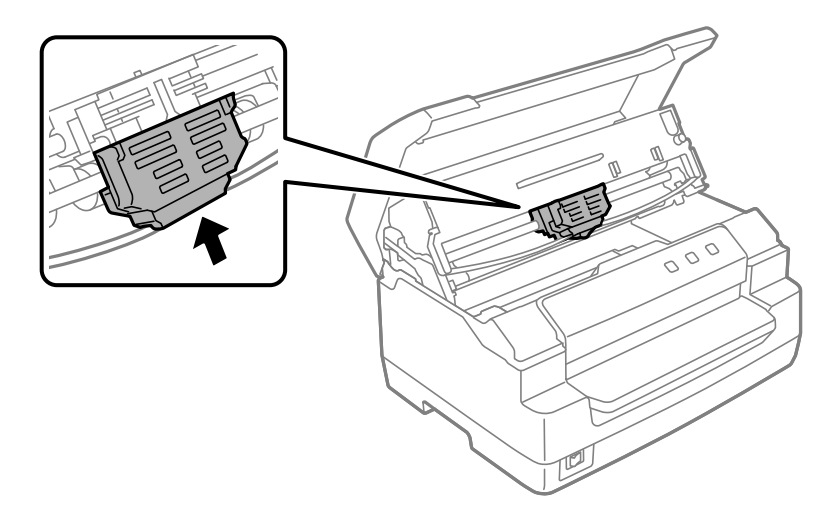

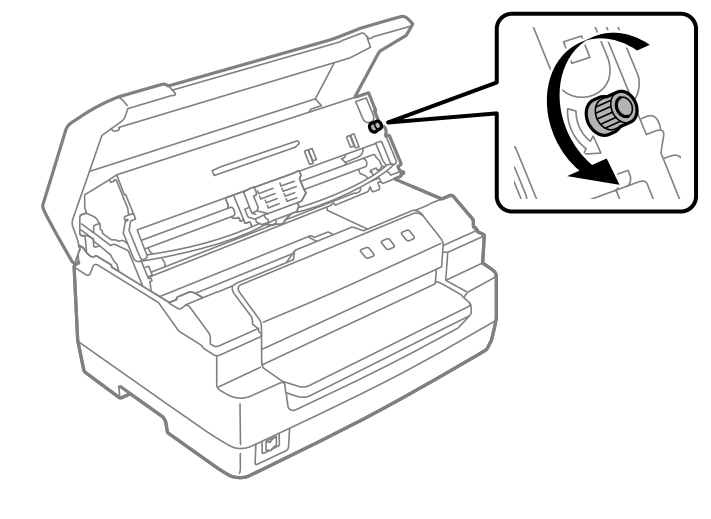

12. Verdraai de spoelknop om het lint op zijn plaats te krijgen.

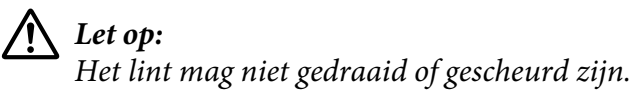

13. Trek de spanhevel terug om het bovenste mechanisme op de originele positie te plaatsen. Zorg dat u aan de hendel tot de geleidermarkering trekt tot deze op zijn plaats klikt en vergrendelt.

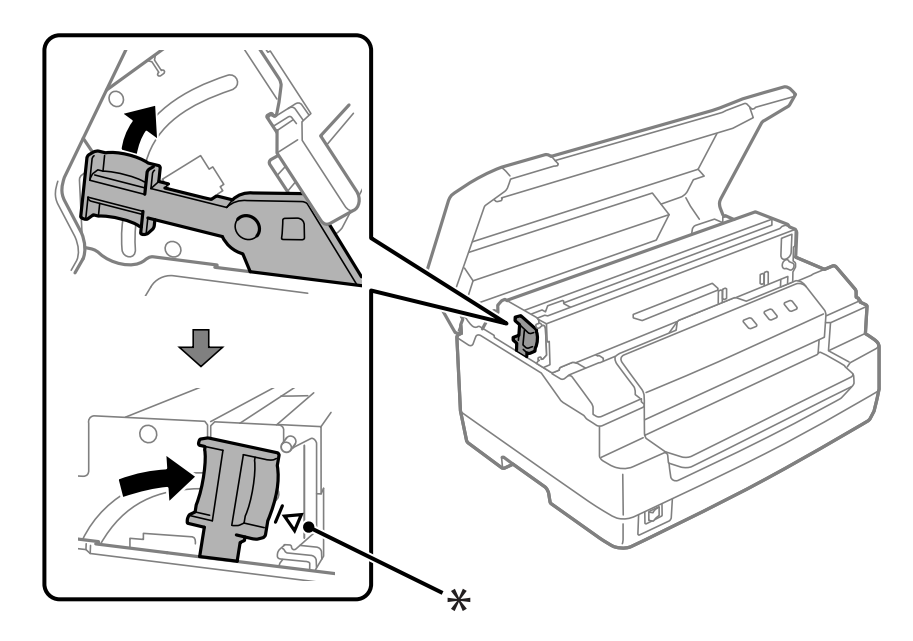

\*: Geleidermarkering

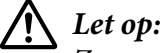

*Zorg ervoor dat u het bovenste mechanisme verwijdert door aan de spanhevel te trekken. Trek niet met de handen aan het mechanisme. Dat kan de printer beschadigen.*

14. Sluit de printerkap.

## *De printer reinigen*

U zorgt ervoor dat uw printer het beste blijft werken door deze enkele malen per jaar grondig te reinigen.

Voer de volgende stappen uit om de printer te reinigen:

- 1. Controleer of er geen papier in de printer is geladen en schakel dan de printer uit.
- 2. Houd beide kanten van de printerkap vast en beweeg deze naar boven om de kap te openen.
- 3. Druk op de spanhevel om het bovenste mechanisme omhoog te brengen. Zorg dat u de hendel tot de geleidermarkering duwt tot deze op zijn plaats klikt en vergrendelt.

### *Opmerking:*

*Als het bovenste mechanisme niet is vergrendeld, kan het vallen terwijl u de printer schoonmaakt.*

- 4. Gebruik een zachte borstel om stof en vuil voorzichtig van de behuizing te vegen.
- 5. Als de behuizing nog steeds vuil of stoffig is, reinigt u deze met een zachte schone doek die licht is bevochtigd met een mild reinigingsmiddel dat is opgelost in water. Houd de printerkap gesloten om te voorkomen dat water in de printer komt en zorg ervoor dat geen water in de sleuf aan de voorzijde komt.

# !*Let op:*

- ❏ *Gebruik nooit alcohol of verdunner om de printer te reinigen. Deze chemicaliën kunnen de printeronderdelen en de behuizing beschadigen.*
- ❏ *Let op dat er geen water op het printermechanisme of de elektrische onderdelen terechtkomt.*
- ❏ *Gebruik geen harde of schurende borstel.*
- ❏ *Spuit geen smeermiddelen in de binnenkant van de printer; ongeschikte smeermiddelen kunnen het printermechanisme beschadigen. Neem contact op met een Epson-leverancier als u denkt dat de printer moet worden gesmeerd.*

# <span id="page-50-0"></span>*De scannerglasplaat reinigen (alleen voor scanmodellen)*

Om ervoor te zorgen dat uw scanner optimaal blijft werken, moet u deze periodiek (elke 3 maanden) reinigen.

Voer de volgende stappen uit om de printer te reinigen:

!*Let op:*

- ❏ *Zorg dat u geen letsels oploopt aan uw handen door onderdelen binnenin de printer.*
- ❏ *Duw niet hard op het glasoppervlak van de scanner.*
- ❏ *Zorg dat u het glasoppervlak van de scanner niet krast of beschadigt en gebruik geen harde of schuurborstel om het glas te reinigen. Een beschadigd glasoppervlak kan de scankwaliteit verminderen.*
- ❏ *Raak de dunne plastic strips binnenin de printer niet aan.*

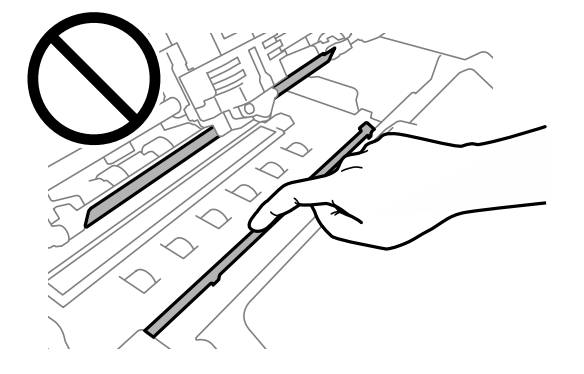

- ❏ *Gebruik nooit alcohol, thinner of corrosieve oplosmiddelen om de scanner te reinigen. Deze chemische producten kunnen de onderdelen van de scanner beschadigen.*
- ❏ *Let op dat er geen vloeistof in het scannermechanisme of de elektrische componenten terechtkomt. Dit kan het mechanisme en circuit permanent beschadigen.*
- ❏ *Spuit geen smeermiddelen binnenin de scanner.*
- 1. Controleer of er geen papier in de printer is geladen en schakel dan de printer uit.
- 2. Houd beide kanten van de printerkap vast en beweeg deze naar boven om de kap te openen.
- 3. Druk op de spanhevel om het bovenste mechanisme omhoog te brengen. Zorg dat u de hendel tot de geleidermarkering duwt tot deze op zijn plaats klikt en vergrendelt.

### *Opmerking:*

*Als het bovenste mechanisme niet is vergrendeld, kan het vallen terwijl u de printer schoonmaakt.*

4. Gebruik een zachte, droge, vezelvrije doek om al het vuil zorgvuldig van het glasoppervlak op de boven- en onderzijde te verwijderen.

### *Opmerking:*

*De PLQ-50CSK heeft alleen een scannerglasplaat op de onderzijde.*

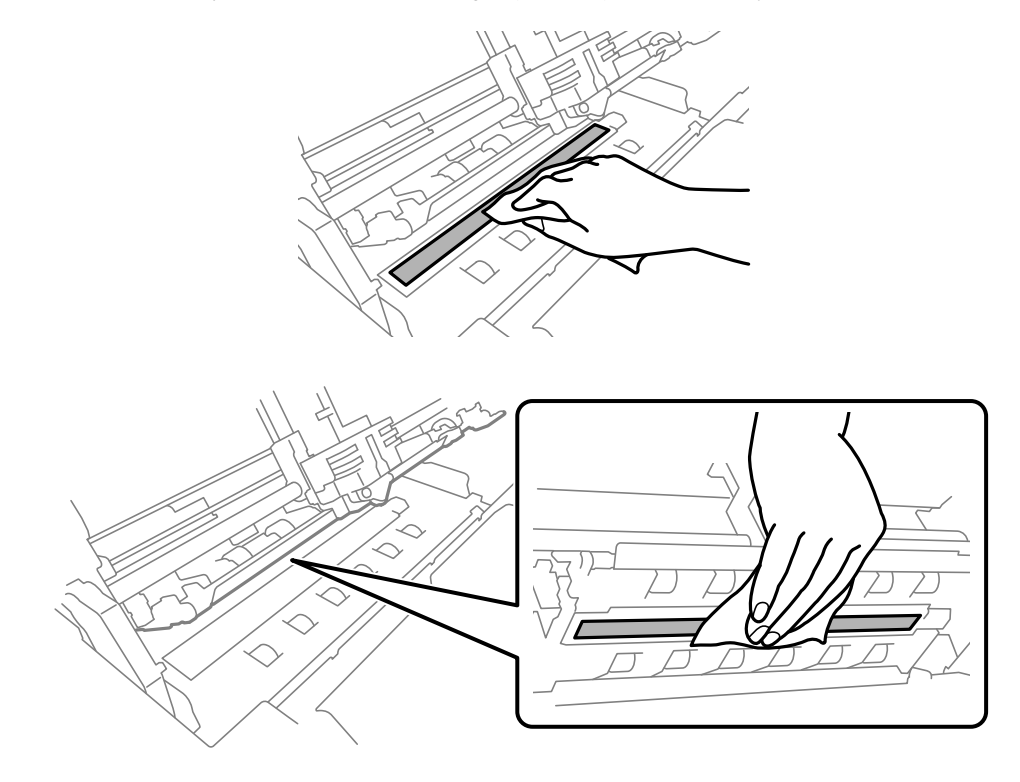

# *De printer vervoeren*

Als u de printer over enige afstand moet vervoeren, pakt u deze zorgvuldig in de originele doos met het originele verpakkingsmateriaal.

Voer de volgende stappen uit om de printer in te pakken in de originele verpakking:

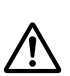

### *Waarschuwing:*

*U moet de printerkop met de hand verplaatsen als u de lintcassette wilt verwijderen. Als u de printer zojuist hebt gebruikt, kan de printerkop heet zijn; laat de printerkop enkele minuten afkoelen voordat u deze aanraakt.*

- 1. Verwijder het papier uit de printer.
- 2. Zet de printer uit.
- 3. Haal de voedingskabel uit het stopcontact en verwijder de interfacekabel uit de printer.
- 4. Controleer of de printerkop niet heet is. Verwijder dan de lintcassette zoals beschreven in ["De](#page-43-0) [lintcartridge" op pagina 44.](#page-43-0)
- 5. Controleer of het printerdeksel gesloten is.
- 6. Pak de printer, de lintcassette, de papiergeleider en de voedingskabel (indien nodig) in de originele verpakking en plaats ze in de originele doos van de printer.

## <span id="page-53-0"></span>Hoofdstuk 5

# *Probleemoplossing*

# *De oorzaak van het probleem opsporen*

U kunt problemen met printers het beste in twee eenvoudige stappen oplossen; bepaal eerst wat het probleem is, en pas vervolgens waarschijnlijke oplossingen toe totdat het probleem is opgelost.

De informatie die u nodig hebt om de meest voorkomende problemen te bepalen en op te lossen, wordt geleverd door het bedieningspaneel van de printer, of door een zelftest af te drukken. Raadpleeg het betreffende gedeelte hierna.

Als u specifieke problemen hebt met de afdrukkwaliteit, een afdrukprobleem dat geen verband houdt met de afdrukkwaliteit of een probleem met de papierinvoer, of als de printer helemaal niet meer afdrukt, raadpleeg dan het betreffende gedeelte in dit hoofdstuk.

Voordat u een probleem kunt oplossen, kan het noodzakelijk zijn het afdrukken te annuleren.

## *De huidige instellingen van de printer afdrukken*

Het is ook handig om de huidige instellingstatus van uw printer te kennen, vooral de printermodus waarin uw printer werkt, om het probleem te identificeren.

Voer de volgende stappen uit om de modus met de standaard printerinstellingen in te schakelen en de huidige standaardinstellingen van de printer af te drukken:

### *Opmerking:*

- ❏ *Leg een vel A4-papier klaar voordat u naar de modus standaardinstellingen gaat.*
- ❏ *U moet een nieuw vel papier laden telkens wanneer de printer een afgedrukt vel uit de sleuf aan de voorzijde werpt.*
- ❏ *Sluit de printerkap altijd voordat u gaat afdrukken. De printer drukt niet af wanneer de printerkap is geopend.*

## *LCD-model*

Volg de onderstaande stappen als uw printer een LCD-scherm op het bedieningspaneel heeft.

- 1. Zet de printer uit.
- 2. Zet de printer aan terwijl u de knoppen **F1/Eject** en **F2** op het bedieningspaneel ingedrukt houdt. Het **Menu**-scherm wordt weergegeven.

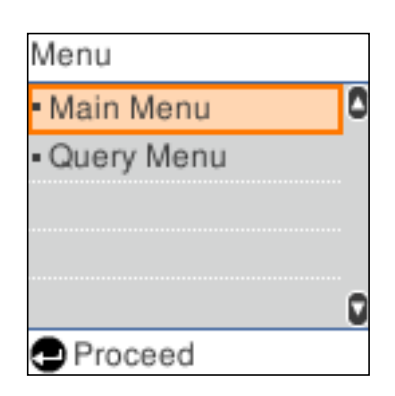

3. Als **Main Menu (Hoofdmenu)** niet is geselecteerd, gebruikt u de knop **F1/Eject** of **Offline** om **Main Menu (Hoofdmenu)** te selecteren en druk dan op de knop **F2** om het scherm **Main Menu (Hoofdmenu)** weer te geven.

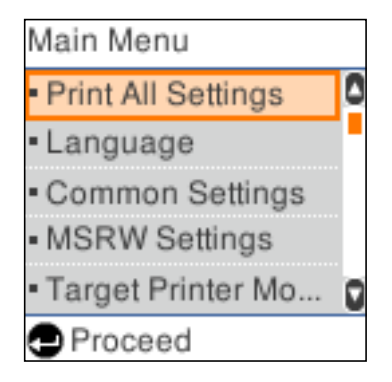

4. Als **Print All Settings (Alle instellingen afdrukken)** niet is geselecteerd, gebruikt u de knop **F1/Eject** of **Offline** voor het selecteren van **Print All Settings (Alle instellingen afdrukken)**, Plaats een vel A4-papier in de sleuf aan de voorzijde. En druk dan op de knop **F2** om de huidige instellingen van de printer af te drukken.

De instelling die momenteel is geselecteerd voor elk item, is onderstreept.

5. Schakel de printer uit om de modus voor de standaardinstellingen af te sluiten.

## *Modellen zonder LCD-schermen*

Als uw printer geen LCD-scherm heeft op het bedieningspaneel, volgt u de onderstaande instructies.

1. Zet de printer uit.

# !*Let op:*

*Nadat u de printer hebt uitgezet, dient u altijd minstens vijf seconden te wachten voordat u deze weer aanzet; als u dit niet doet, kan de printer beschadigd raken.*

- 2. Zet de printer aan terwijl u de knoppen **F1/Eject** en **F2** op het bedieningspaneel ingedrukt houdt.
- 3. Als het lampje **Ready** oplicht, plaatst u een vel A4 in de sleuf aan de voorzijde. De printer drukt het versienummer af en, afhankelijk van de locatie, de taalkeuze voor het menu met standaardinstellingen. De geselecteerde taal is onderstreept. Selecteer de taal door op de knop **F1/Eject** te drukken. Druk op de knop **F2** om de taal in te stellen.
- 4. De printer drukt een bericht af met de vraag of u de huidige instellingen wilt afdrukken. Druk op de knop **F2** om het afdrukken te starten. De instelling die momenteel is geselecteerd voor elk item, is onderstreept.
- 5. Schakel de printer uit om de modus voor de standaardinstellingen af te sluiten.

# *Berichten controleren op het LCD-scherm of foutindicators*

U kunt algemene printerproblemen identificeren door de berichten op het LCD-scherm te controleren of aan de hand van de lampjes op het bedieningspaneel. Als de printer niet meer werkt en er een foutbericht verschijnt, of als één of meerdere lampjes op het bedieningspaneel branden of knipperen, of als er een pieptoon hoorbaar is, gebruik dan de onderstaande tabel om het probleem vast te stellen en op te lossen. Zie ["Problemen en oplossingen" op pagina 58](#page-57-0) als u het probleem niet kunt oplossen met behulp van deze tabel.

### *Opmerking:*

*U hoort één pieptoon wanneer u op een knop op het bedieningspaneel drukt en de corresponderende functie niet beschikbaar is.*

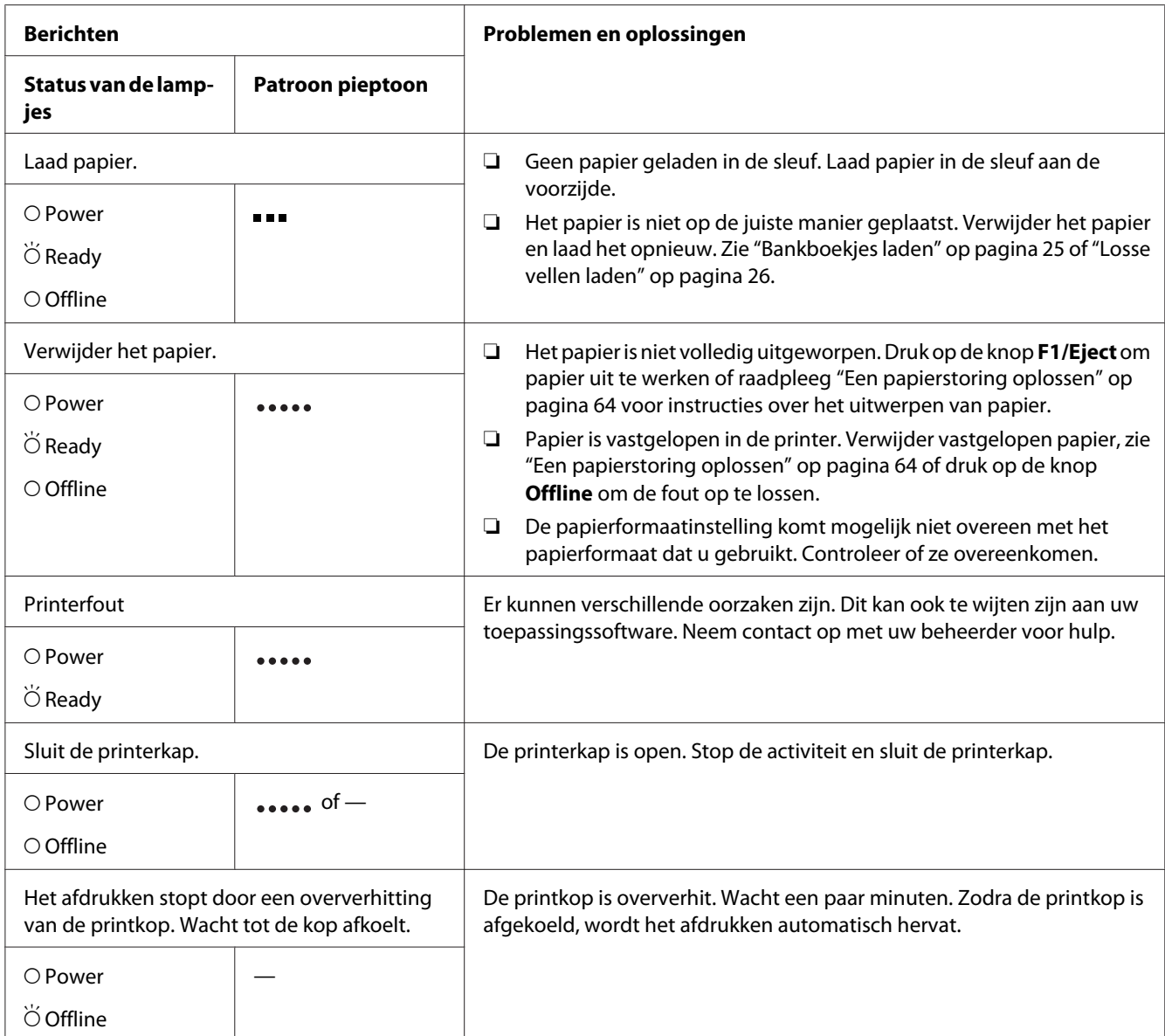

<span id="page-57-0"></span>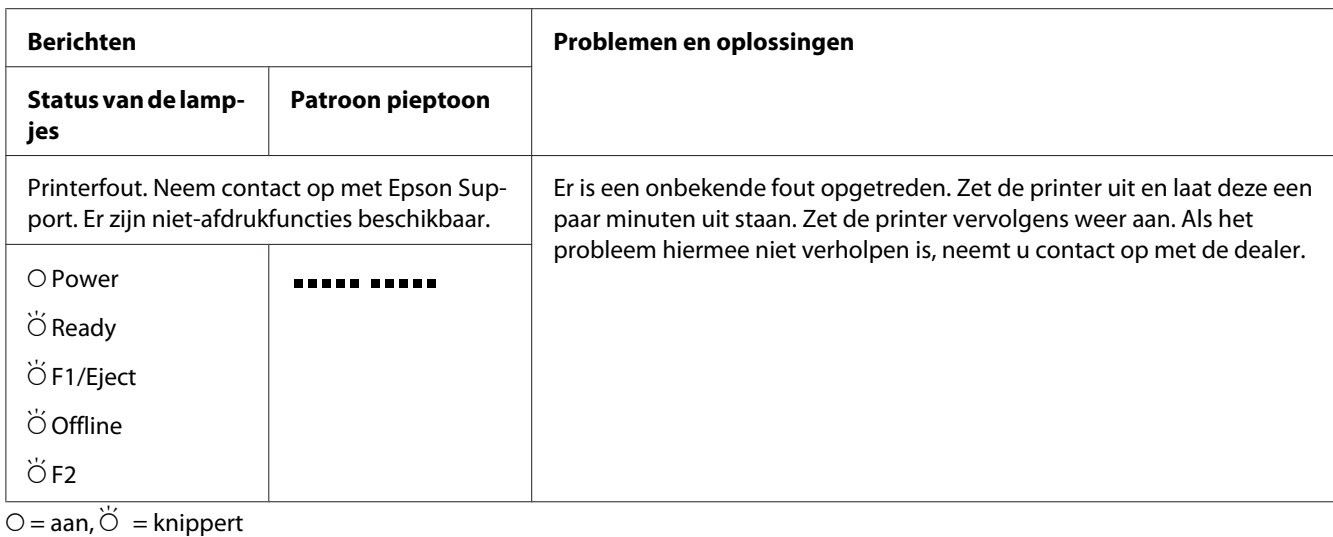

**korte reeks pieptonen (drie pieptonen)** 

- lange reeks pieptonen (vijf pieptonen)
- $\bullet$   $\bullet$   $\bullet$   $\bullet$  = korte reeks pieptonen (vijf pieptonen  $\times$ 2)

## *Problemen en oplossingen*

Het merendeel van de problemen die optreden bij het gebruik van de printer, kan gemakkelijk worden opgelost.

U kunt de werking van de printer controleren aan de hand van een zelftest. Zie ["Een zelftest](#page-65-0) [afdrukken" op pagina 66.](#page-65-0) Als de zelftest correct wordt uitgevoerd, wordt het probleem waarschijnlijk veroorzaakt door de computer, de software van de toepassing of de interfacekabel. Als de zelftest niet correct wordt uitgevoerd, neemt u contact op met de dealer of een geautoriseerde monteur.

## *Stroom*

### *De printer ontvangt geen stroom.*

**De lampjes branden even en gaan dan weer uit. De lampjes blijven uit, zelfs als de stroom weer wordt ingeschakeld.**

**Oorzaak Te verrichten handeling**

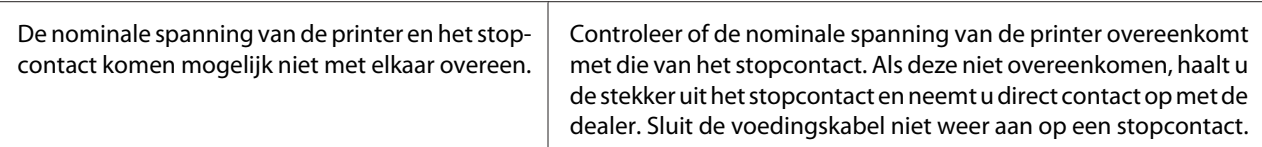

#### **De printer werkt niet en de lampjes op het bedieningspaneel zijn uit ook als u de printer inschakelt.**

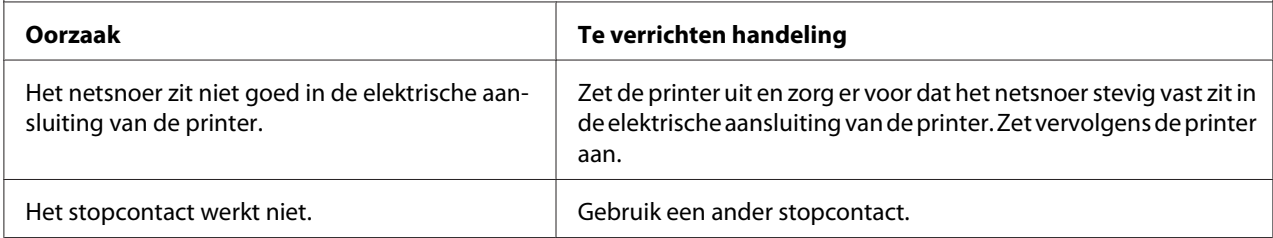

## *Afdrukken*

## *Problemen met de afdruk of met de kwaliteit van de afdruk*

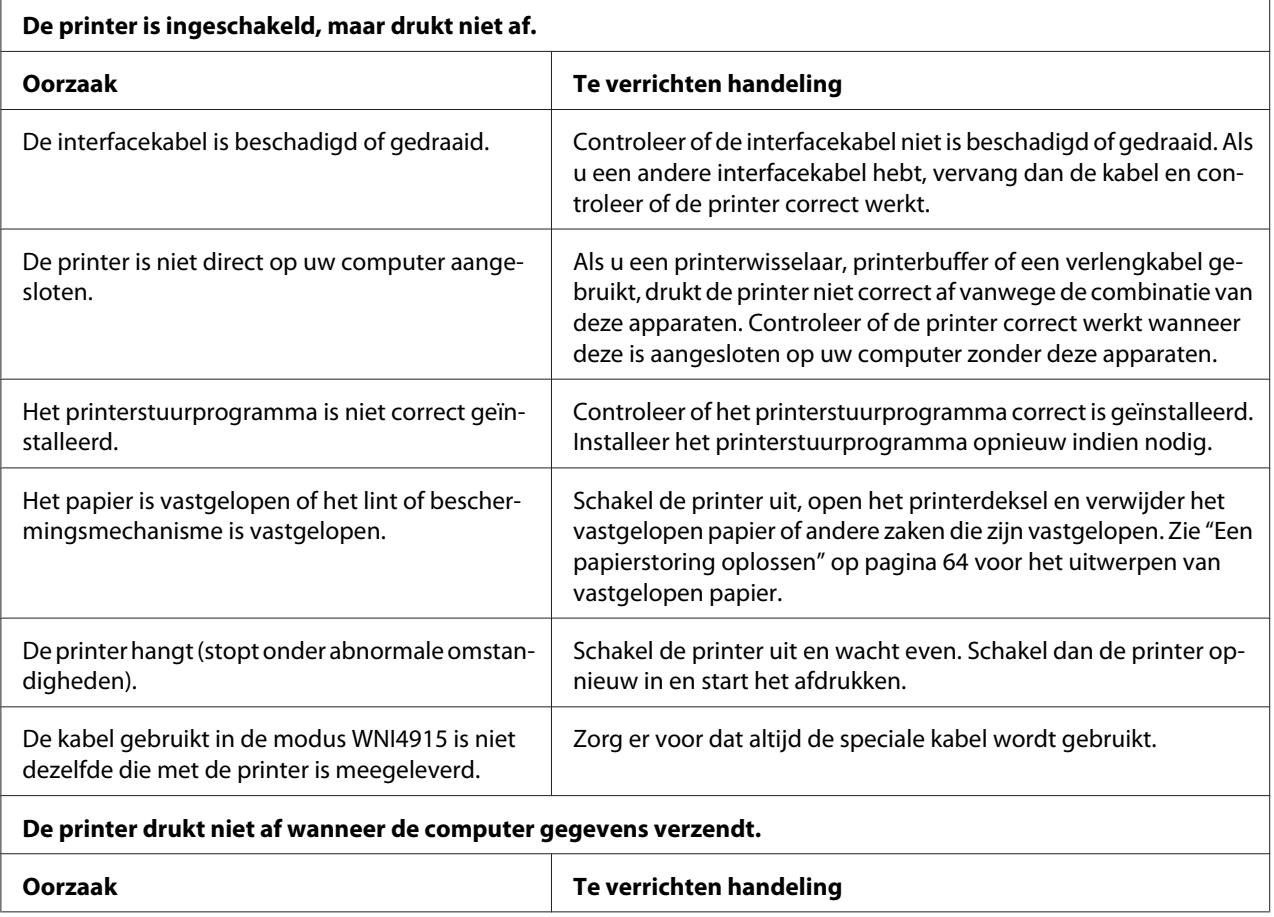

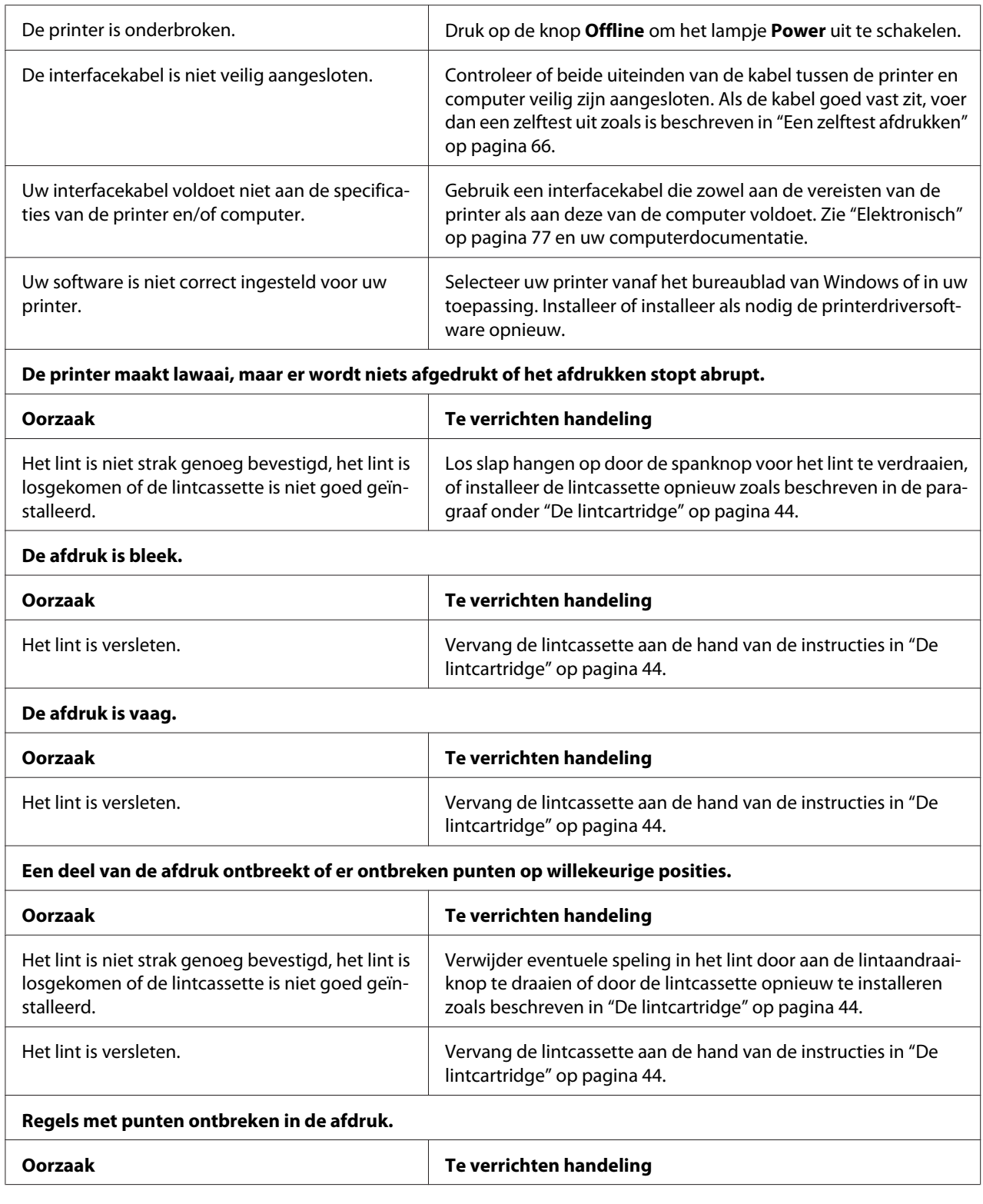

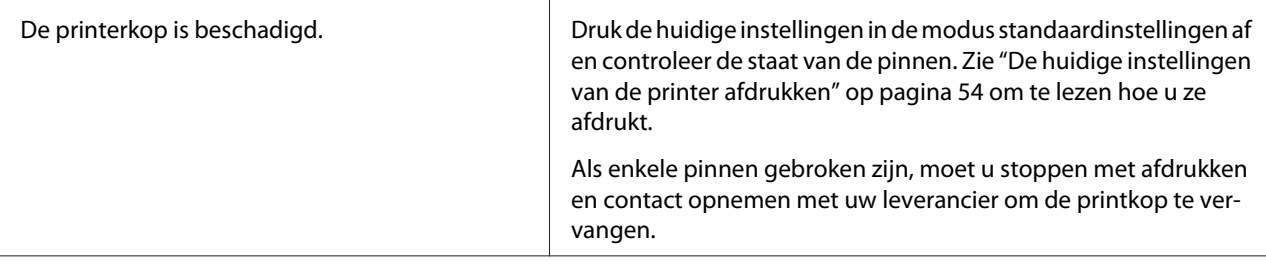

#### **Let op:**

Vervang de printerkop nooit zelf aangezien u daarbij de printer kunt beschadigen. Andere onderdelen van de printer moeten eveneens worden gecontroleerd als de printerkop wordt vervangen.

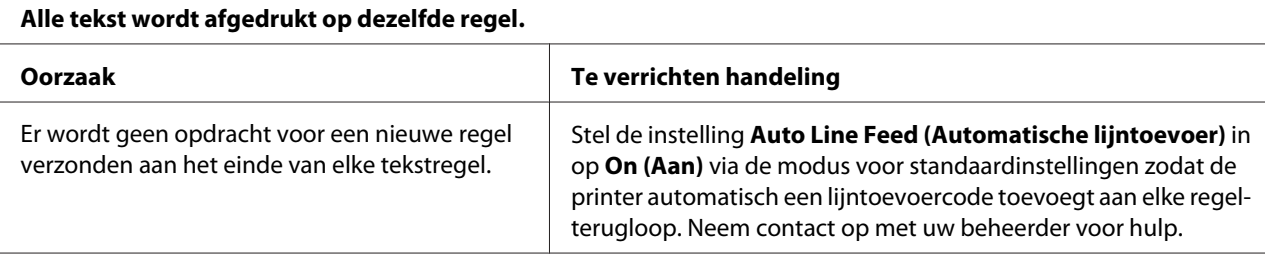

#### **De afdruk heeft extra lege regels tussen de tekstregels.**

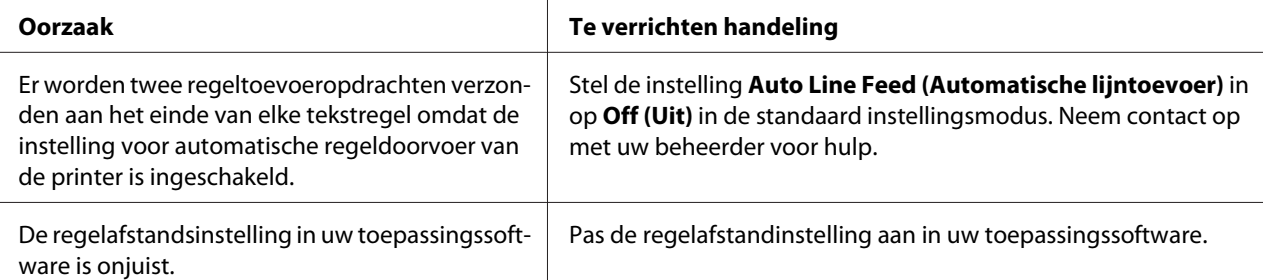

#### **De printer drukt vreemde symbolen, onjuiste lettertypen of andere ongeschikte tekens af.**

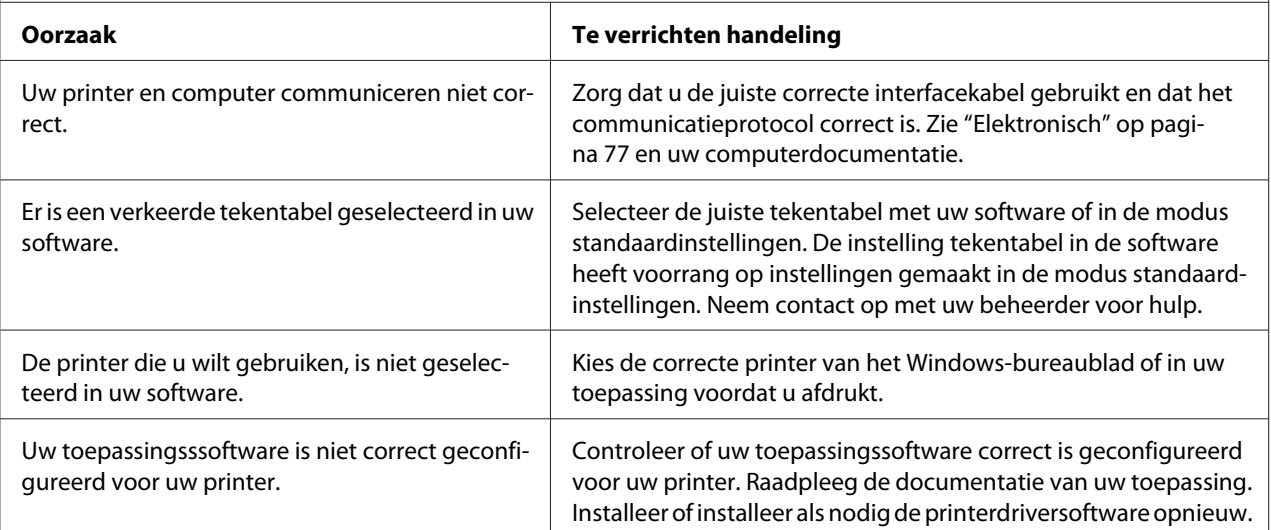

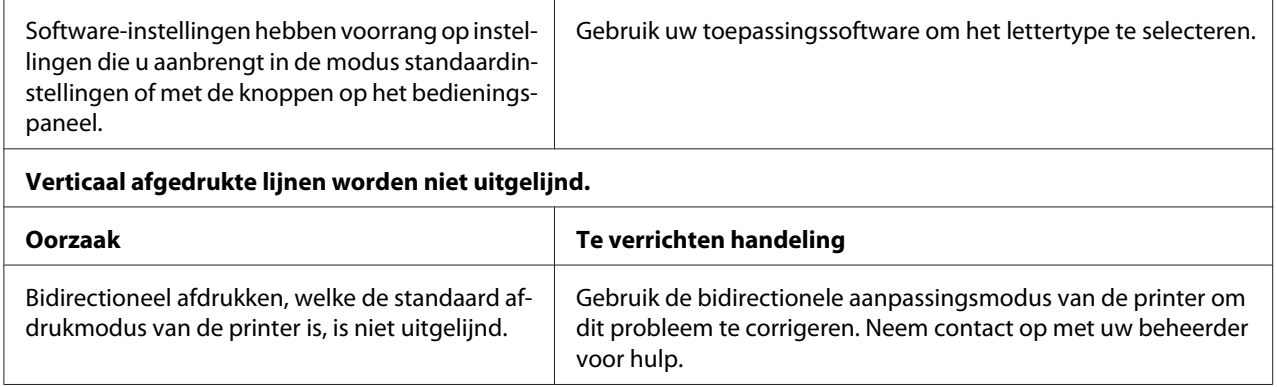

## *Problemen met de afdrukpositie*

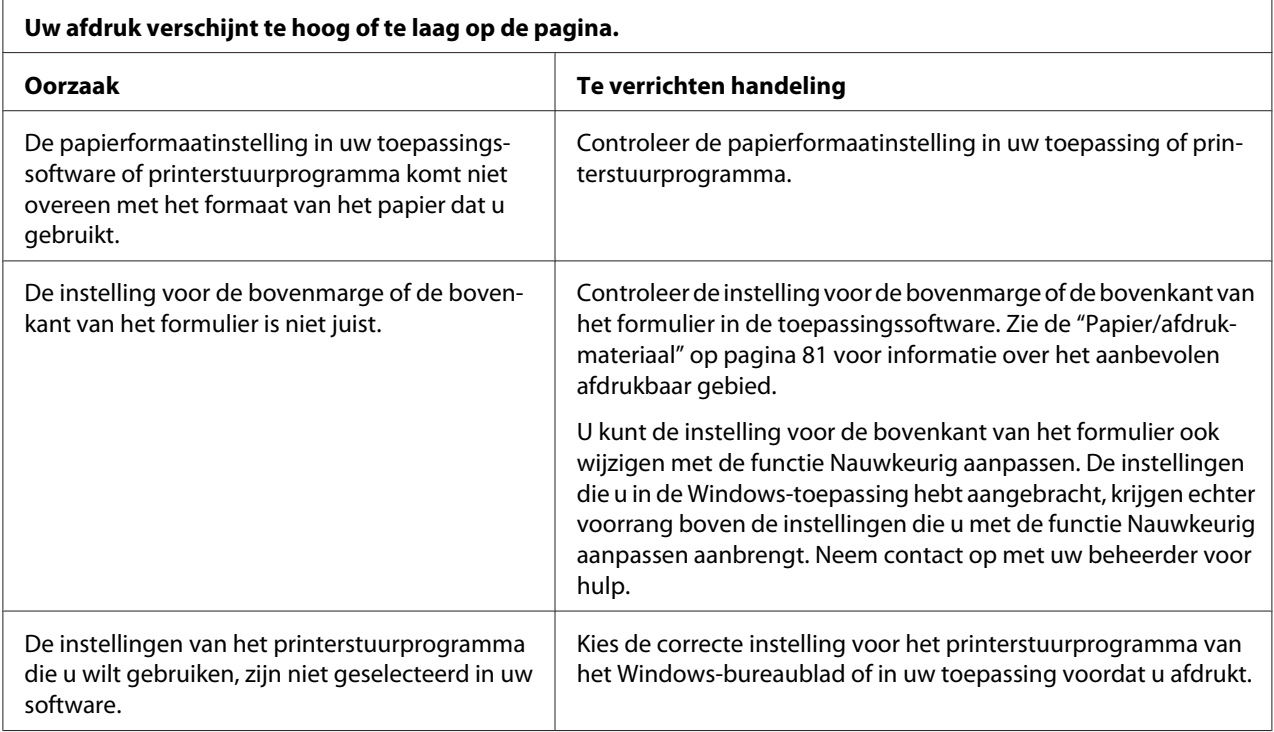

## *Scannen*

## *Problemen met de scankwaliteit*

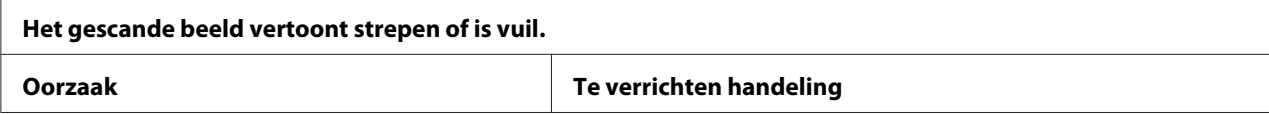

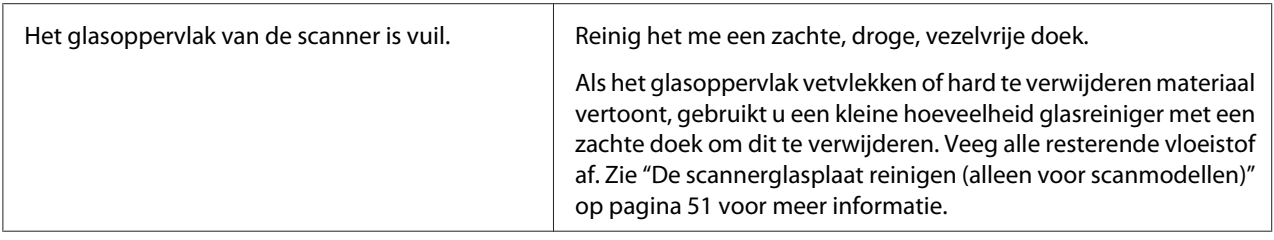

# *Papierverwerking*

## *Problemen met papier laden of doorvoeren*

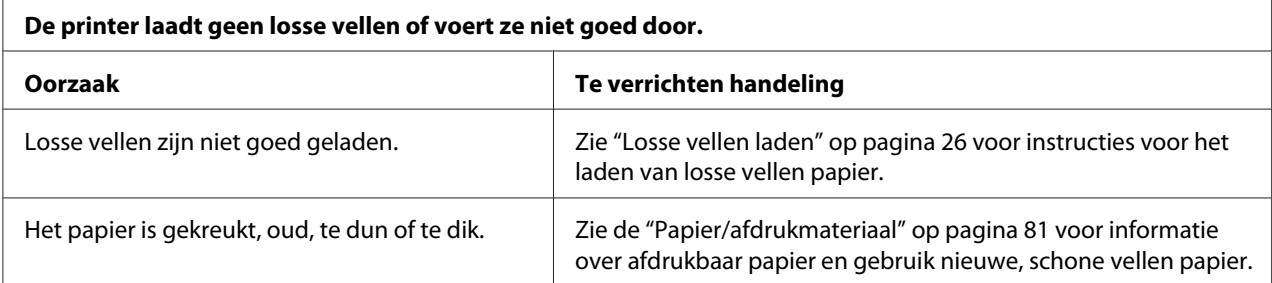

#### **De printer werpt een los vel niet volledig uit.**

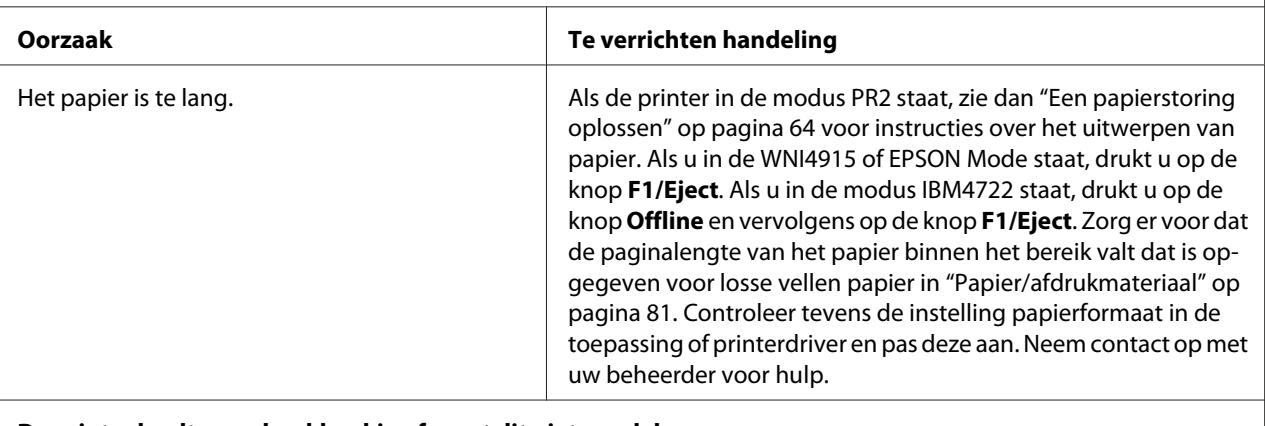

#### **De printer laadt geen bankboekje of voert dit niet goed door.**

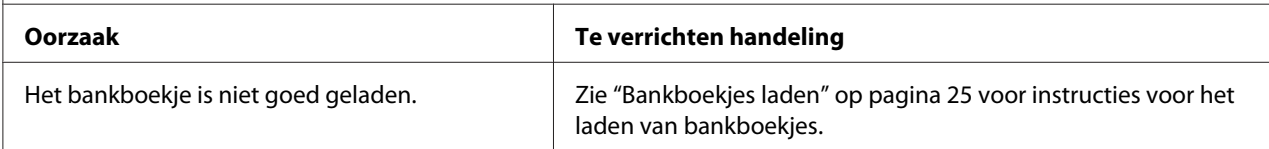

# <span id="page-63-0"></span>*Een papierstoring oplossen*

Als papier niet automatisch wordt uitgeworpen in de volgende omstandigheden, kan in de printer papier zijn vastgelopen.

- ❏ Wanneer iets anders dan PR2 is geselecteerd als Software of Software 2 terwijl Dual (Dubbel) is geselecteerd als de I/F Mode (I/F-modus) in Olivetti Mode (Olivetti-modus), drukt u op de knop **Offline** en vervolgens op de knop **F1/Eject**.
- ❏ Druk op de knop **F1/Eject** in EPSON Mode (Epson-modus).
- ❏ Wanneer Dual (Dubbel) is geselecteerd als de I/F Mode (I/F-modus) in Wincor Nixdorf Mode of IBM Mode, drukt op de knop **Offline** en vervolgens op de knop **F1/Eject**.

Ga als volgt te werk om het vastgelopen papier te verwijderen.

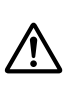

### *Waarschuwing:*

*Als u de printer zojuist hebt gebruikt, kan de printerkop heet zijn; laat de printerkop enkele minuten afkoelen voordat u deze aanraakt.*

## Let op:

*Raak de witte kabel in de printer niet aan.*

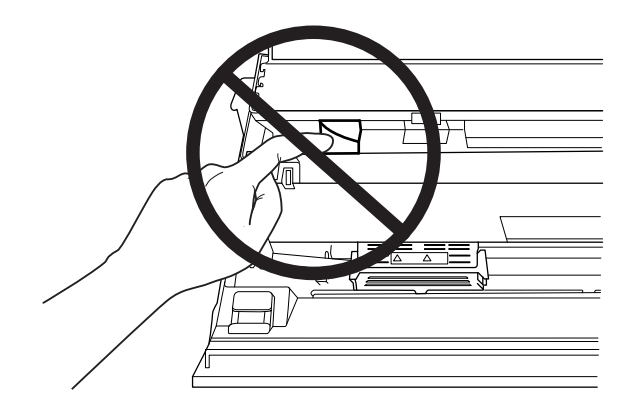

1. Zet de printer uit.

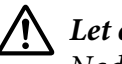

Let op:

*Nadat u de printer hebt uitgezet, dient u altijd minstens vijf seconden te wachten voordat u deze weer aanzet; als u dit niet doet, kan de printer beschadigd raken.*

2. Open de kap en druk op de spanhevel om het bovenste mechanisme te verplaatsen. Houd vervolgens het vastgelopen papier met beide handen vast en trek het uit de printer. Als u het vastgelopen papier kunt verwijderen, plaatst u het bovenste mechanisme in de oorspronkelijke stand door aan de spanhevel te trekken waarna u de printerkap sluit. Ga naar de volgende stap als dat moeilijk gaat.

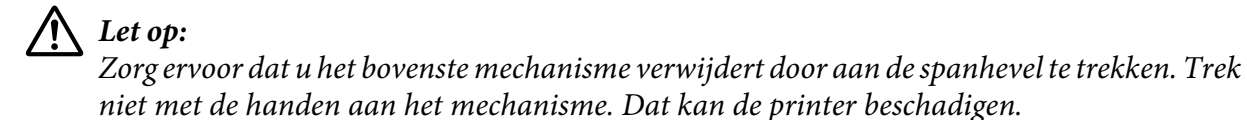

3. Schakel de printer in terwijl u de knop **F1/Eject** ingedrukt houdt. De printer staat in de modus papier verwijderen en is klaar voor doorvoerhandelingen. Raadpleeg de onderstaande tabel om uit te vinden hoe de knoppen **F1/Eject** en **Offline** werken in deze modus en de juiste bewerking uitvoeren.

Gebruik modus Papier verwijderen

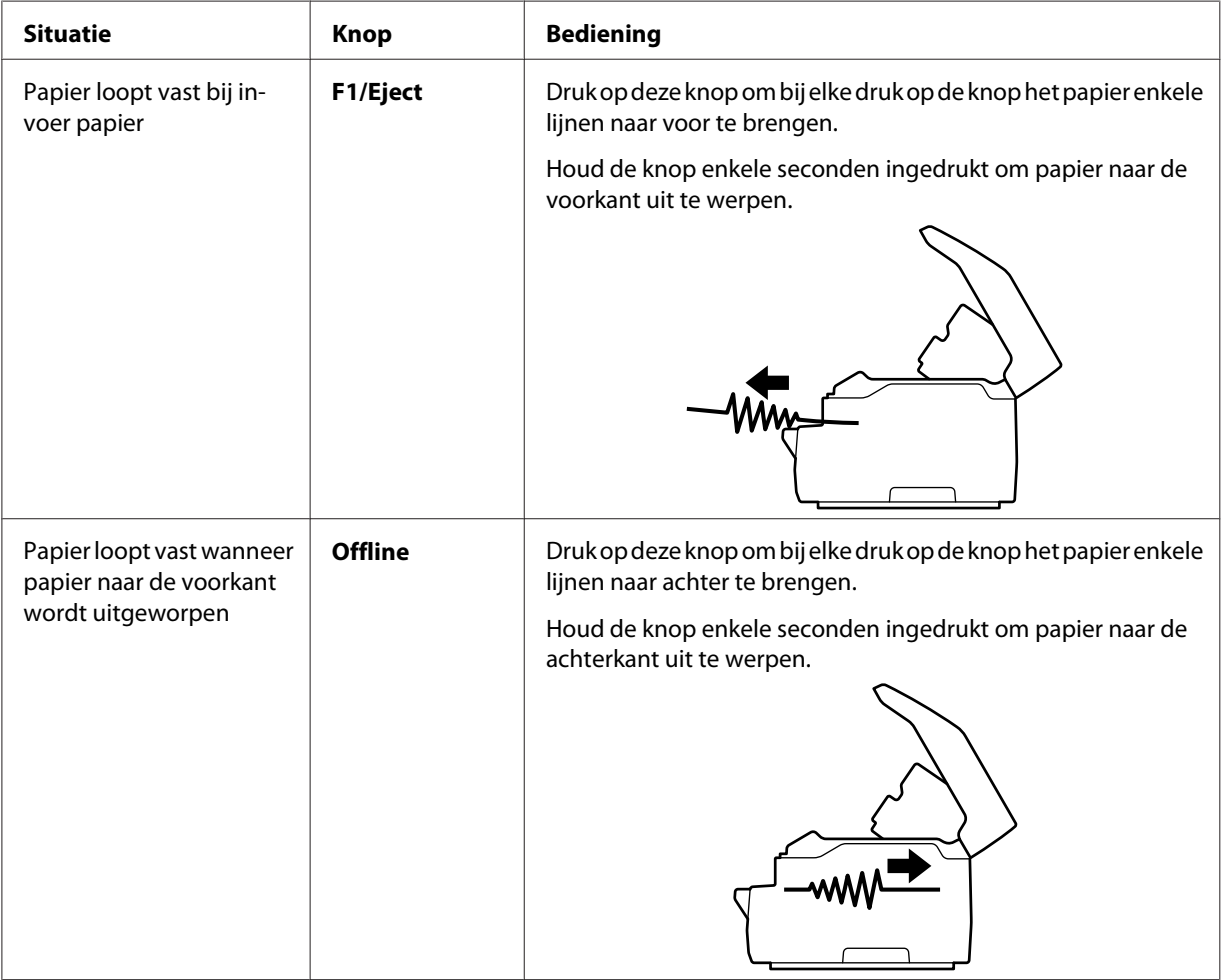

<span id="page-65-0"></span>Als u het vastgelopen papier kunt verwijderen, schakelt u de printer uit, plaatst u het bovenste mechanisme in de oorspronkelijke stand door aan de ontgrendelhendel te trekken waarna u de printerkap sluit. Als u de papierstoring niet kunt oplossen met deze functie, stopt u het gebruik en neemt u contact op met uw beheerder.

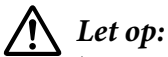

*Zorg ervoor dat u het bovenste mechanisme verwijdert door aan de spanhevel te trekken. Trek niet met de handen aan het mechanisme. Dat kan de printer beschadigen.*

# *Een zelftest afdrukken*

Door de zelftest van de printer uit te voeren, kunt u vaststellen of het probleem door de printer of de computer wordt veroorzaakt:

- ❏ Als de resultaten van de zelftest naar behoren zijn, werkt de printer correct en ligt de oorzaak van het probleem mogelijk in de instellingen van de printerdriver, de instellingen van de toepassing, de computer of de interfacekabel. (Zorg ervoor dat u een afgeschermde interfacekabel gebruikt.)
- ❏ Als de zelftest niet goed is afgedrukt, is er een probleem met de printer. Zie ["Problemen en](#page-57-0) [oplossingen" op pagina 58](#page-57-0) voor mogelijke oorzaken en oplossingen voor het probleem.

### *Opmerking:*

❏ *Leg een vel A4-papier klaar voordat u naar de modus zelftest afdrukken gaat.*

❏ *Sluit het printerdeksel altijd voordat u gaat afdrukken. Als het printerdeksel is geopend, is afdrukken niet mogelijk.*

Voer de volgende stappen uit om een zelftest uit te voeren:

1. Zet de printer uit.

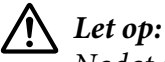

*Nadat u de printer hebt uitgezet, dient u altijd minstens vijf seconden te wachten voordat u deze weer aanzet; als u dit niet doet, kan de printer beschadigd raken.*

2. Schakel de printer in terwijl u de knop **F2** ingedrukt houdt. Druk op de knop **F1/Eject** en **F2** als de lampjes **F1/Eject**, **Offline** en **F2** knipperen.

Zelftestschermen worden alleen weergegeven op LCD-modellen. Volg de instructies op het scherm.

3. Als het lampje **Ready** oplicht, plaatst u een vel A4 in de sleuf aan de voorkant.

4. De printer drukt het zelftestpatroon af in het lettertype dat is geselecteerd in de modus standaardinstelling.

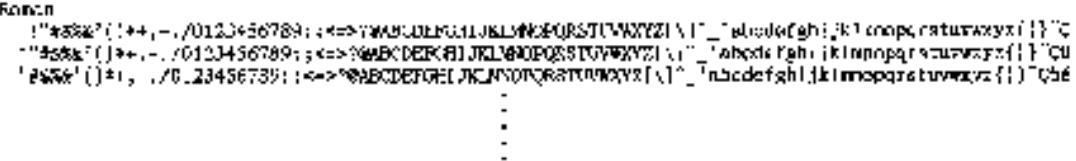

#### *Opmerking:*

*Als u de zelftest tijdelijk wilt stopzetten, drukt u op de knop Offline. U kunt de zelftest hervatten door nogmaals op de knop Offline te drukken.*

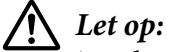

*Zet de printer niet uit wanneer de zelftest wordt afgedrukt. Druk altijd op de knop Offline om het afdrukken te onderbreken. Zet vervolgens de printer uit.*

# Hoofdstuk 6

# *Help en ondersteuning*

# *Website van de technische ondersteuning*

Als u meer hulp nodig hebt, bezoekt u de ondersteuningswebsite van Epson zoals hieronder weergegeven. Selecteer uw land of regio en ga naar het ondersteuningsgedeelte van uw lokale Epson-website. De nieuwste stuurprogramma's, FAQ's, handleidingen of ander downloadbaar materiaal zijn ook beschikbaar vanaf de site.

<http://support.epson.net/>

<http://www.epson.eu/Support>(Europa)

Als uw Epson-product niet correct werkt en u het probleem niet kunt oplossen, neemt u contact op met de Epson-ondersteuningsdiensten voor hulp.

# *Contact opnemen met de klantenondersteuning*

## *Voordat u contact opneemt met Epson*

Als uw Epson-product niet correct werkt en u het probleem niet kunt oplossen met de informatie voor probleemoplossing in uw productdocumentatie, neemt u contact op met de ondersteuningsservices voor hulp. Als de klantenservice voor uw regio niet hieronder wordt vermeld, neemt u contact op met de leverancier bij wie u het product hebt aangeschaft.

Epson ondersteuning kan u veel sneller van dienst zijn als u de volgende gegevens bij de hand hebt:

- ❏ Serienummer van het product (Het etiket met het serienummer vindt u meestal aan de achterzijde van de printer.)
- ❏ Productmodel
- ❏ Versie van de productsoftware (Klik op **About (Info)**, **Version Info (Versie-info)** of een vergelijkbare knop in de productsoftware.)
- ❏ Merk en model van uw computer
- ❏ De naam en versie van het besturingssysteem van uw computer
- ❏ Naam en versie van de toepassingen die u gewoonlijk met uw product gebruikt

## *Hulp voor gebruikers in Europa*

Raadpleeg het **Pan-European Warranty Document (Europese garantiedocument)** voor informatie over hoe u contact opneemt met de klantenondersteuning van Epson.

## *Hulp voor gebruikers in Singapore*

De informatiebronnen, ondersteuningsservices en andere services van Epson Singapore zijn:

### *Internet (<http://www.epson.com.sg>)*

Hier vindt u informatie over productspecificaties, drivers die u kunt downloaden, FAQ's, inlichtingen over nieuwe producten en kunt u terecht voor technische ondersteuning via e-mail.

## *Ondersteuning voor gebruikers in Thailand*

Contactgegevens, ondersteuning en services:

### *Internet ([http://www.epson.co.th\)](http://www.epson.co.th)*

Hier vindt u informatie over productspecificaties, drivers die u kunt downloaden, FAQ's en kunt u terecht voor technische ondersteuning via e-mail.

## *Hulp voor gebruikers in Vietnam*

Contactgegevens, ondersteuning en services:

### *Epson Servicecentrum*

65 Truong Dinh Street, District 1, Hochiminh City, Vietnam. Telefoon (Ho Chi Minh City): 84-8-3823-9239, 84-8-3825-6234

29 Tue Tinh, Quan Hai Ba Trung, Hanoi City, Vietnam. Telefoon (Hanoi City): 84-4-3978-4785, 84-4-3978-4775

# *Hulp voor gebruikers in Indonesië*

Contactgegevens, ondersteuning en services:

### *Internet*

<http://www.epson.co.id>

- ❏ Informatie over productspecificaties en drivers die u kunt downloaden
- ❏ FAQ's en technische ondersteuning via e-mail

## *Epson Hotline*

Telefoon: +62-1500-766

Fax: +62-21-808-66-799

Ons Hotline-team kan u via de telefoon of fax helpen met het volgende:

- ❏ Vragen betreffende de verkoop en productinformatie
- ❏ Techn. ondersteuning

### *Epson Servicecentrum*

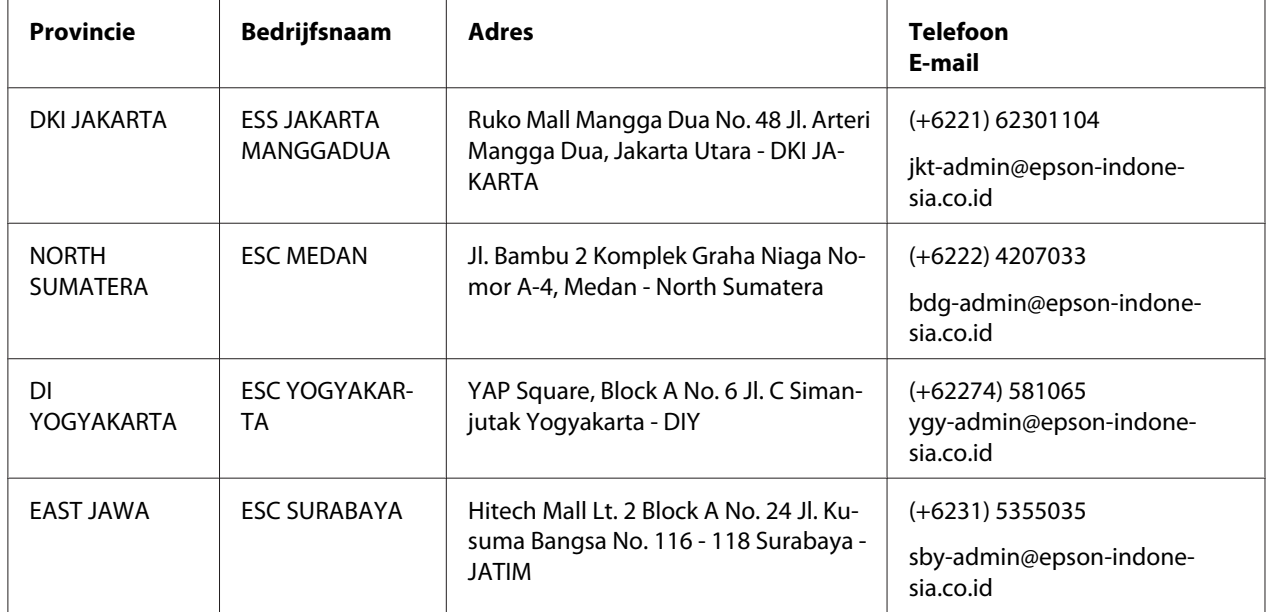

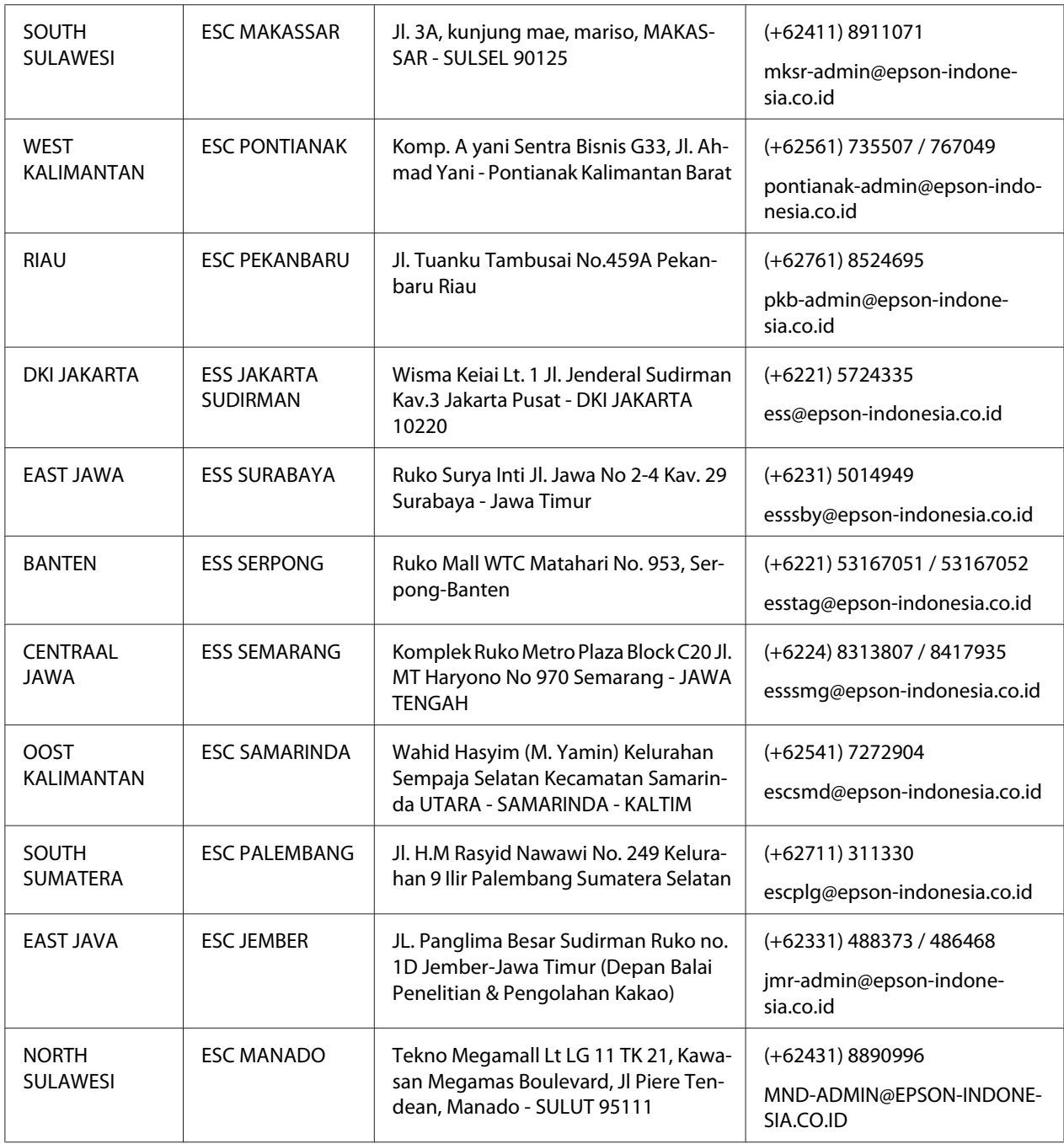

Voor andere plaatsen die hier niet worden vermeld, kunt u de Hot Line bellen op: 08071137766.

# *Hulp voor gebruikers in Maleisië*

Contactgegevens, ondersteuning en services:

### *Internet ([http://www.epson.com.my\)](http://www.epson.com.my)*

- ❏ Informatie over productspecificaties en drivers die u kunt downloaden
- ❏ FAQ's en technische ondersteuning via e-mail

### *Epson Telefonische helpdesk*

Telefoon: +60 1800-8-17349

- ❏ Vragen betreffende de verkoop en productinformatie
- ❏ Vragen over het gebruik van het product of problemen
- ❏ Vragen over de reparatiediensten en garantie

### *Hoofdkantoor*

Telefoon: 603-56288288

Fax: 603-5628 8388/603-5621 2088

## *Ondersteuning voor gebruikers in India*

Contactgegevens, ondersteuning en services:

### *Internet ([http://www.epson.co.in\)](http://www.epson.co.in)*

Hier vindt u informatie over productspecificaties, drivers die u kunt downloaden en algemene informatie over producten.

## *Helplijn*

❏ Service, productinformatie en verbruiksproducten bestellen (BSNL-lijnen)

Gratis nummer: 18004250011 Bereikbaar van 9 tot 18 uur, maandag tot en met zaterdag (behalve op feestdagen)

❏ Service (CDMA & mobiele gebruikers)

Gratis nummer: 186030001600 Bereikbaar van 9 tot 18 uur, maandag tot en met zaterdag (behalve op feestdagen)
## *Hulp voor gebruikers op de Filipijnen*

Voor technische ondersteuning en alle andere aftersales-services kunt u contact opnemen met Epson Philippines Corporation.

### *Internet (<http://www.epson.com.ph>)*

Hier vindt u informatie over productspecificaties, drivers die u kunt downloaden, FAQ's en kunt u terecht voor technische ondersteuning via e-mail.

# Hoofdstuk 7

# *Productinformatie*

# *Printerspecificaties*

## *Systeemvereisten*

Windows 10 (32-bit, 64-bit)/Windows 8.1 (32-bit, 64-bit)/Windows 8 (32-bit, 64-bit)/Windows 7 (32-bit, 64-bit)/Windows Vista (32-bit, 64-bit)/Windows XP SP3 of later (32-bit)/Windows XP Professional x64 Edition SP2 of later/Windows Server 2019/Windows Server 2016/Windows Server 2012 R2/Windows Server 2012/Windows Server 2008 R2/Windows Server 2008/Windows Server 2003 R2/Windows Server 2003 SP2 of later

## *Mechanisch*

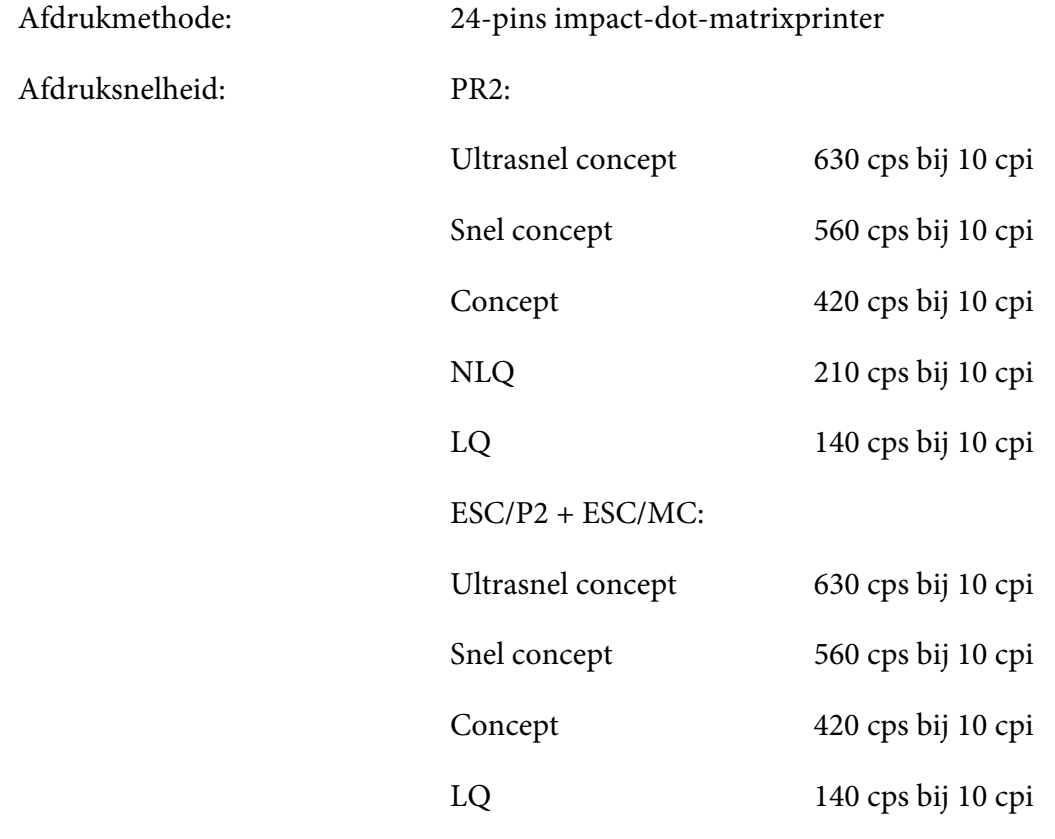

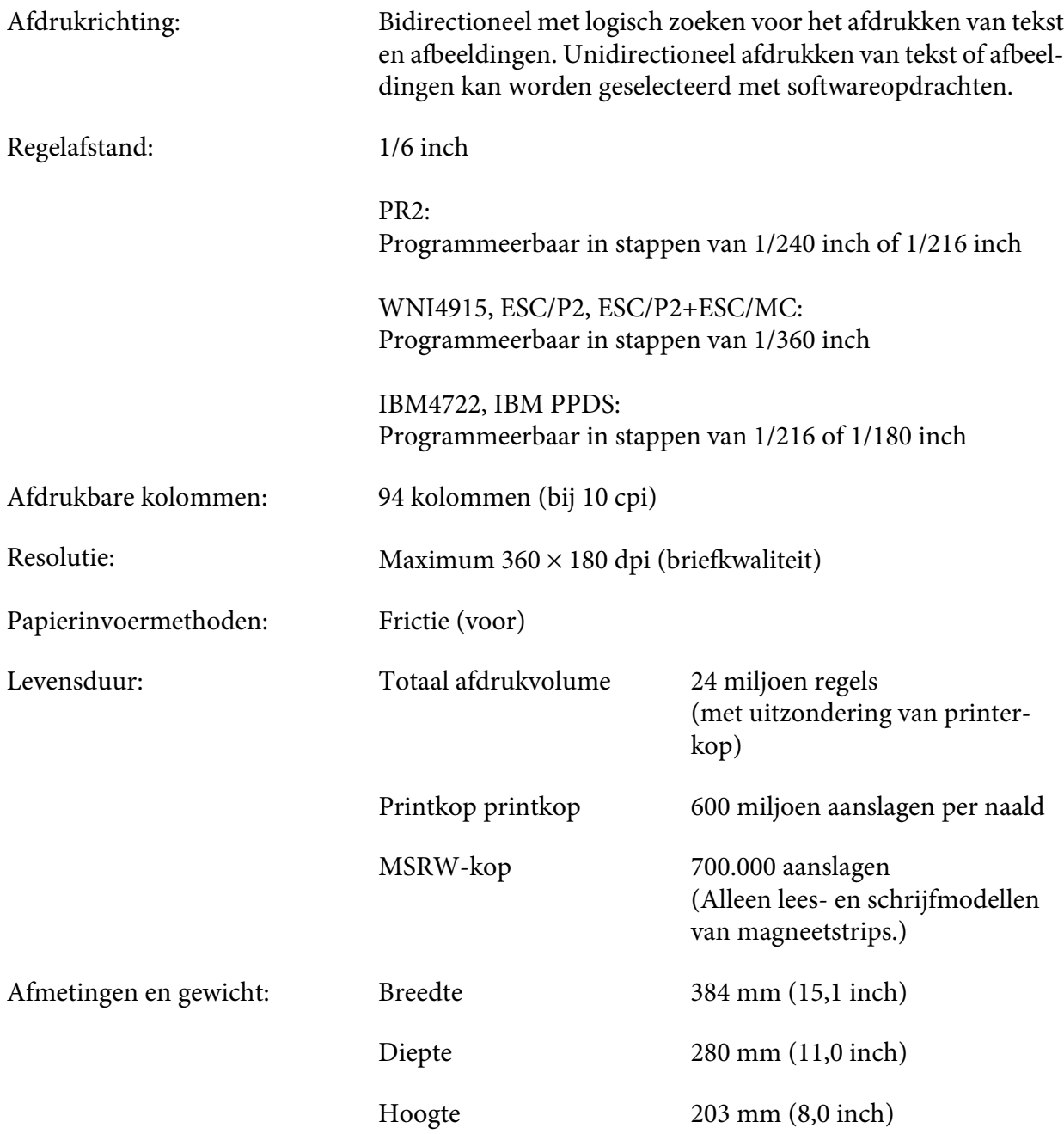

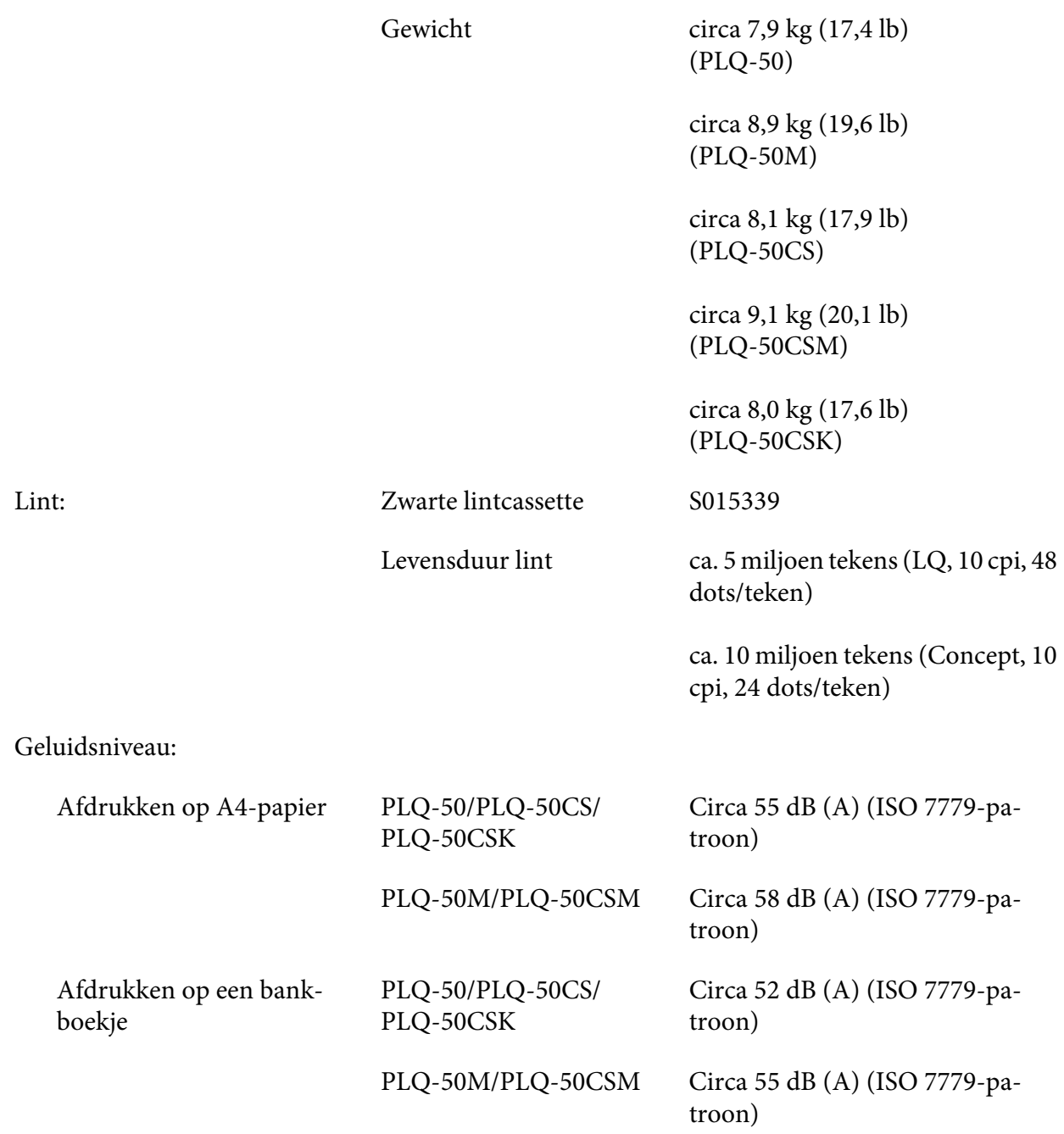

# *Elektronisch*

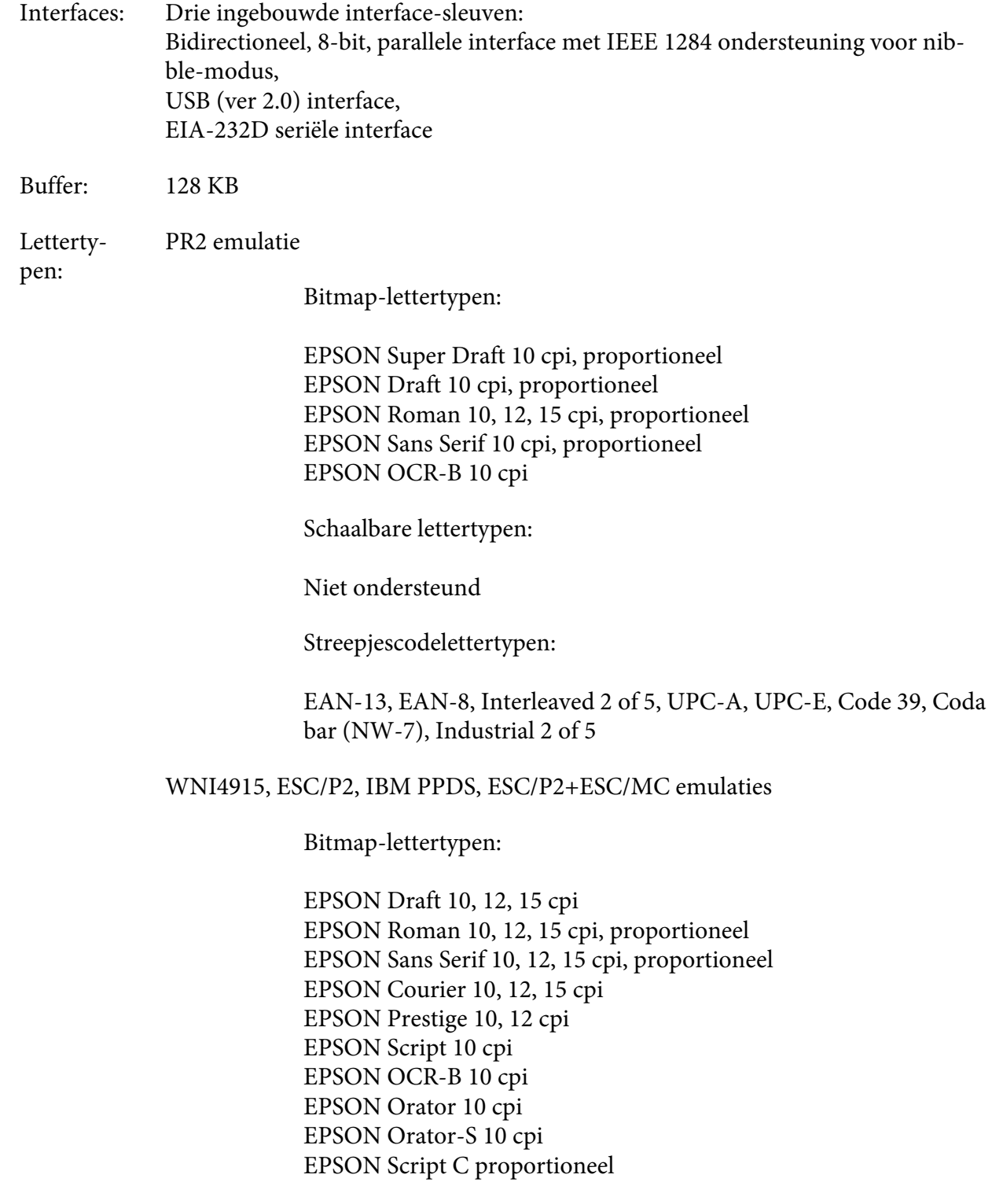

Schaalbare lettertypen:

EPSON Roman 10,5 pt, 8-32 pt (elke 2 pt) EPSON Sans Serif 10,5 pt, 8-32 pt (elke 2 pt) EPSON Roman T 10,5 pt, 8-32 pt (elke 2 pt) EPSON Sans Serif H 10,5 pt, 8-32 pt (elke 2 pt)

Streepjescodelettertypen:

EAN-13, EAN-8, Interleaved 2 of 5, UPC-A, UPC-E, Code 39, Code 128, POSTNET

IBM4722 emulatie

Bitmap-lettertypen:

EPSON Draft 10 cpi EPSON Roman 10, 12, 15 cpi EPSON Sans Serif 10, 12, 15 cpi EPSON Courier 10, 12, 15 cpi EPSON Prestige 10, 12 cpi EPSON OCR-B 10 cpi

Schaalbare lettertypen:

Niet ondersteund

Streepjescodelettertypen:

Niet ondersteund

Tekenta‐ bellen: PR2 emulatie

> ASCII (Olivetti) 22 grafische tekentabellen: Internationaal, Duitsland, Portugal, Spanje 1, Denemarken/ Noorwegen, Frankrijk, Italië, Zweden/Finland, Zwitserland, Groot-Brittannië, USA ASCII, Griekenland, Israël, Spanje 2, USSR, Joegoslavië Olivetti TCV 370, Canada, SDC, Turkije, Arabisch, CIBC

- (ISO) 9 grafische tekentabellen: ISO 8859-1 Latijn 1, ISO 8859-9 Latijn 5, ISO 8859-2 Latijn 2, ISO 8859-5 Cyrillisch, ISO 8859-15, ISO 8859-6 Latijn Arabisch, ISO 8859-7 Grieks, ISO 8859-8 Hebreeuws, OLI-UNIX
- (PC) 19 grafische tekentabellen: PC-437 Internationaal, PC-220 Spanje 2, PC-865 Scandinavië, PC-Denemarken/Noorwegen, PC-Denemarken OPE, PC-860 Portugal, PC-863 Canadees Frans, PC-850 Latijn 1, PC-858 Latijn Euro, PC-857 Turks Latijn 5, PC-852 Latijn 2, PC-851 Grieks, PC-210 Grieks, PC-855 Cyrillisch, PC-862 Israël, PC-864 Arabisch, PC-866 Cyrillisch, PC-1252 PC-WIN Latijn 1, PC-1250 PC-WIN Latijn 2

#### WNI4915 emulatie

ASCII Een cursieve en 8 grafische tekentabellen: Italic tekentabel PC 437 (US, Standaard Europa), PC 850 (Meertalig), ISO 8859-2, ISO 8859-5, ISO 8859-7, ISO 8859-8, ISO 8859-9, ISO 8859-15

#### IBM4722 emulatie

ASCII 35 grafische tekentabellen: CP 437 (Standaard), CP808 (Russisch), CP813 (Grieks), CP819 (Latijn 1), CP850 (US Meertalig), CP851 (Grieks), CP852 (Latijn 2), CP855 (Cyrillisch 1), CP857 (Turks Latijn 5), CP858 (Meertalig), CP860 (Portugees), CP862 (Hebreeuws), CP863 (Canadees Frans), CP864 (Arabisch), CP865 (Scandinavië), CP866 (Russisch:Cyrillisch 2), CP867 (Hebreeuws), CP869 (Grieks), CP872 (Cyrillisch 1), CP874 (Thai met TIS uitgebreid), CP876 (OCR A), CP877 (OCR B), CP912 (Latijn 2), CP913 (Latijn 3), CP915 (Cyrillisch), CP916 (Hebreeuws), CP920 (Latijn 5:Turkije), CP923 (Latijn 9 :Latijn 1 met Euro), CP1161 (Thai), CP1250 (Latijn 2), CP1251 (Cyrillisch), CP1252 (Latijn 1), CP1253 (Grieks), CP1254 (Turks), CP1257 (Baltische zee)

ESC/P2, IBM PPDS en ESC/P2+ESC/MC emulaties

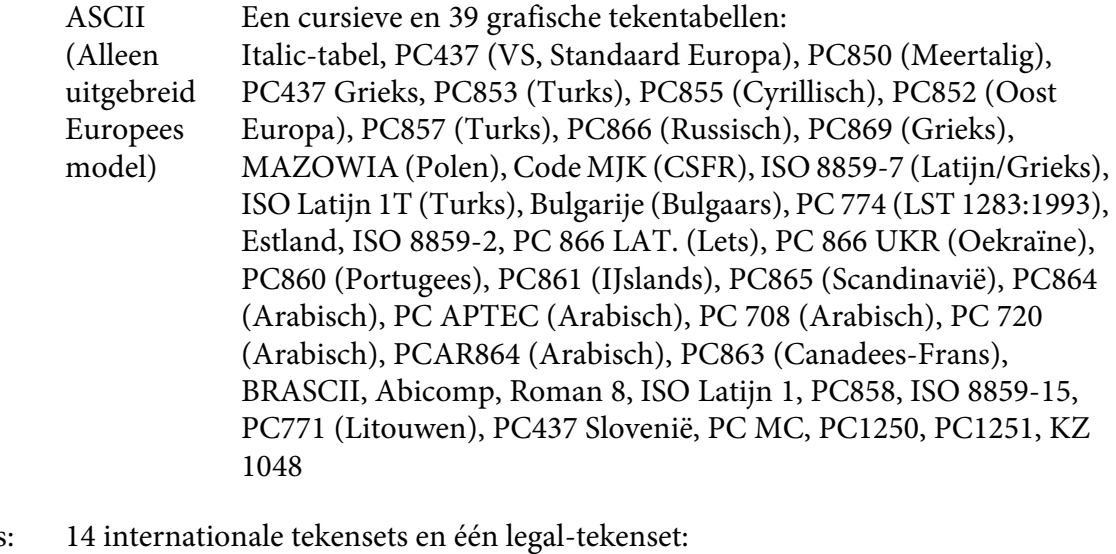

## Tekensets VS, Frankrijk, Duitsland, UK, Denemarken I, Zweden, Italië, Spanje I, Japan, Noorwegen, Denemarken II, Spanje II, Latijns Amerika, Korea, Legal

# *Elektrisch*

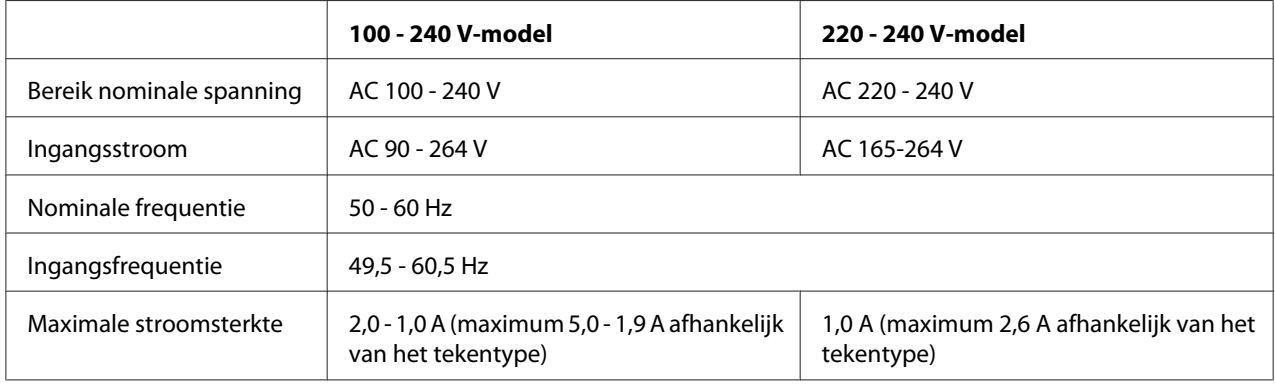

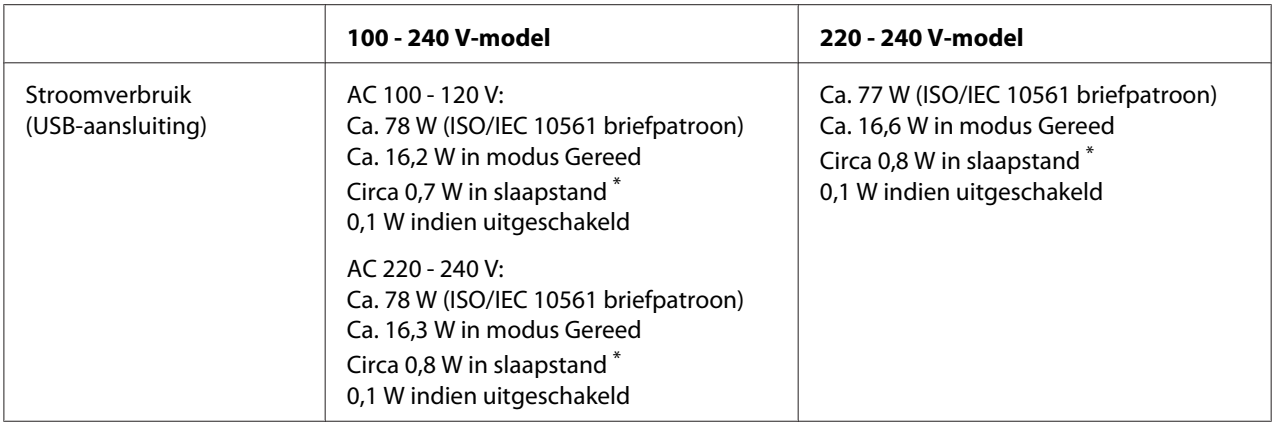

\* Wanneer de geconfigureerde tijd verstrijkt onder de volgende voorwaarden, gaat de printer naar de slaapstand. - geen fout.

- Geen gegevens in de invoerbuffer.

#### *Opmerking:*

*Het voltage van de printer staat aangegeven op het etiket op de achterkant van de printer.*

## *Omgeving*

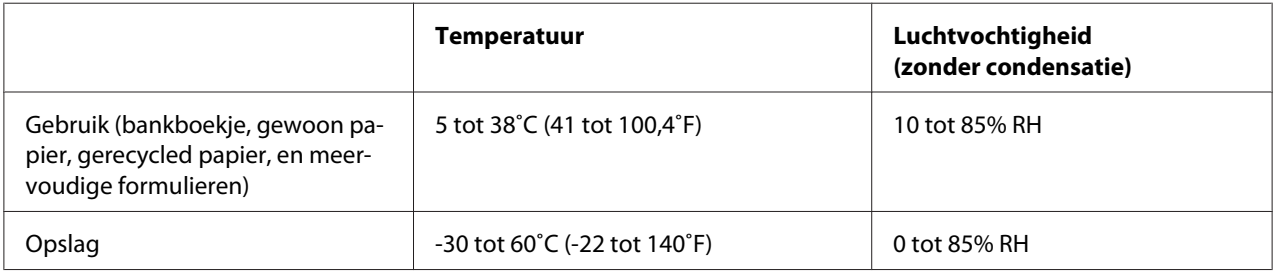

## *Papier/afdrukmateriaal*

#### *Beschikbaar papier*

#### *Opmerking:*

- ❏ *Gebruik bankboekjes, gewoon papier, gerecycled papier en meervoudige formulieren bij de hieronder beschreven omstandigheden voor temperatuur en vochtigheid. Temperatuur: 5 tot 38˚C (41 tot 100,4˚F) Vochtigheid: 10 tot 85% RH*
- ❏ *Gebruik bankboekjes en papier dat meer dan 60% reflecteert.*
- ❏ *Plaats geen gekreukelde bankboekjes of bankboekjes met een gescheurde rug.*
- ❏ *Gebruik geen bankboekjes waarin metalen voorwerpen zitten, zoals nietjes of paperclips.*
- ❏ *Gebruik geen bankboekjes met plakkerige delen, zoals stempels of zegels.*
- ❏ *Gebruik geen bankboekjes met pagina's die kleiner zijn dan de voorpagina.*
- ❏ *Druk niet af op de voor- en achterpagina van een bankboekje. Er kan alleen op geopende bankboekjes worden afgedrukt.*
- ❏ *als u papier gebruikt dat korter is dan 110,0 mm, stel dan de richting voor papier uitwerpen in op naar voren. De standaard fabrieksinstelling is voor. Open <http://www.epson.com>voor informatie.*
- ❏ *Plaats geen papier dat omgekruld, gevouwen of gekreukt is.*
- ❏ *Pons geen gaten in het gebied van 25,0 tot 40,0 mm vanaf de linkerrand van het papier. Zie onderstaande afbeelding.*

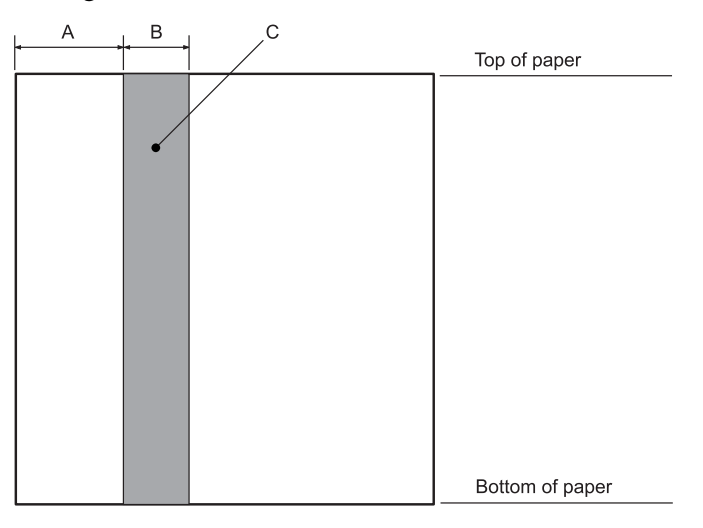

- A 25,0 mm
- B 15,0 mm
- C Pons geen gaten in dit gebied.
- ❏ *Bij het gebruik van de printerdriver zijn de minimaal bereikbare marges voor boven en onder respectievelijk 1,0 mm (0,04 inch) en 9,0 mm (0,36 inch).*

#### Bankboekje

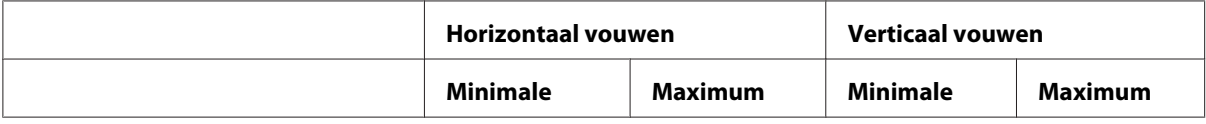

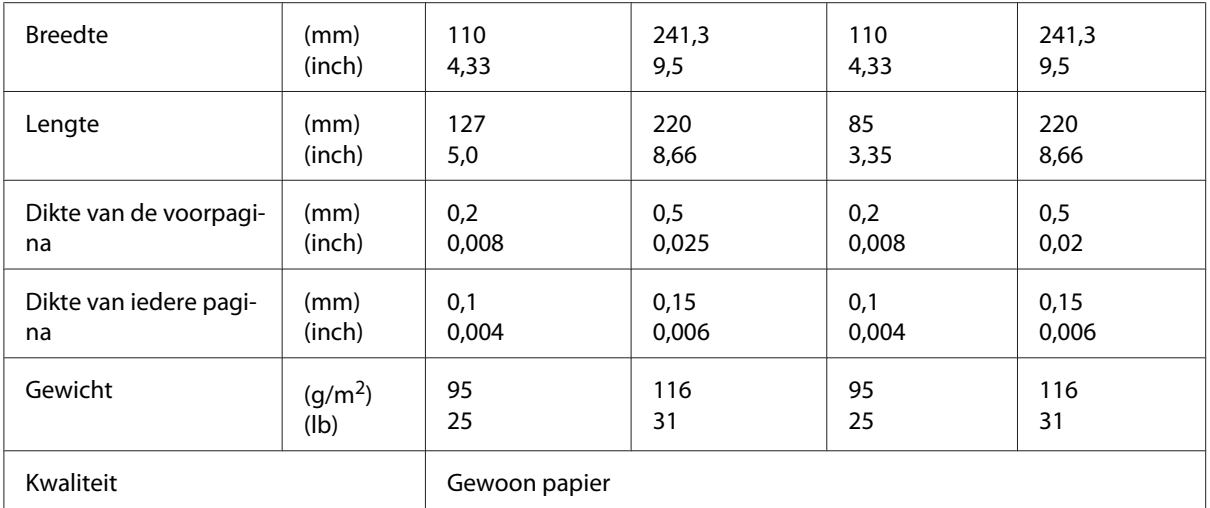

## Dikte van bankboekje

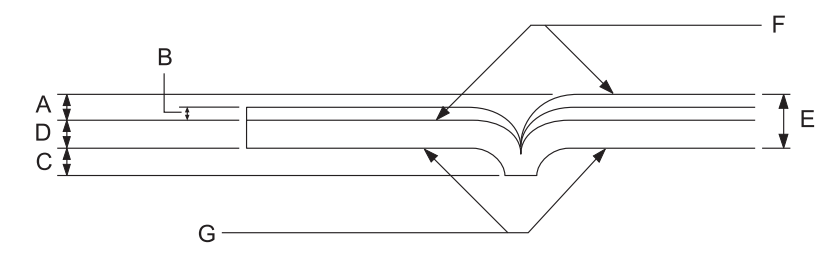

- A Minder dan 1,5 mm
- B 0,1 tot 0,15 mm
- C Minder dan 0,6 mm
- D 0,2 tot 0,5 mm
- E Minder dan 2,0 mm
- F bedrukbare kant
- G Niet op deze kant afdrukken.

Hoek van bankboekje

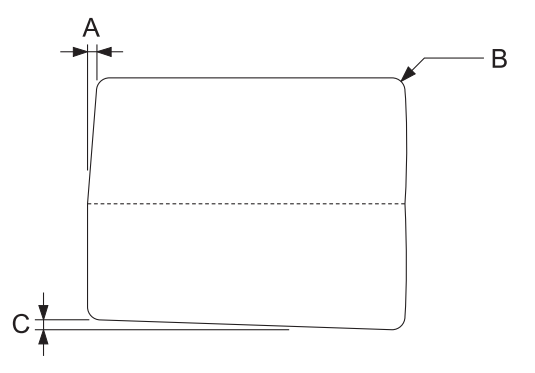

- A Minder dan 0,3 mm
- B R2 tot 5 mm
- C Minder dan 0,3 mm

Positie magneetstrip

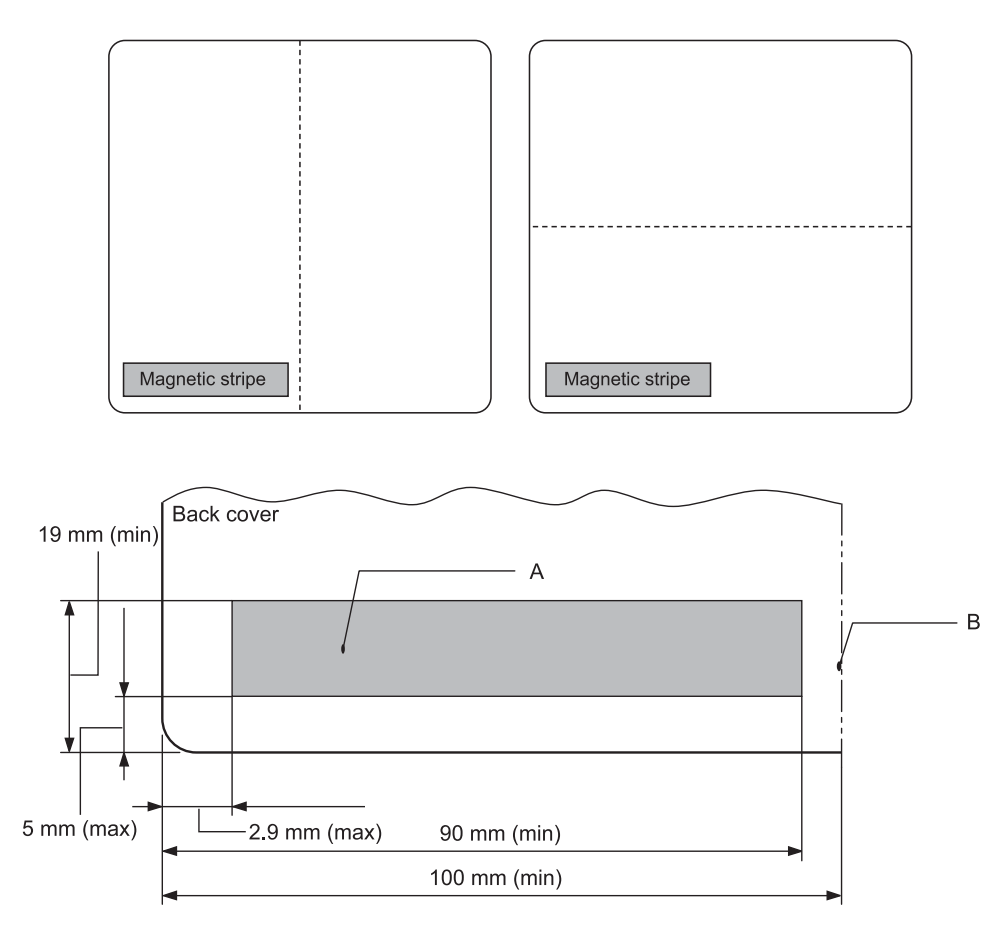

- A Minimumgebied magneetstrip
- B Rug of rechterkant

#### Losse vellen

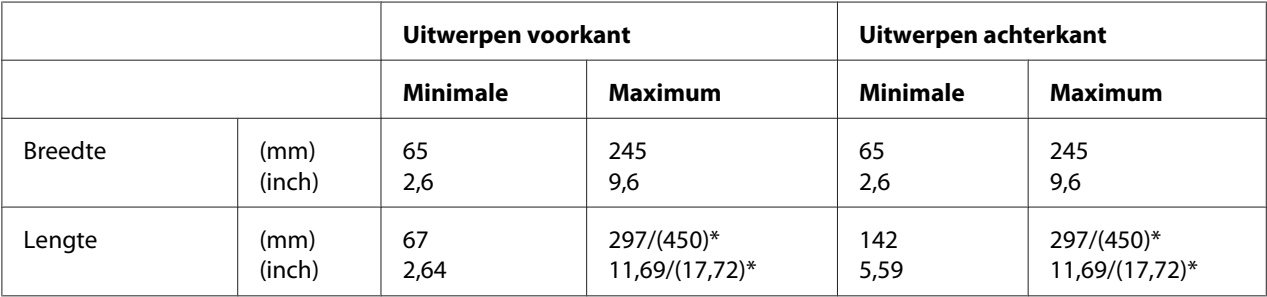

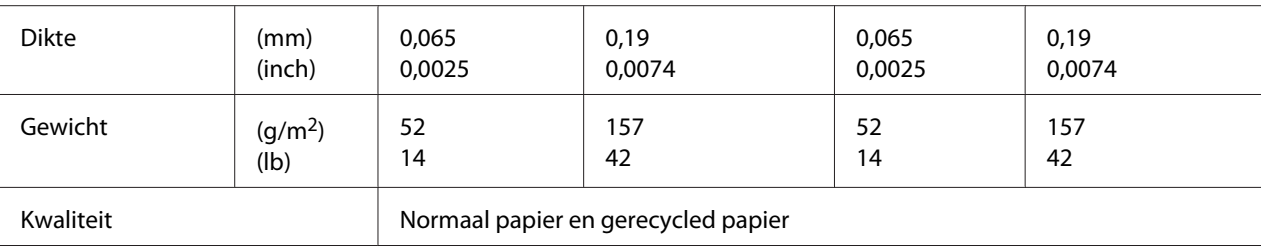

\* Afbeeldingen in ( ) zijn de maximaal mogelijke lengten.

## Losbladige meervoudige formulieren

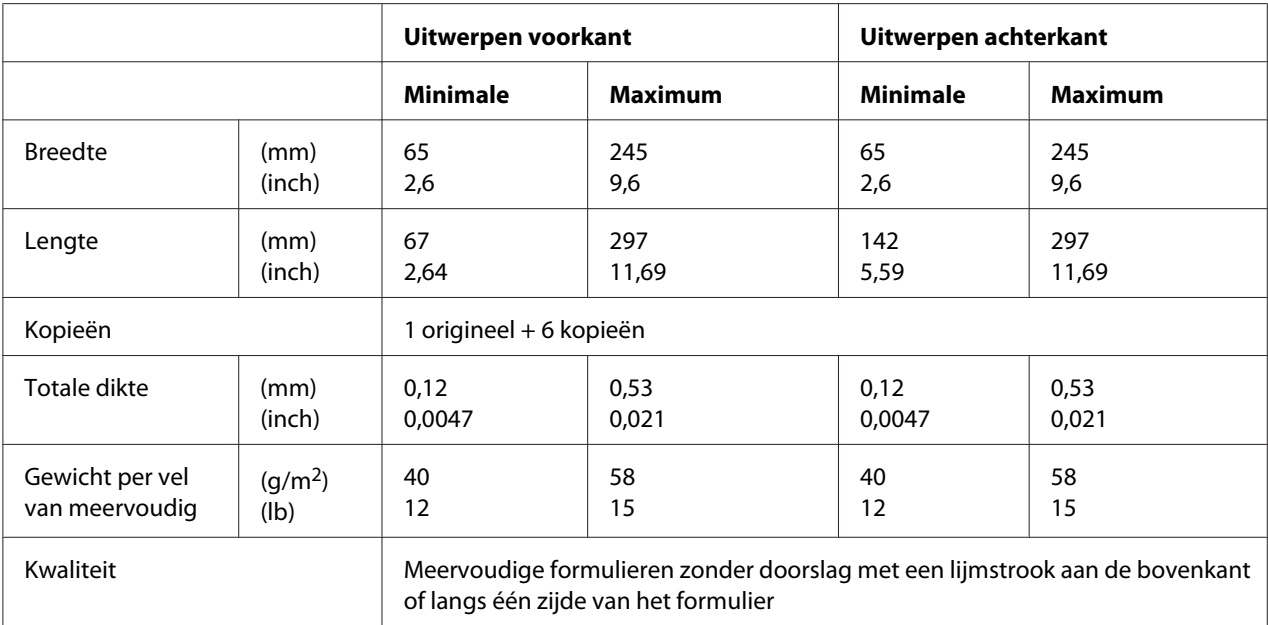

## *Aanbevolen afdrukbaar gebied*

Bankboekjes (horizontaal gevouwen)

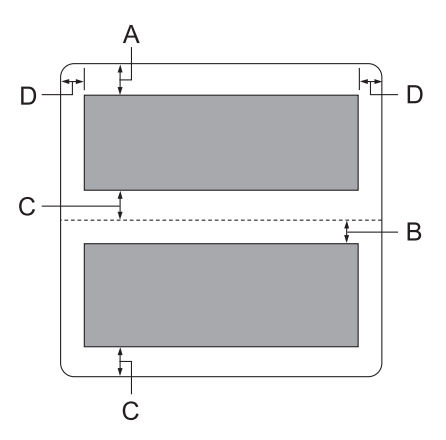

- A De minimum bovenmarge van de bovenste pagina is 1,0 mm (0,04 inch).
- B De minimum bovenmarge van de onderste pagina is 4,7 mm (0,19 inch).
- C De minimum ondermarges van de bovenste en onderste pagina zijn 5,0 mm (0,2 inch).
- D De minimale linker- en rechtermarge is 3,0 mm (0,12 inch). \*Minimum van 2,54 mm (0,1 inch) voor WNI4915-emulatie.

Bankboekjes (verticaal gevouwen)

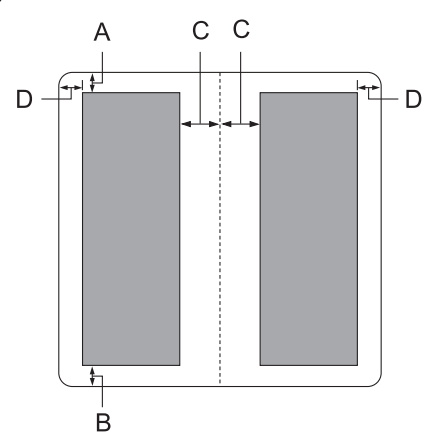

- A De minimale bovenmarge is 1,0 mm (0,04 inch).
- B De minimale ondermarge is 5,0 mm (0,2 inch).
- C De minimum linker- en rechtermarges binnen het afdrukbare gebied zijn 3,8 mm (0,15 inch).
- D De minimum linker- en rechtermarges buiten het afdrukbare gebied zijn 3,0 mm (0,12 inch).

\*Minimum van 2,54 mm (0,1 inch) voor WNI4915-emulatie.

Losse vellen (inclusief meervoudige formulieren)

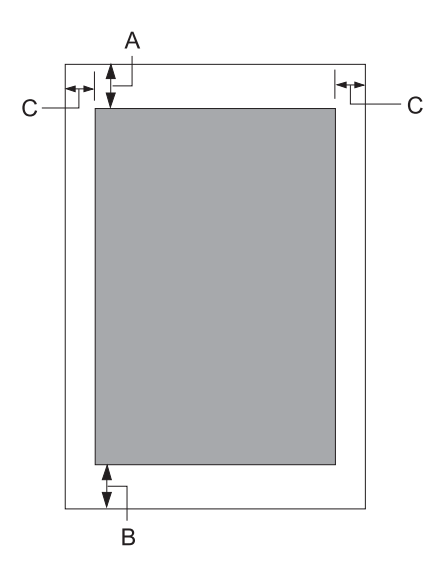

- A De minimale bovenmarge is 1,0 mm (0,04 inch).
- B De minimale ondermarge is 3,1 mm (0,12 inch).
- C De minimale linker- en rechtermarge is 3 mm (0,12 inch). \*Minimum van 2,54 mm (0,1 inch) voor WNI4915-emulatie.

# *Lezer/brander magneetstrips (alleen modellen voor lezen en schrijven van magneetstrips)*

De horizontale magneetstriplezer/schrijver wordt gebruikt voor het lezen en schrijven van gegevens op de magneetstrips van bankboekjes. Zie de volgende specificaties van dit apparaat voor details.

#### *Opmerking:*

*De lezer/brander magneetstrips wordt alleen horizontaal geïnstalleerd.*

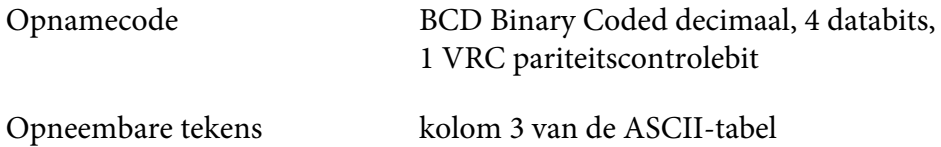

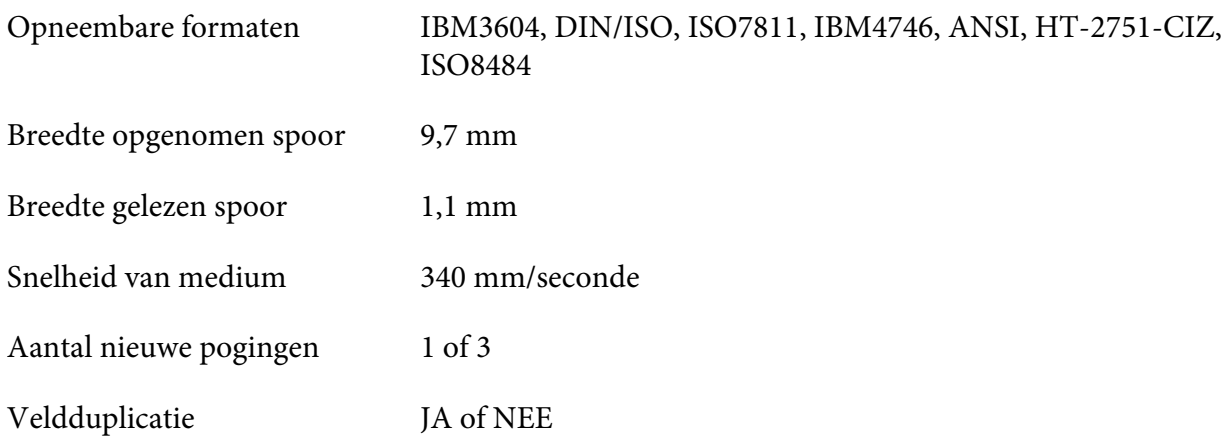

## *Opneembaar gebied*

Achterklep:

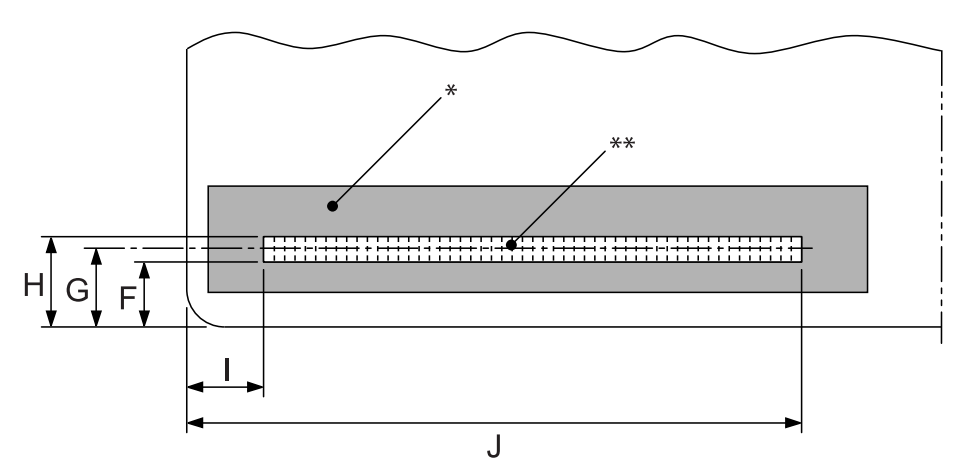

\*: Magneetstripgebied

\*\*: Opneembaar gebied

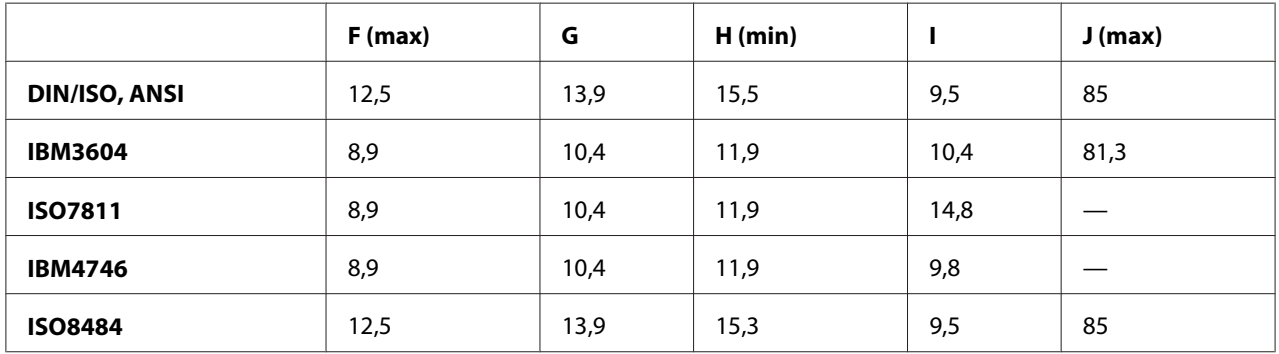

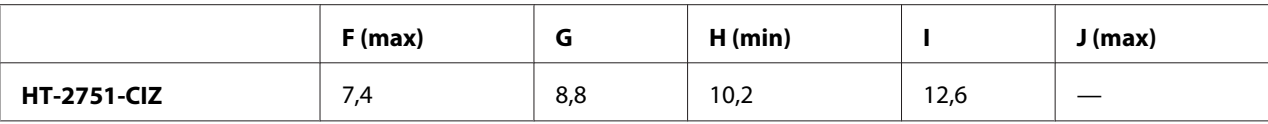

## *Specificatie opneembare formaten*

### PR2-emulatie en ESC/P2+ESC/MC-modus

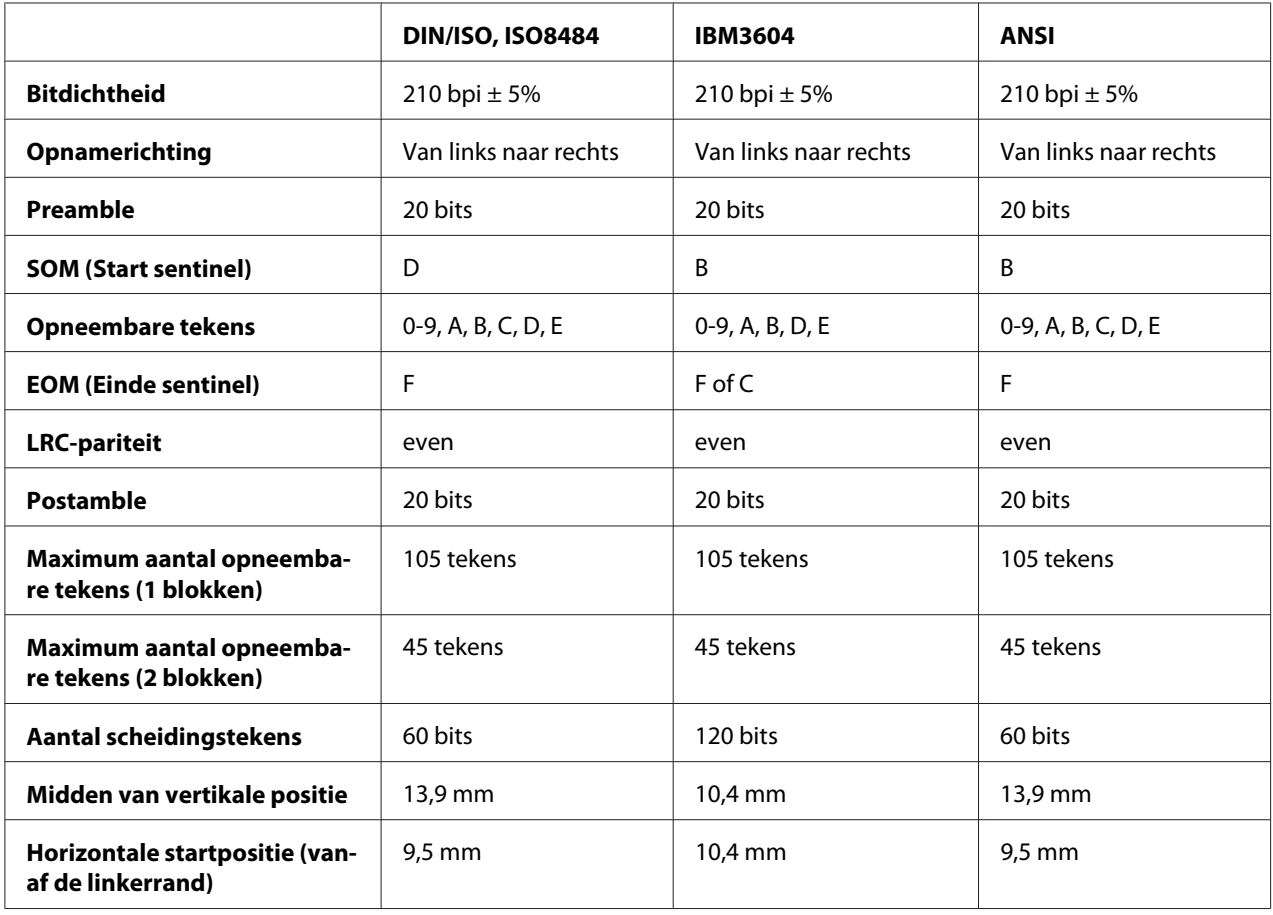

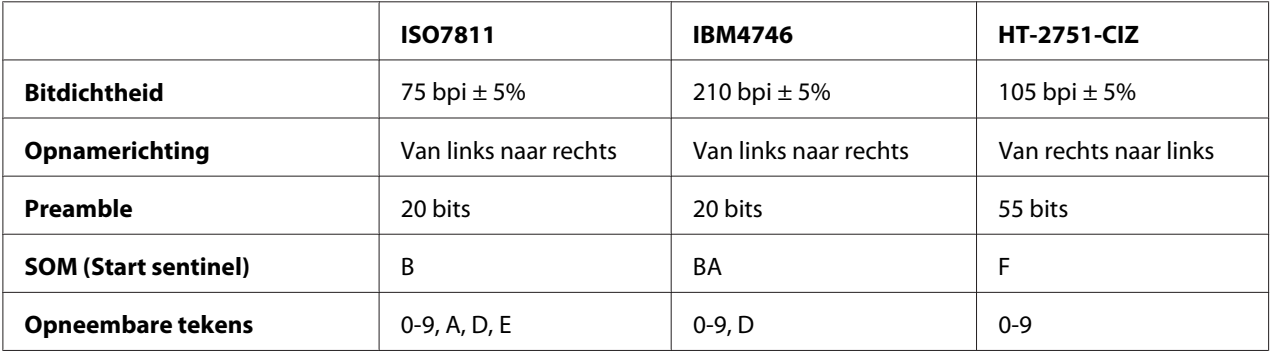

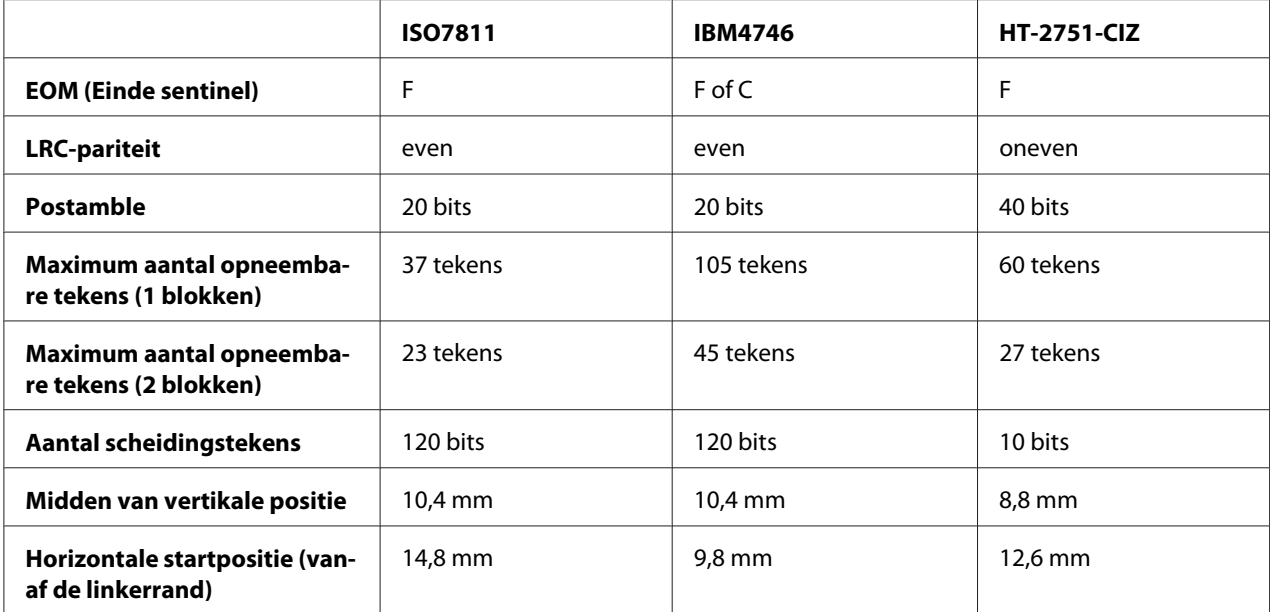

#### WNI4915 emulatie

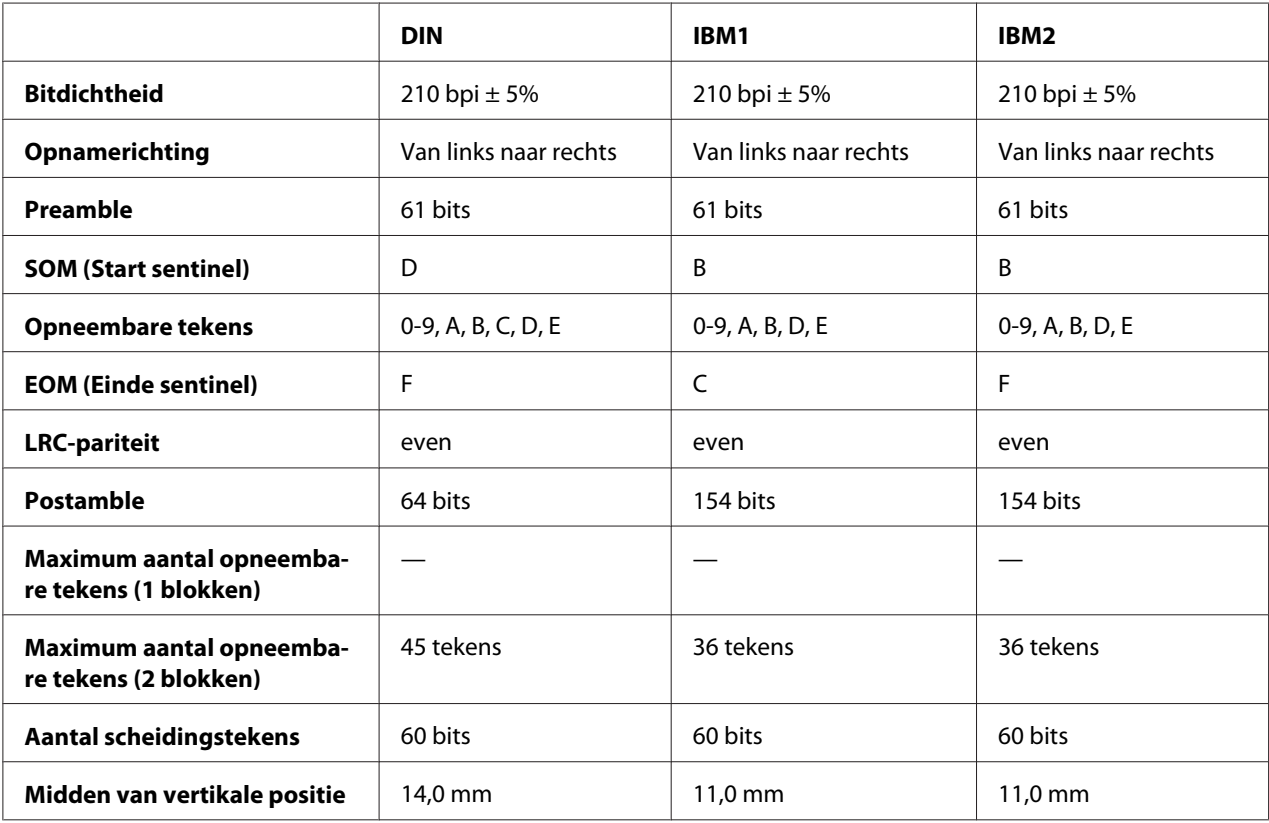

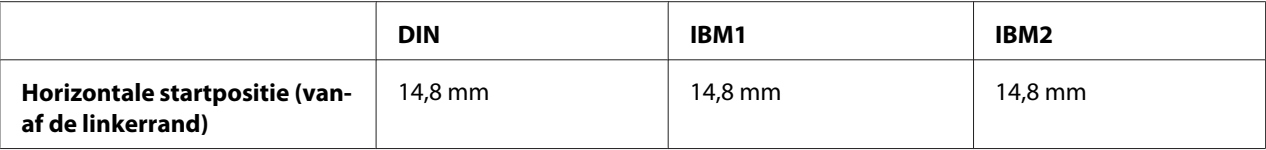

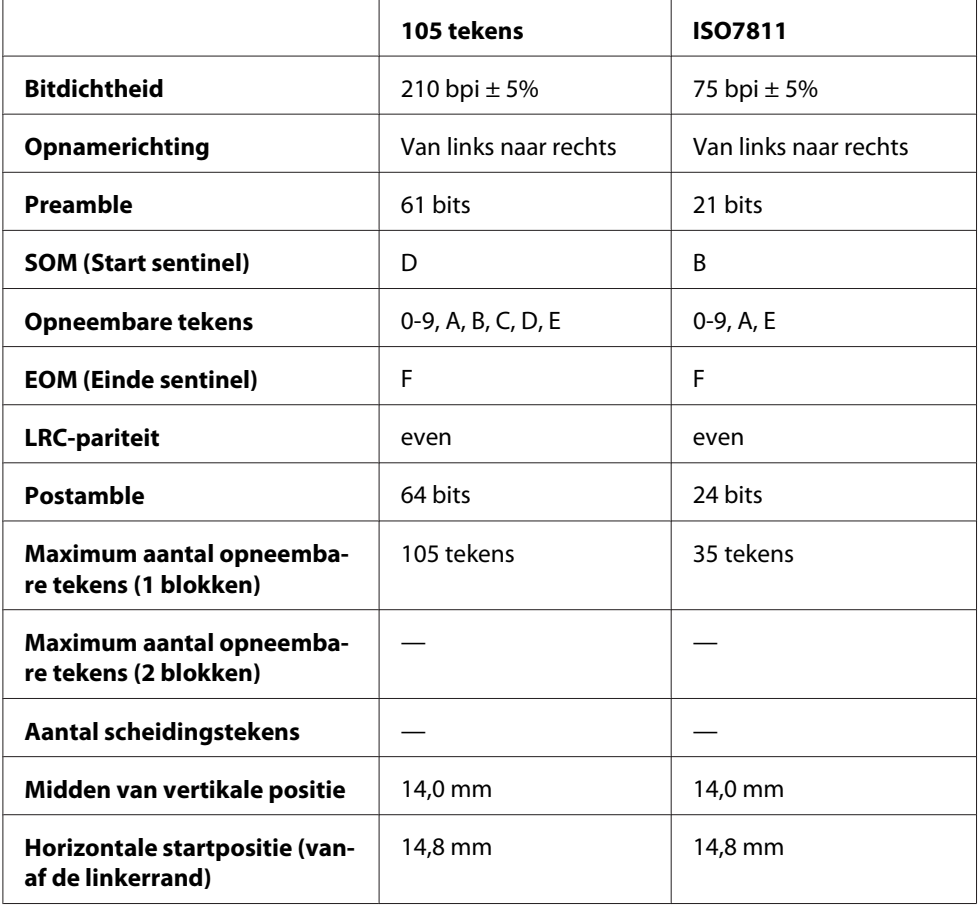

## *Tekenconversietabel*

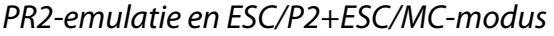

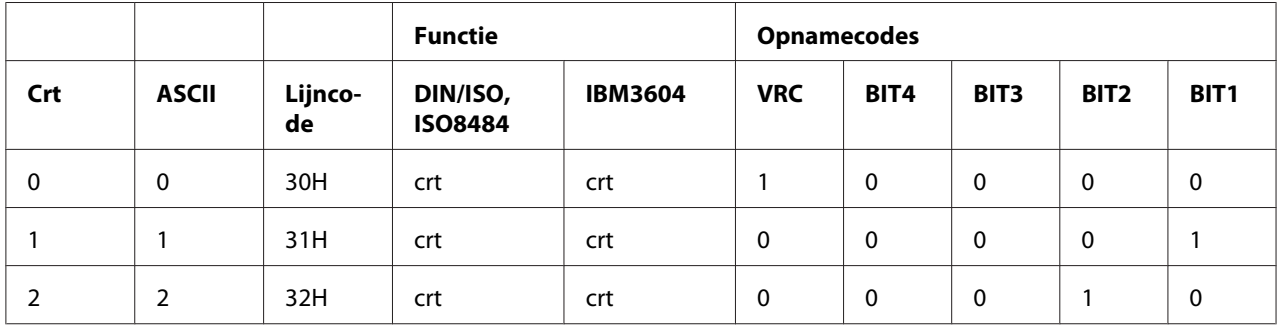

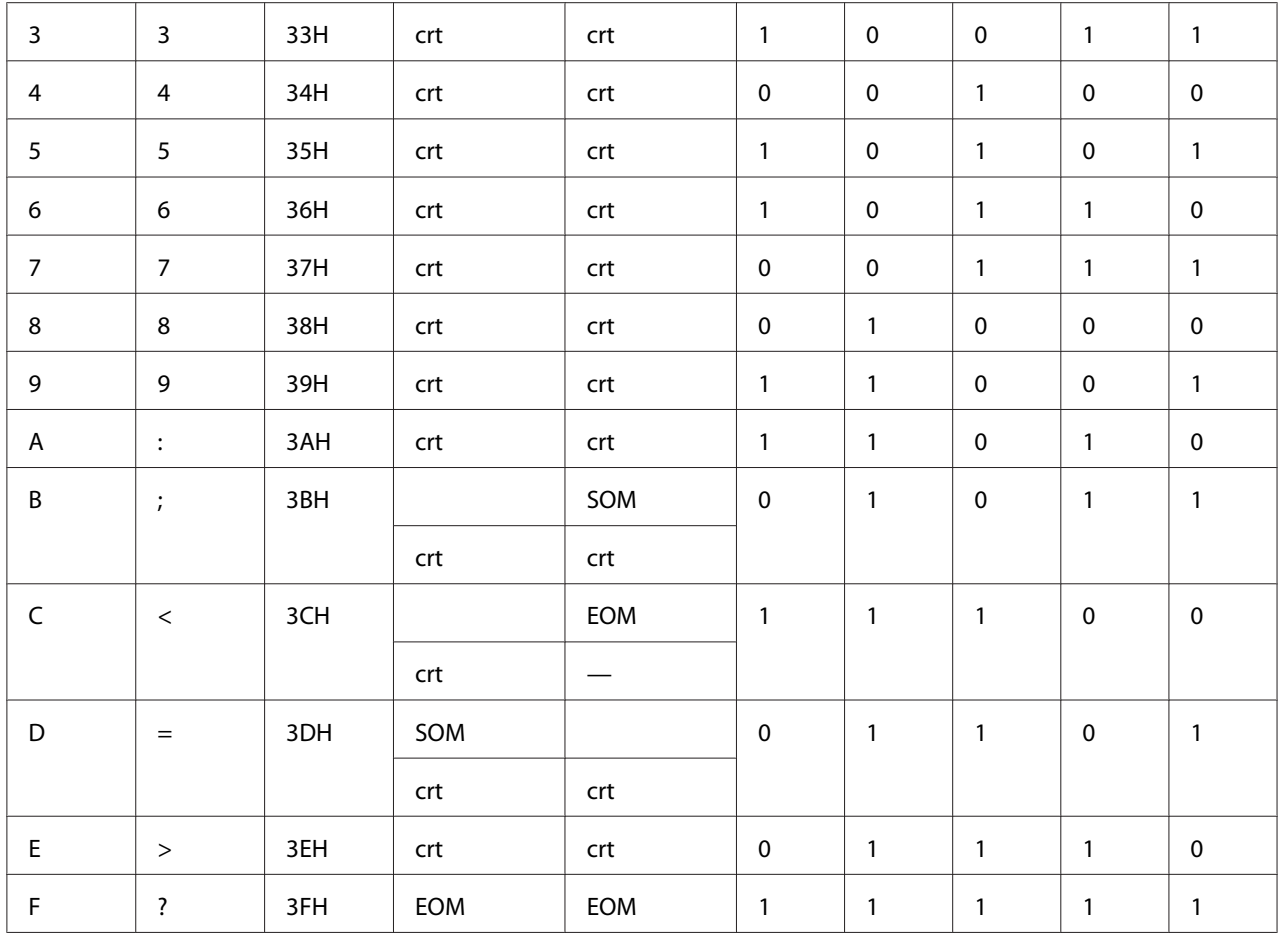

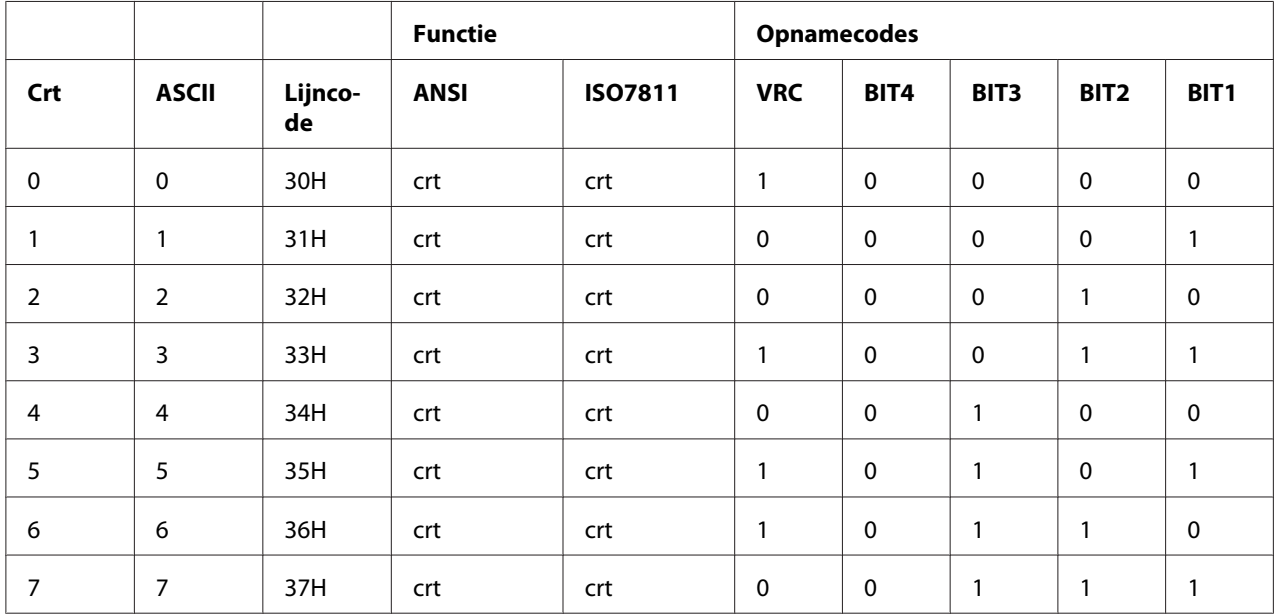

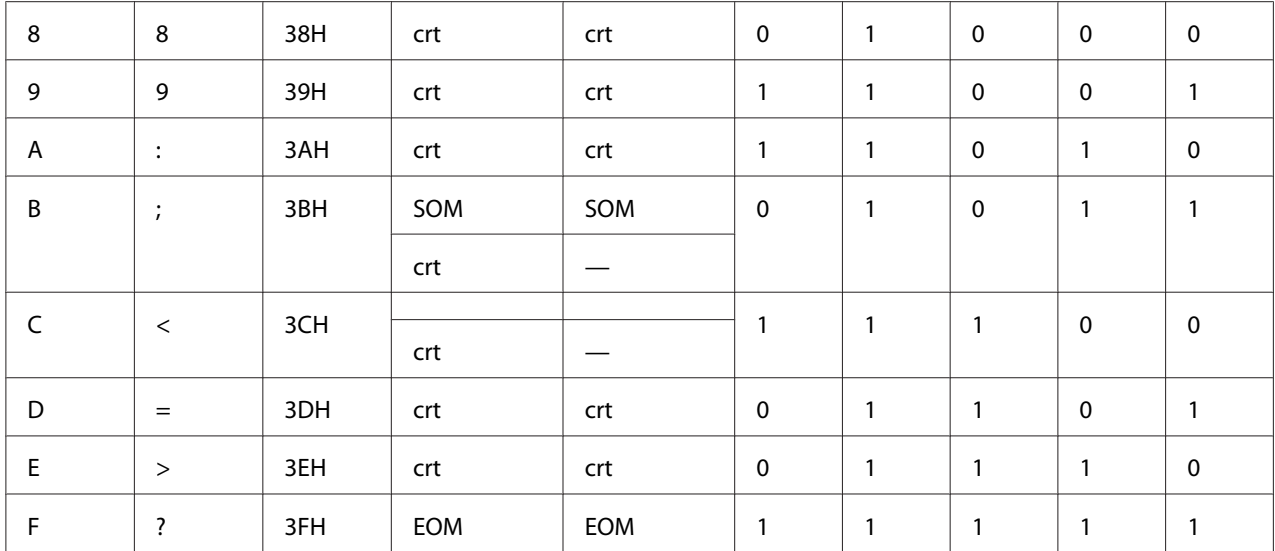

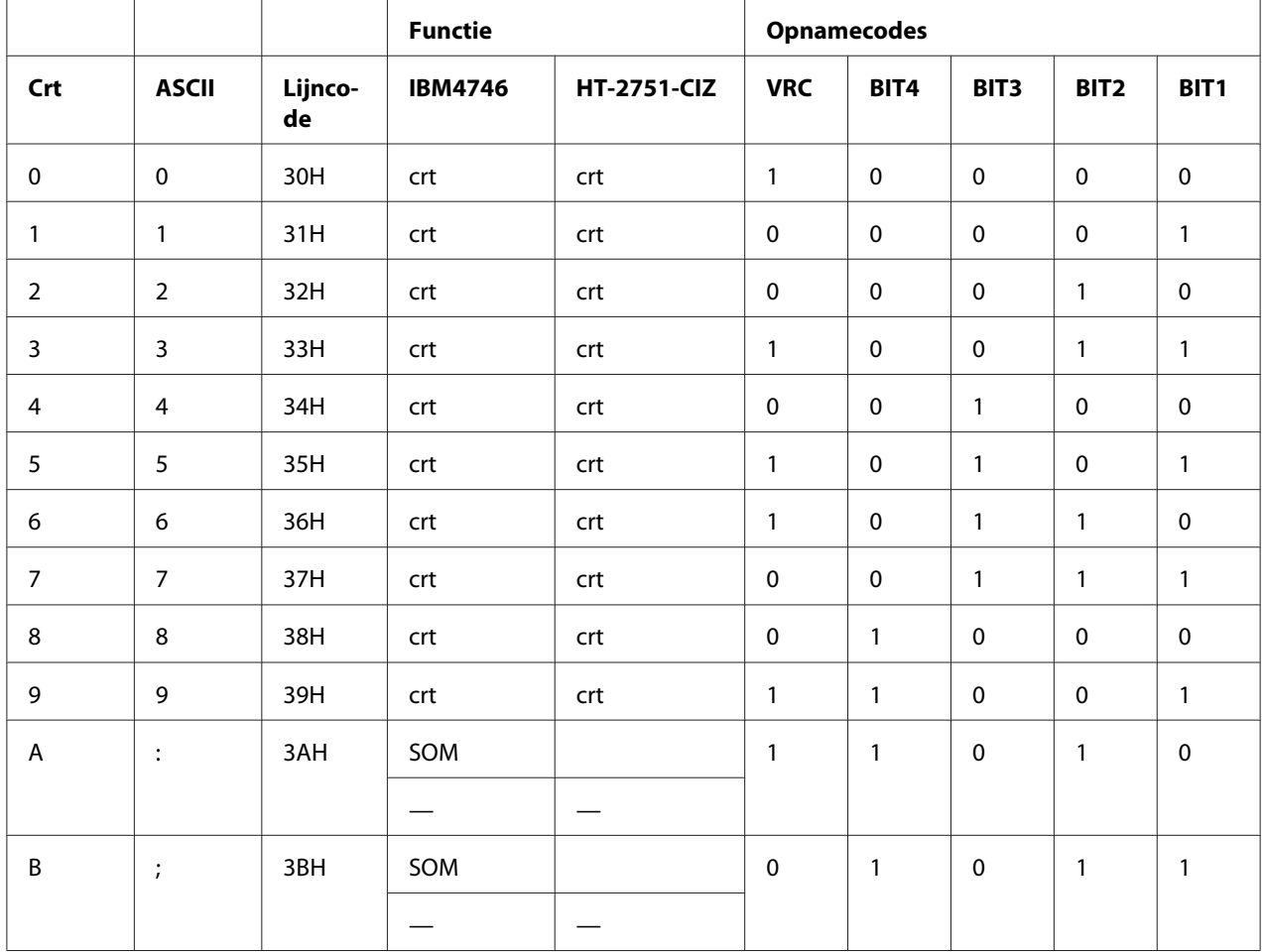

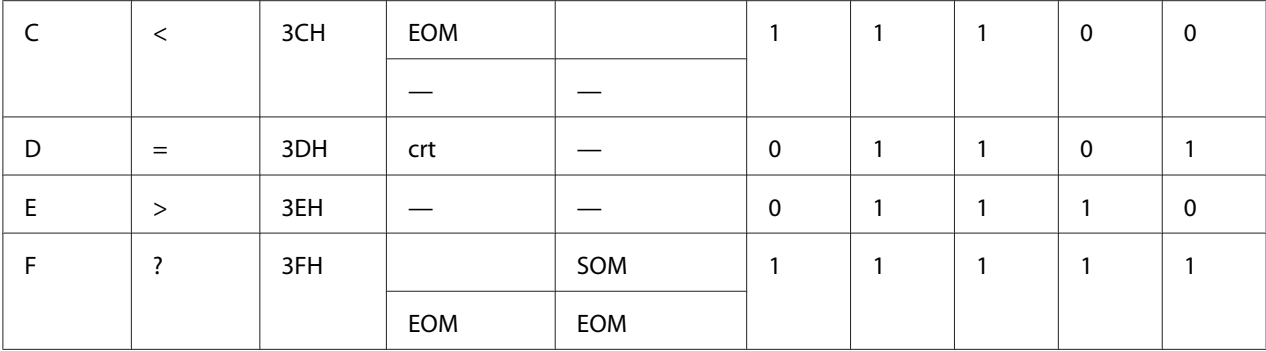

#### WNI4915 emulatie

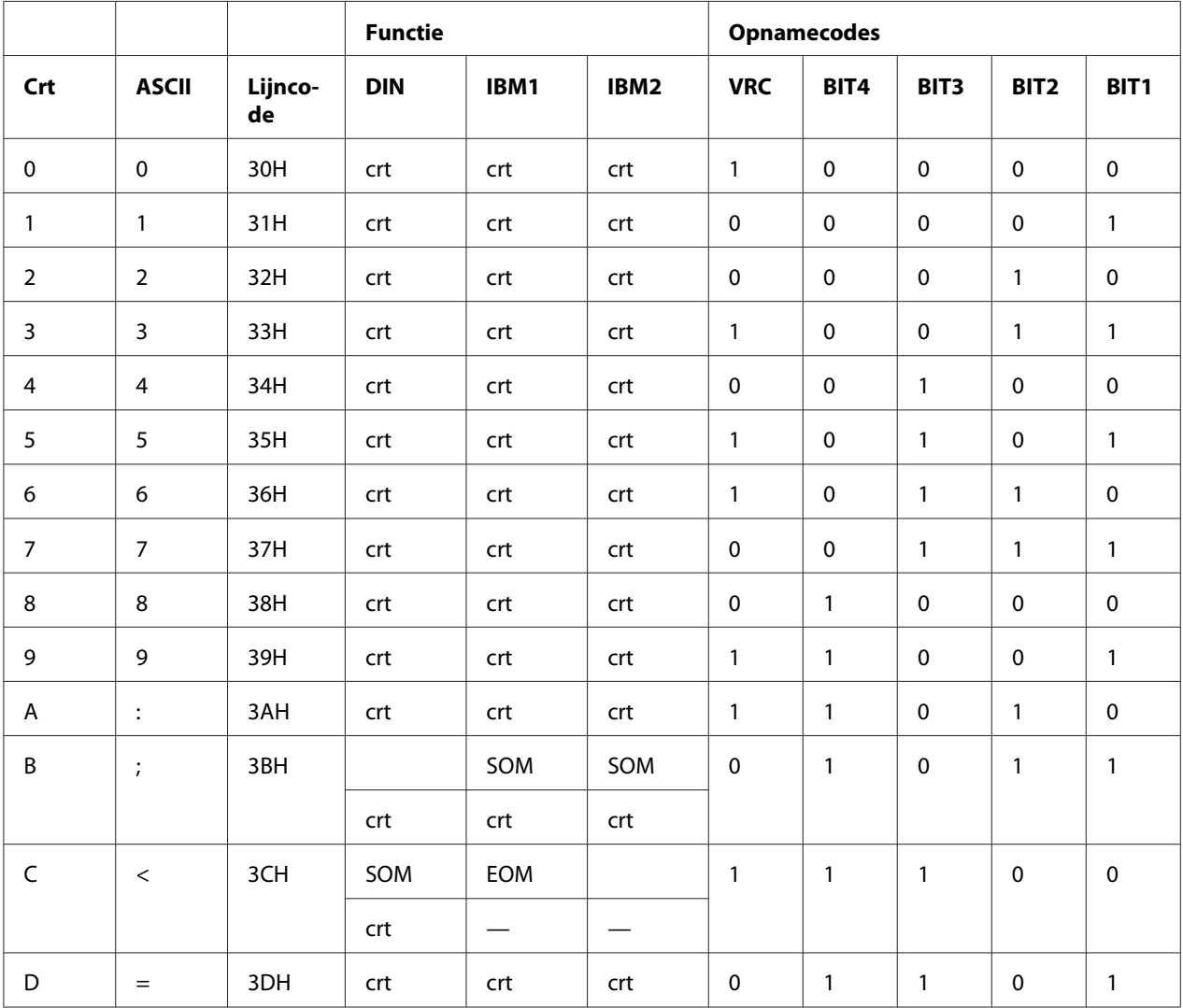

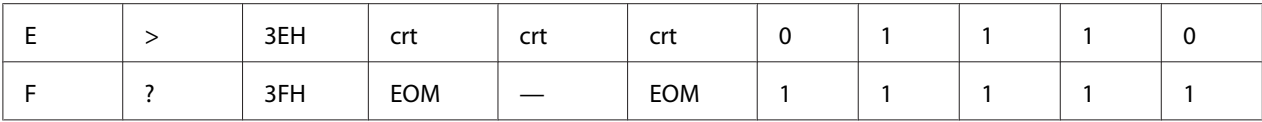

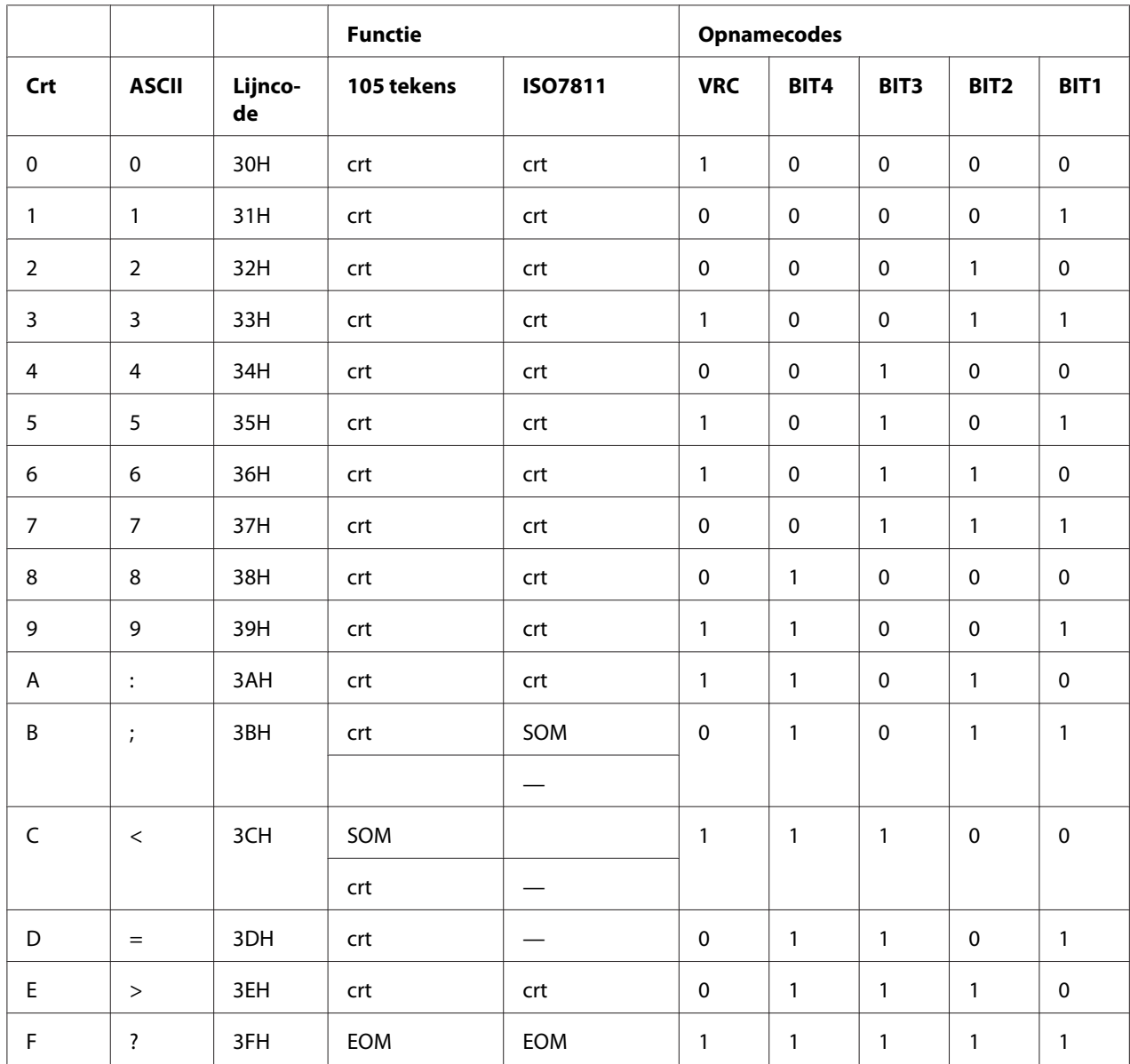

\* crt betekent teken.

## *Opname-indeling van magneetstrip*

### DIN/ISO, IBM3604, ANSI, ISO7811, IBM4746 en ISO8484

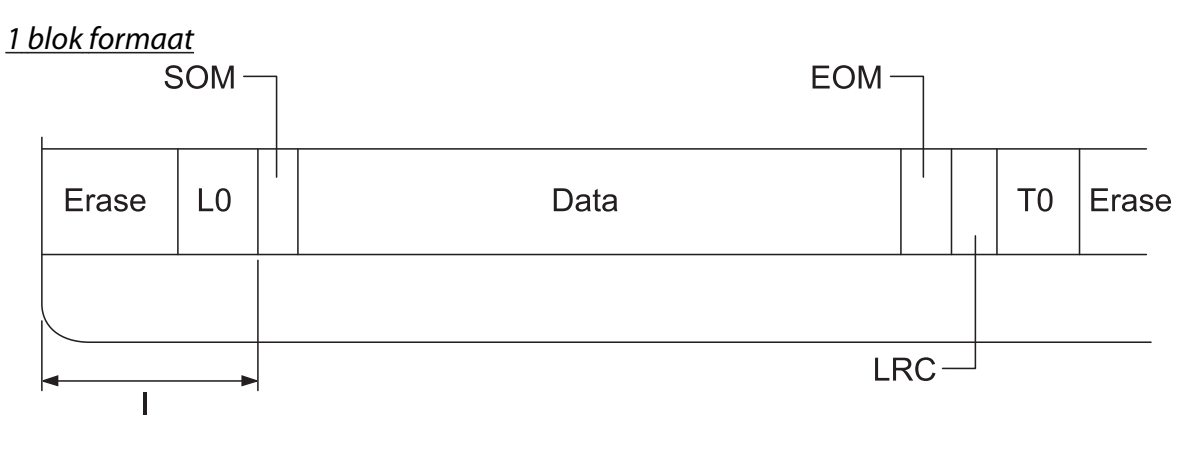

2 blok formaat

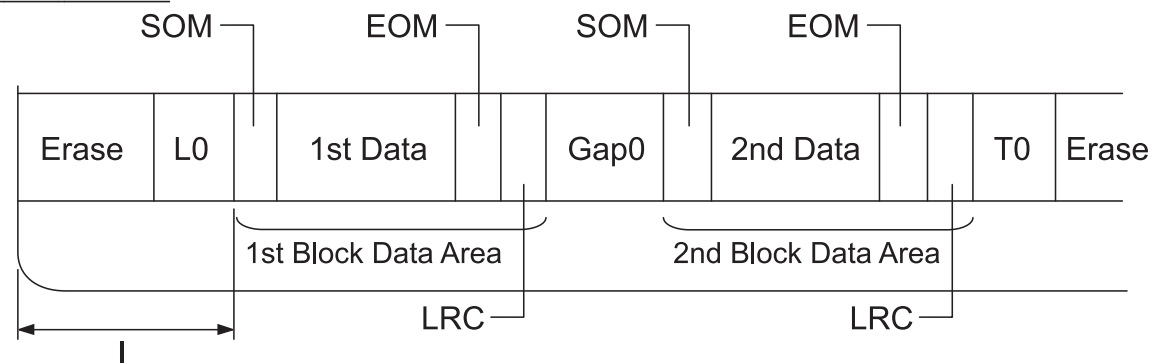

Richting bitpatroon

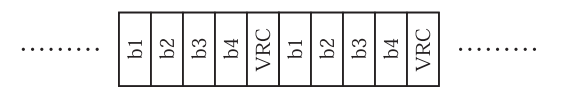

### HT-2751-CIZ

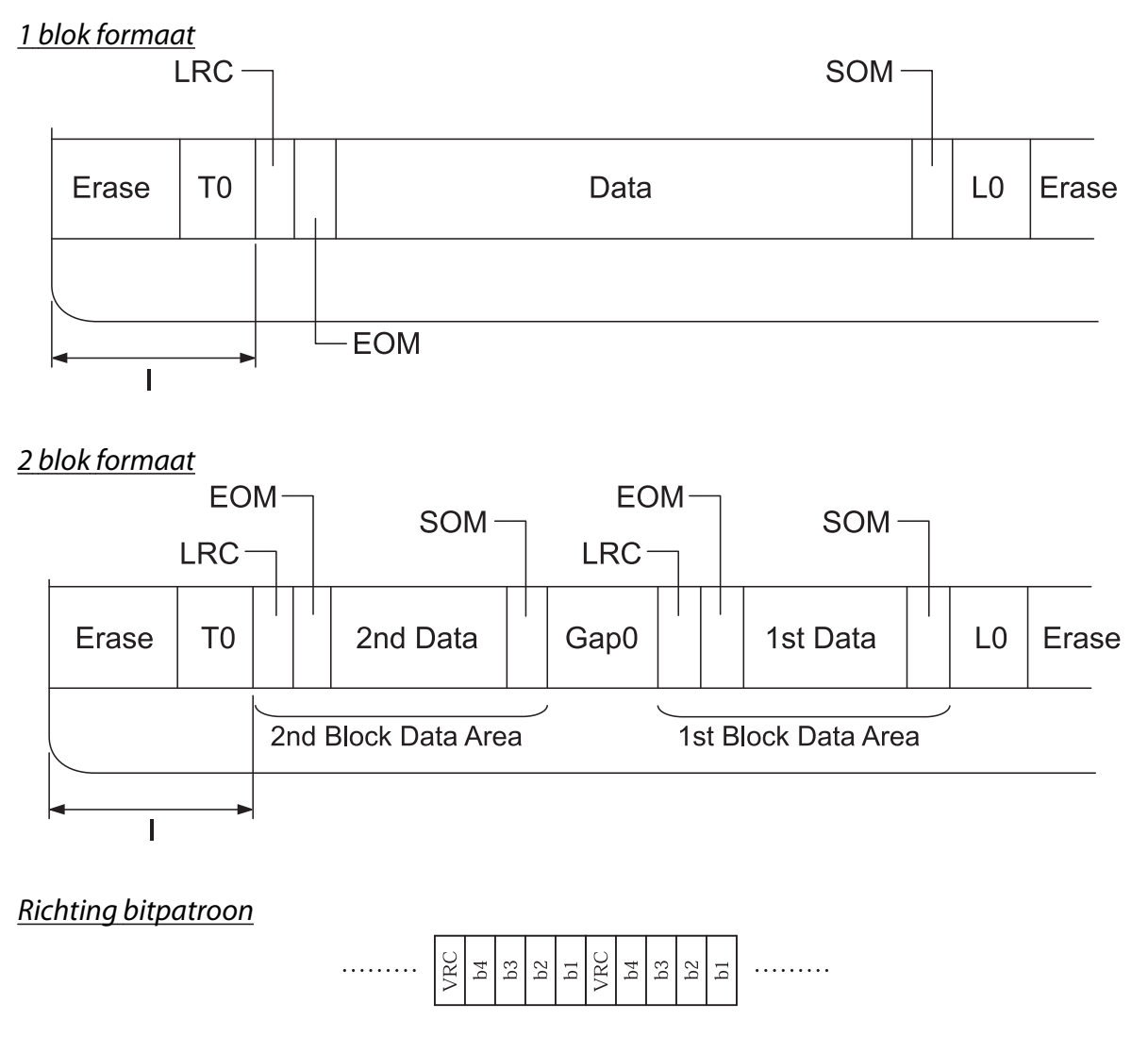

# *Scannerspecificaties (alleen scanmodellen)*

## *Algemeen*

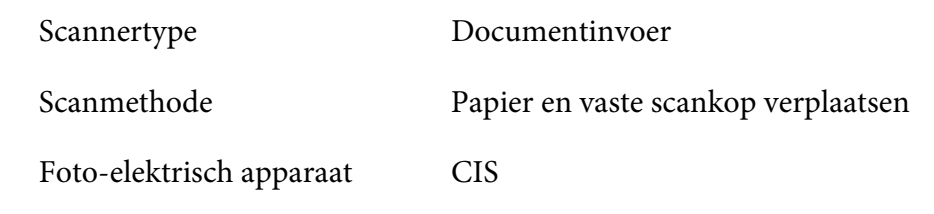

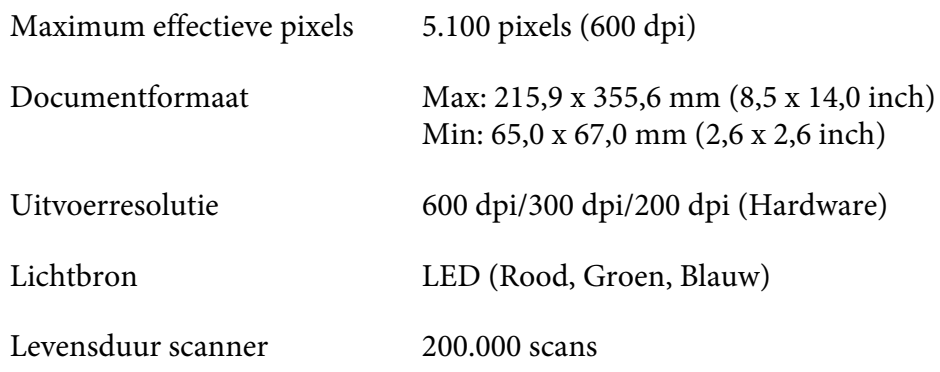

# *Scanbaar gebied*

#### *Opmerking:*

- ❏ *Plaats het papier voor het scannen met de linkerrand uitgelijnd op de linkerzijde van de sleuf.*
- ❏ *U kunt papier tot 216 mm (8,5 inch) breed scannen.*
- ❏ *Het gebied rechts van de zijgeleider van de scanner kan niet worden gescand.*

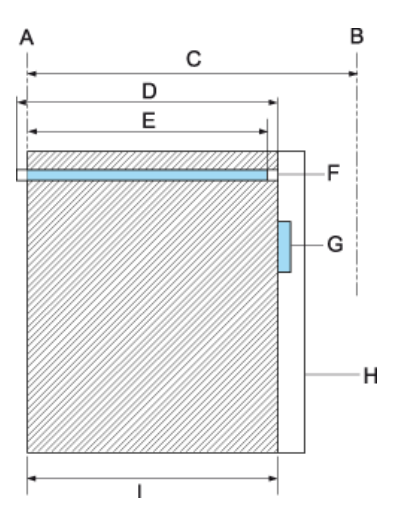

- A Linkerrand van papierpad
- B Rechterrand van papierpad
- C 245 mm
- D Scanbaar gebied (219,38 mm)
- E Ingeschakeld pixelgebied scannen (216 mm)
- F CIS
- G zijgeleider van de scanner
- U papier
- I scangebied

# *USB-hubspecificatie (alleen USB-hubmodellen)*

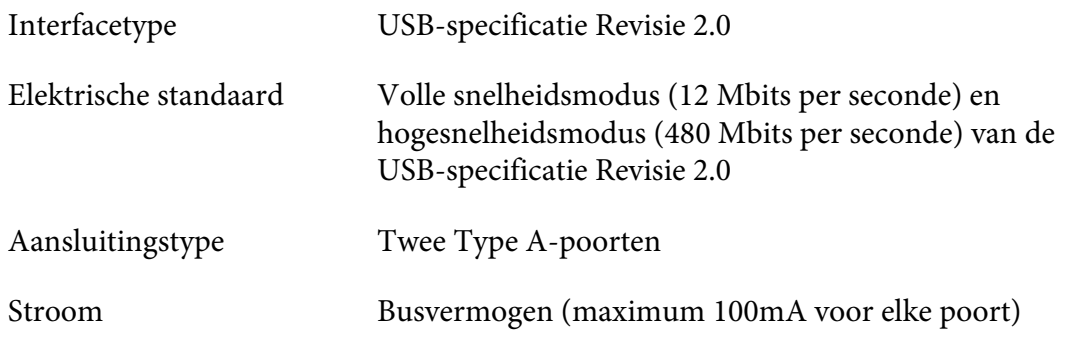

## *Normen en goedkeuringen*

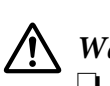

#### *Waarschuwing:*

❏ *Dit is een product klasse A. Het is mogelijk dat dit product in de huiselijke omgeving radiostoring veroorzaakt, in welk geval het mogelijk is dat de gebruiker benodigde voorzorgsmaatregelen dient te nemen.*

- ❏ *Het aansluiten van een niet-afgeschermde printer interfacekabel op deze printer maakt de EMC-normen van dit apparaat ongeldig.*
- ❏ *Alle wijzigingen of aanpassingen die niet uitdrukkelijk zijn goedgekeurd door Seiko Epson Corporation kunnen uw bevoegdheid om het apparaat te bedienen, nietig verklaren.*

## *Veiligheidsgoedkeuringen*

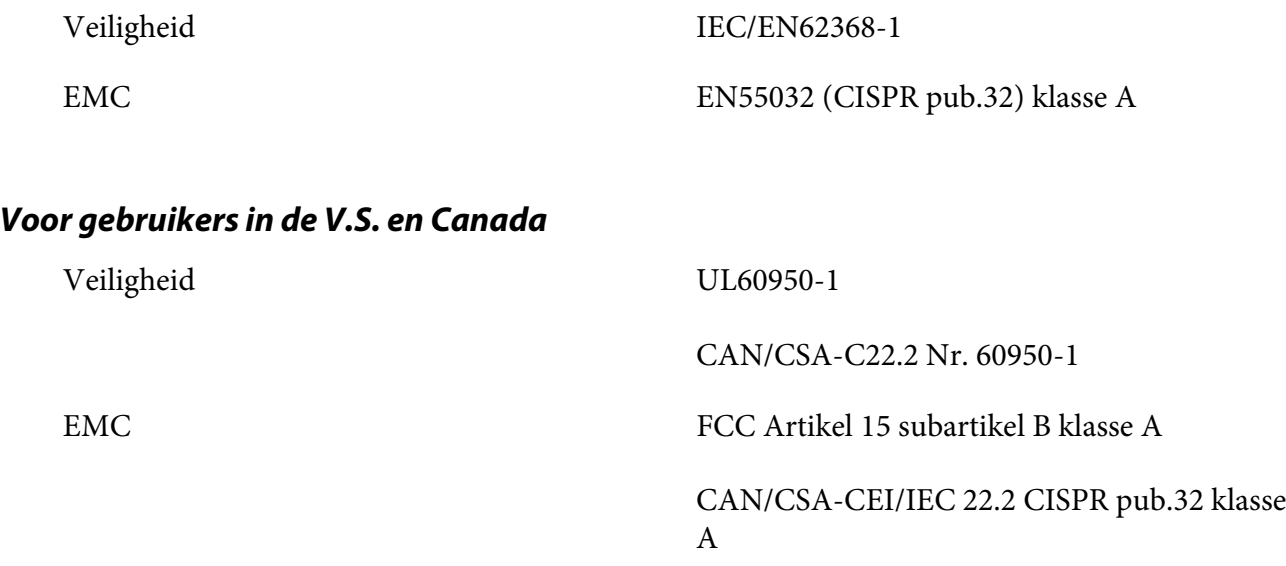

#### *Opmerking:*

- ❏ *Dit toestel is getest en is in overeenstemming bevonden met de limieten voor een digitaal toestel van Klasse A krachtens Deel 15 van de reglementen van FCC (Federal Communications Commission). Deze beperkingen zijn ontwikkeld om een redelijke bescherming te bieden tegen schadelijke storingen wanneer het apparaat wordt gebruikt in een commerciële omgeving.*
- ❏ *Deze apparatuur genereert, gebruikt en straalt radiofrequentie-energie uit die, indien niet geïnstalleerd en gebruikt in overeenstemming met de instructies, schadelijke storingen kan veroorzaken aan radiocommunicatie. Wanneer dit toestel in een woonomgeving wordt gebruikt, is schadelijke interferentie te verwachten. In dat geval dient de gebruiker op eigen kosten een oplossing te vinden voor de interferentie.*

## *Voor gebruikers in Europa*

De volgende modellen dragen de CE-markering en voldoen aan alle toepasselijke EU-richtlijnen. Ga voor meer details naar de volgende website om toegang te krijgen tot de volledige conformiteitsverklaring die verwijzingen bevat naar de Richtlijnen en geharmoniseerde standaarden die worden gebruikt voor het verklaren van de conformiteit.

<https://www.epson.eu/conformity>

# PB51A  $C<sub>f</sub>$